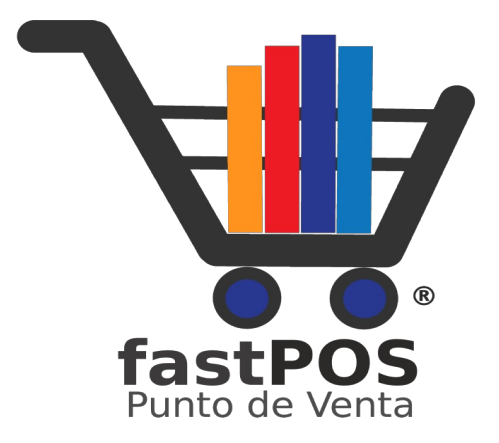

# **fastPOS v3.2.1 Restaurante Manual de Usuario**

#### **Índice de contenido**

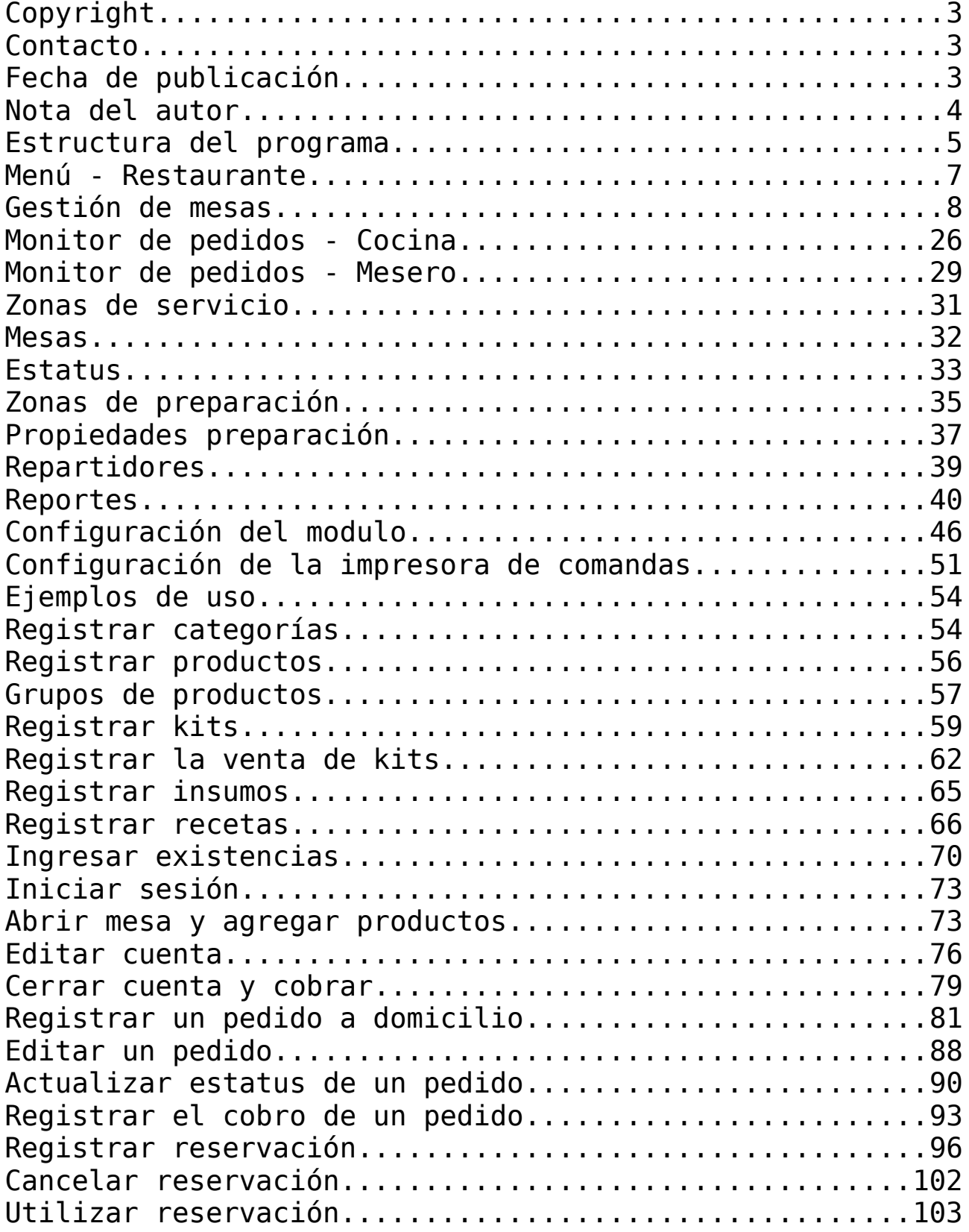

## <span id="page-2-2"></span>**Copyright**

Este documento esta sujeto a derechos de autor ©2022. Usted puede conservar una copia de este documento, imprimirlo y utilizarlo como guía del software punto de venta.

Queda prohibida toda clase de distribución de este material, ya sea en medios físicos o electrónicos si la autorización del autor.

### <span id="page-2-1"></span>**Contacto**

Siéntase libre de contactarnos, envíenos sus dudas o sugerencias:

[soporte@fastpos.com.mx](mailto:soporte@fastpos.com.mx)

## <span id="page-2-0"></span>**Fecha de publicación**

Documento publicado el día 13/Octubre/2022 , manual de usuario correspondiente a la versión 3.2.1 de fastPOS.

### <span id="page-3-0"></span>**Nota del autor**

El equipo de fastPOS agradece su preferencia al elegir nuestro software punto de venta, estamos seguros en que este le sera muy útil en la administración de su negocio.

fastPOS se construye en base a requerimientos reales de nuestros clientes y se encuentra en constante actualización para proporcionarle una herramienta que le permita hacer crecer su negocio.

Este manual pretende describir el funcionamiento de cada uno de los módulos con los que cuenta el software.

Atte. El equipo de fastPOS

## <span id="page-4-0"></span>**Estructura del programa**

El modulo de restaurante le permitirá llevar un control de mesas, comandas, pedidos a domicilio, ingredientes de productos entre otros.

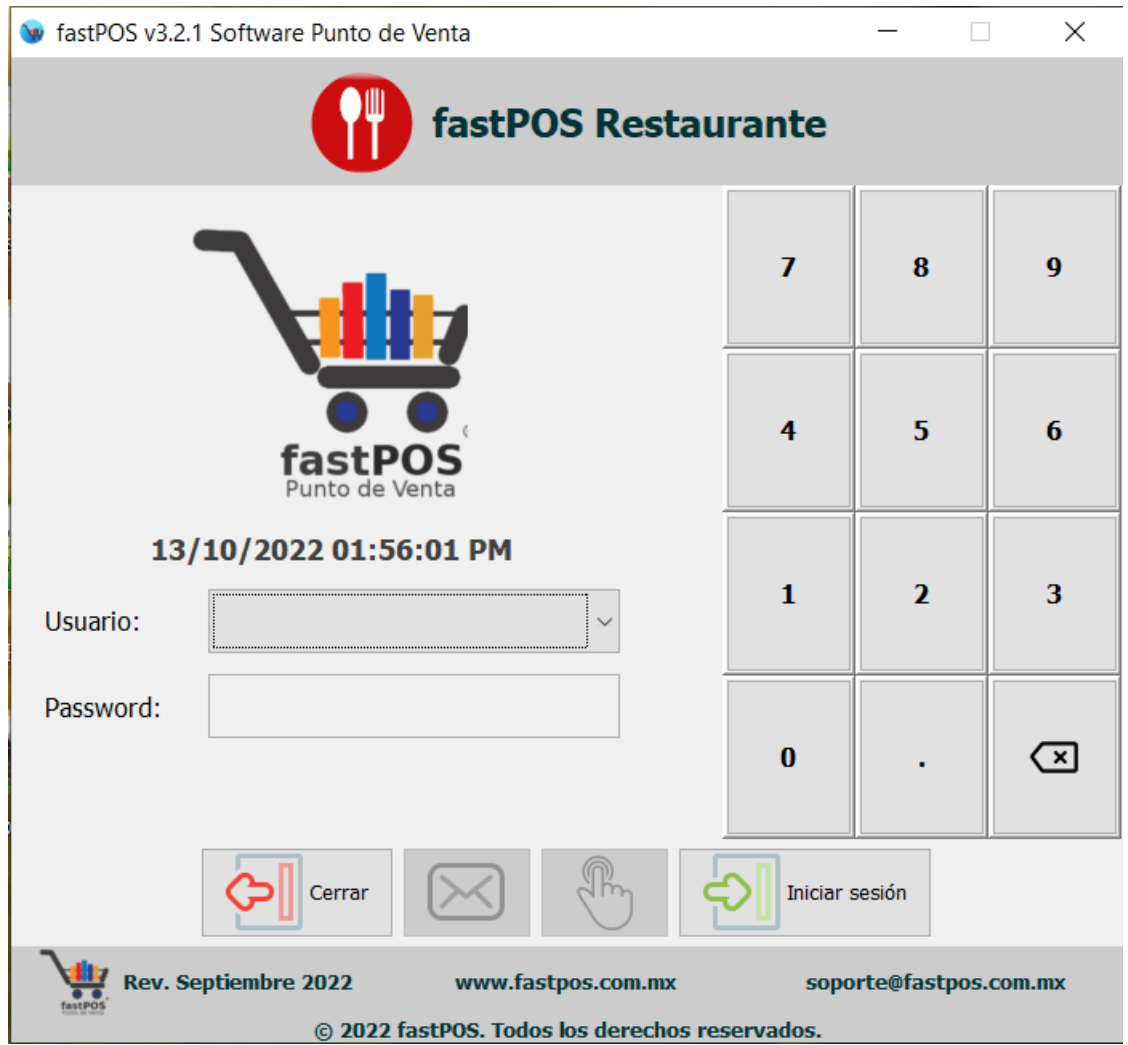

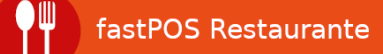

De forma predeterminada el software incluye 3 cuentas de usuario, solo la cuenta de Administrador tiene password y es: **admin** posteriormente puede agregar nuevas cuentas o actualizar las existentes desde el modulo de Usuarios.

Cuando ingrese a fastPOS podrá observar en el menú de la parte superior la sección de "Restaurante" desde la cual podrá acceder a todos los módulos para este giro.

También podrá observar desde la barra de herramientas del lado izquierdo el acceso a los módulos mas utilizados dentro del sistema.

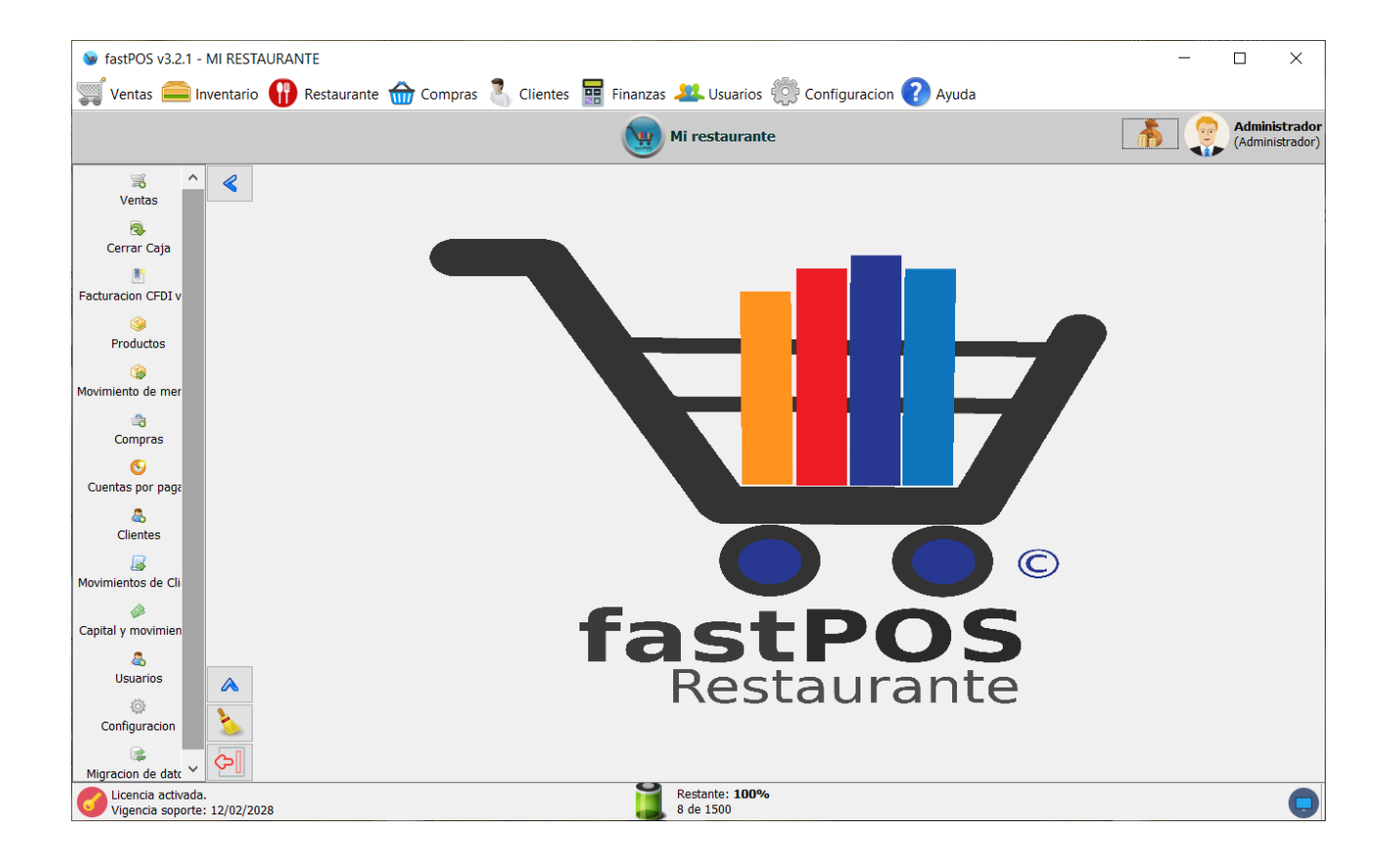

### <span id="page-6-0"></span>**Menú - Restaurante**

Desde el menú restaurante puede acceder a los siguientes módulos:

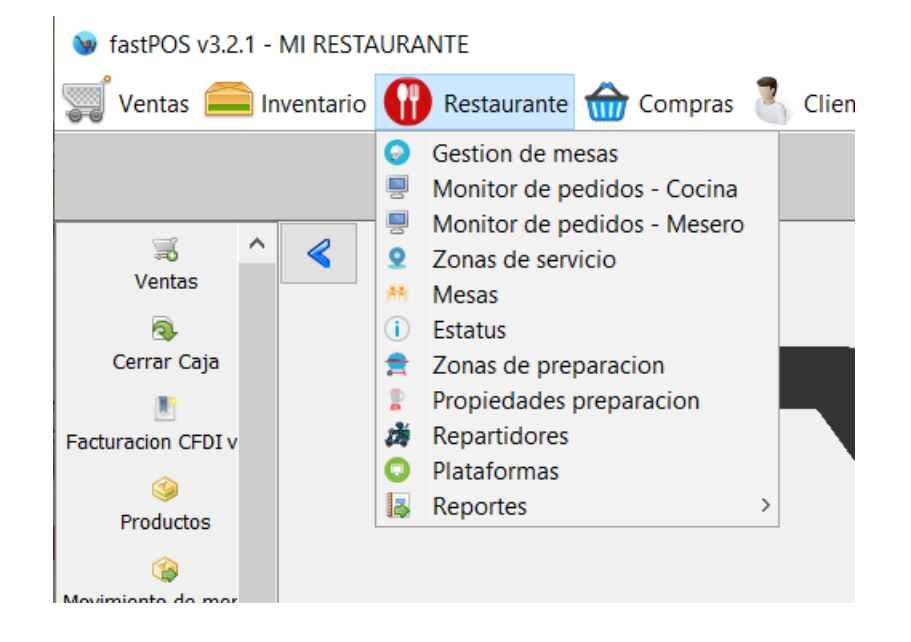

### <span id="page-7-0"></span>**Gestión de mesas**

El modulo de Gestión de mesas es el mas importante de todos ya que desde este realizara prácticamente todas las operaciones de su negocio.

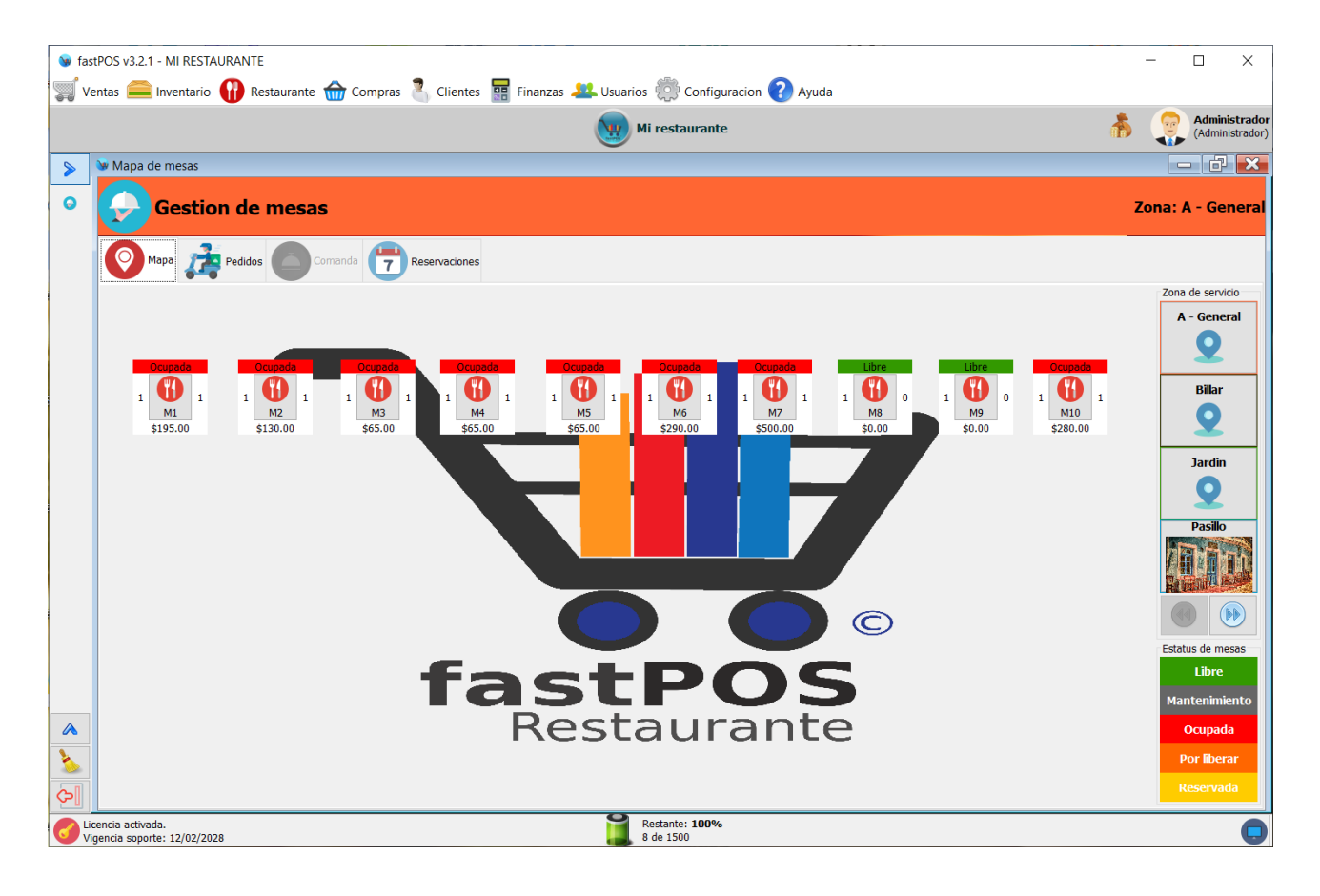

En la parte superior cuenta con 4 pestañas, el funcionamiento de cada una de estas es el siguiente:

**Mapa:** Le permite visualizar las diferentes zonas de servicio, con las correspondientes mesas.

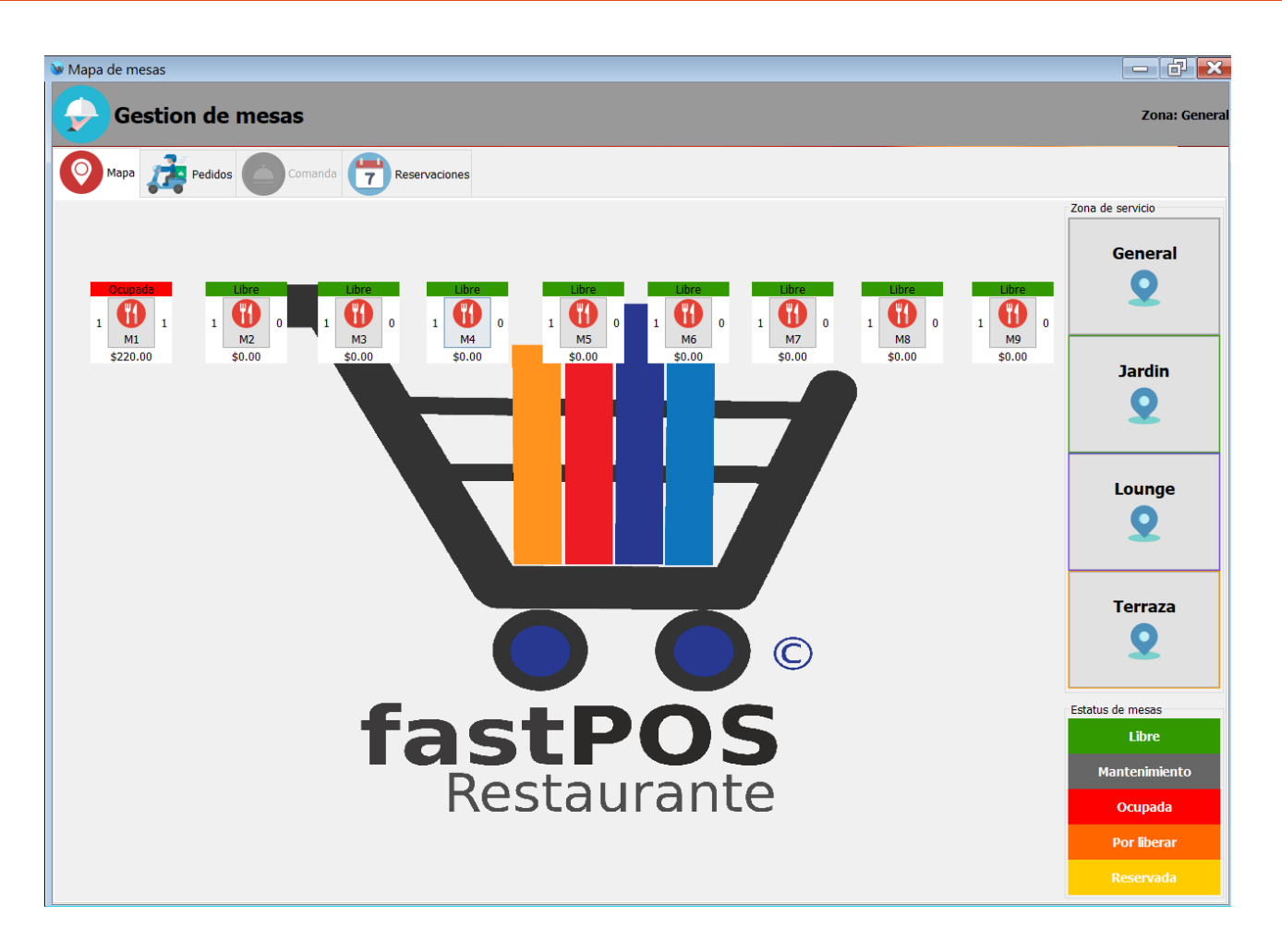

Como puede observar en la imagen anterior, la pestaña de "Mapa" le muestra del lado derecho el listado con las "Zonas de servicio" que están registradas, en la parte central le muestra las mesas correspondientes a esta zona de servicio y en la parte inferior derecha le muestra un resumen del estatus de las mesas.

De forma predeterminada siempre que abra este modulo le mostrara seleccionada la primer zona de servicio, si hace clic en otra zona el sistema le mostrara las mesas correspondientes.

Las mesas están representadas en el sistema por medio de un recuadro con la siguiente estructura:

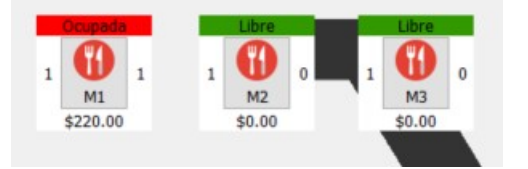

En la parte superior de cada mesa se muestra el estatus de la misma y de color de fondo este recuadro le muestra el color que asigno a ese estatus.

En la parte central se muestra el nombre de la mesa, por ejemplo en la imagen anterior se muestran las mesas M1, M2 Y M3.

Del lado izquierdo se muestra la cantidad de comensales para los cuales esta preparada esa mesa.

El valor del lado derecho muestra la cantidad de comensales que hay en la mesa.

Si hace clic en la parte central de la mesa automáticamente se abrirá la cuenta de la misma y podrá agregar nuevos productos a esta.

**Pedidos:** Desde esta pestaña puede capturar los pedidos que se entregan a domicilio.

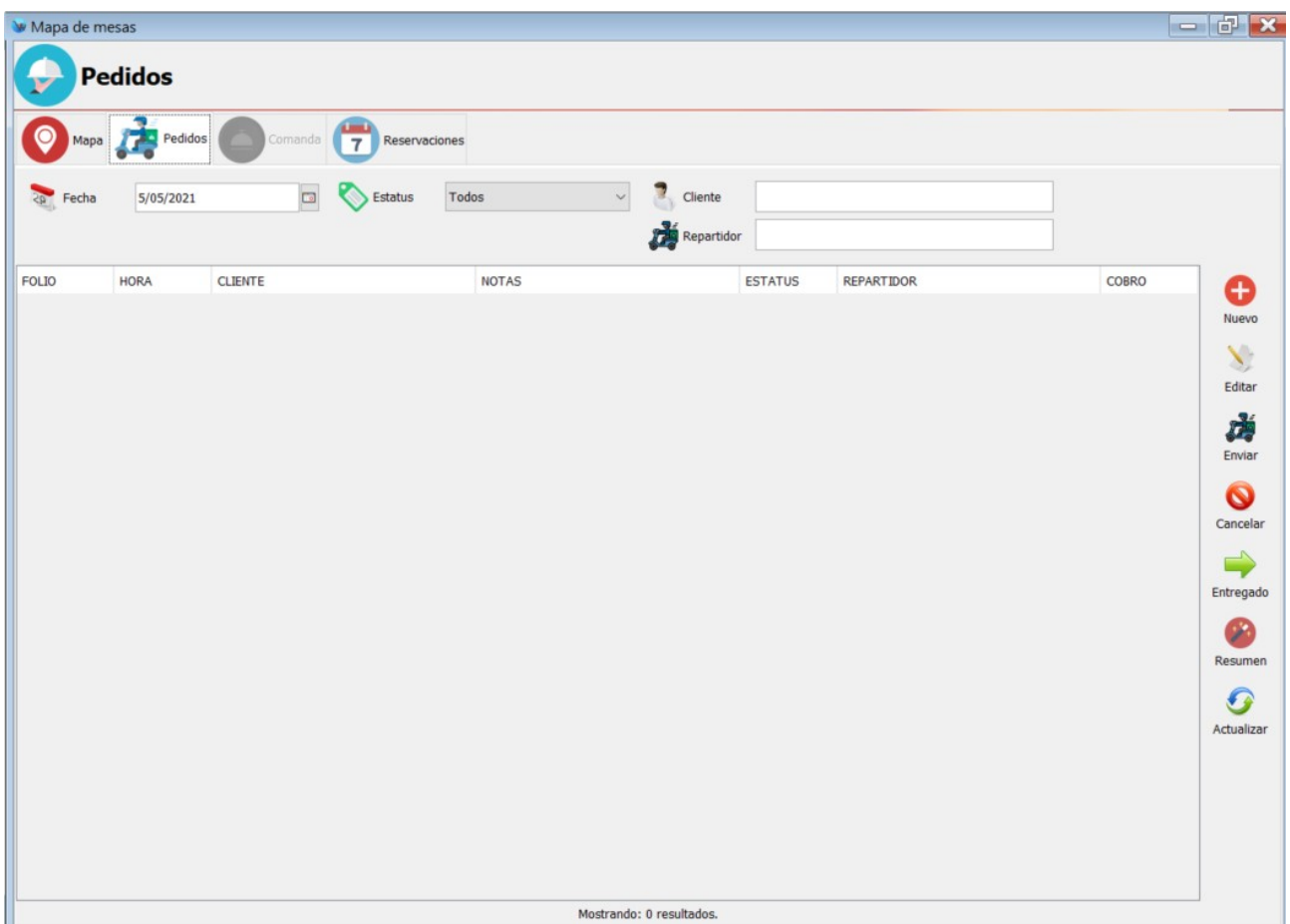

Como puede observar en la imagen anterior este modulo en la parte superior tiene una serie de componentes que le permiten filtrar la información que se mostrara en la tabla de la parte central.

De forma predeterminada siempre se mostraran los pedidos del día, también puede filtrar este listado de acuerdo al estatus de los mismos, por cliente y repartidor.

Del lado derecho encontrara una barra de herramientas la cual tiene los siguientes botones:

• **Nuevo**: Este botón le permite registrar un nuevo pedido, si hace clic en este podrá observar un cuadro de dialogo como el siguiente:

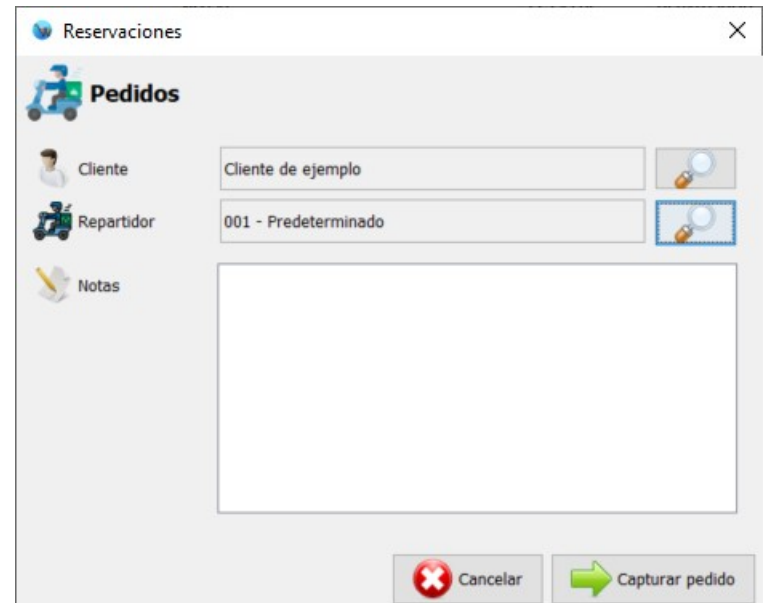

Haga clic en el botón con la imagen de la lupa para registrar o seleccionar el cliente correspondiente, podrá observar un cuadro de dialogo como el siguiente:

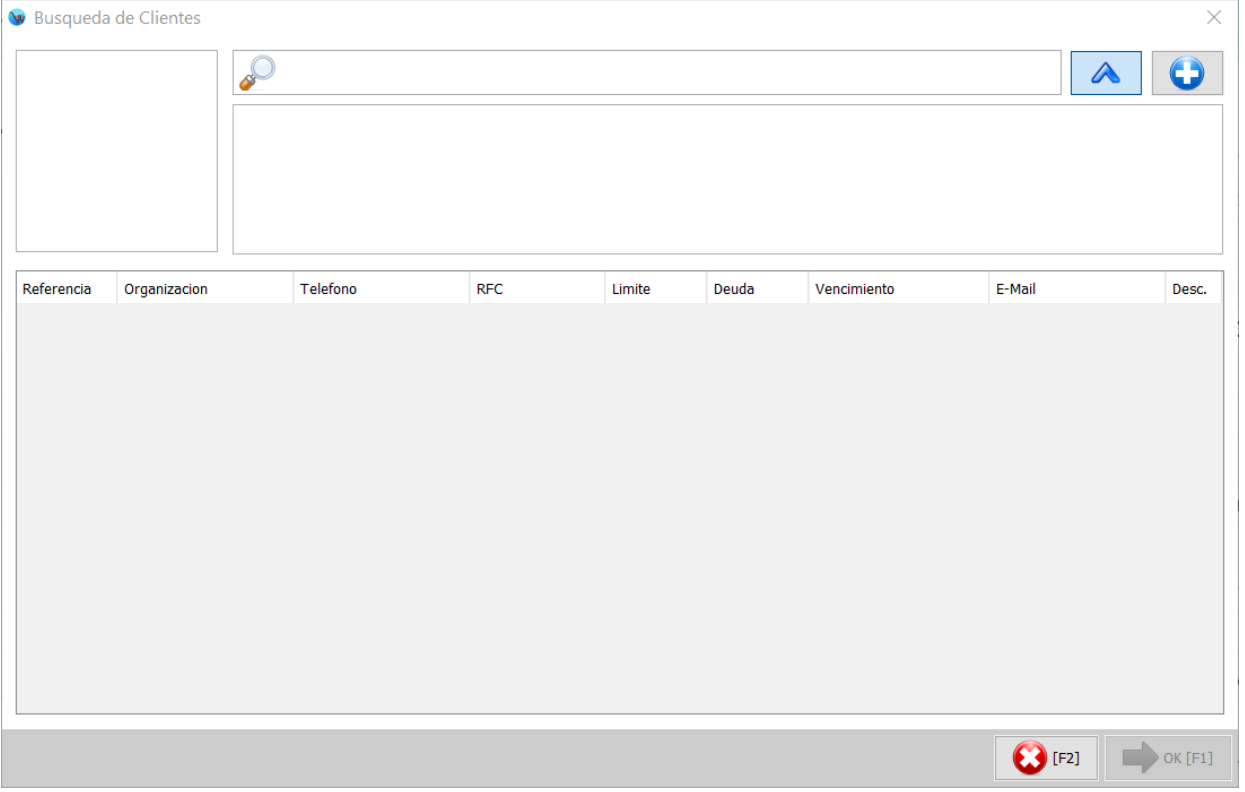

Escriba el nombre del cliente y pulse Enter, si no lo encuentra deberá de registrarlo, haga clic en el botón que tiene el símbolo de + en la parte superior derecha, podrá observar un formulario como el siguiente:

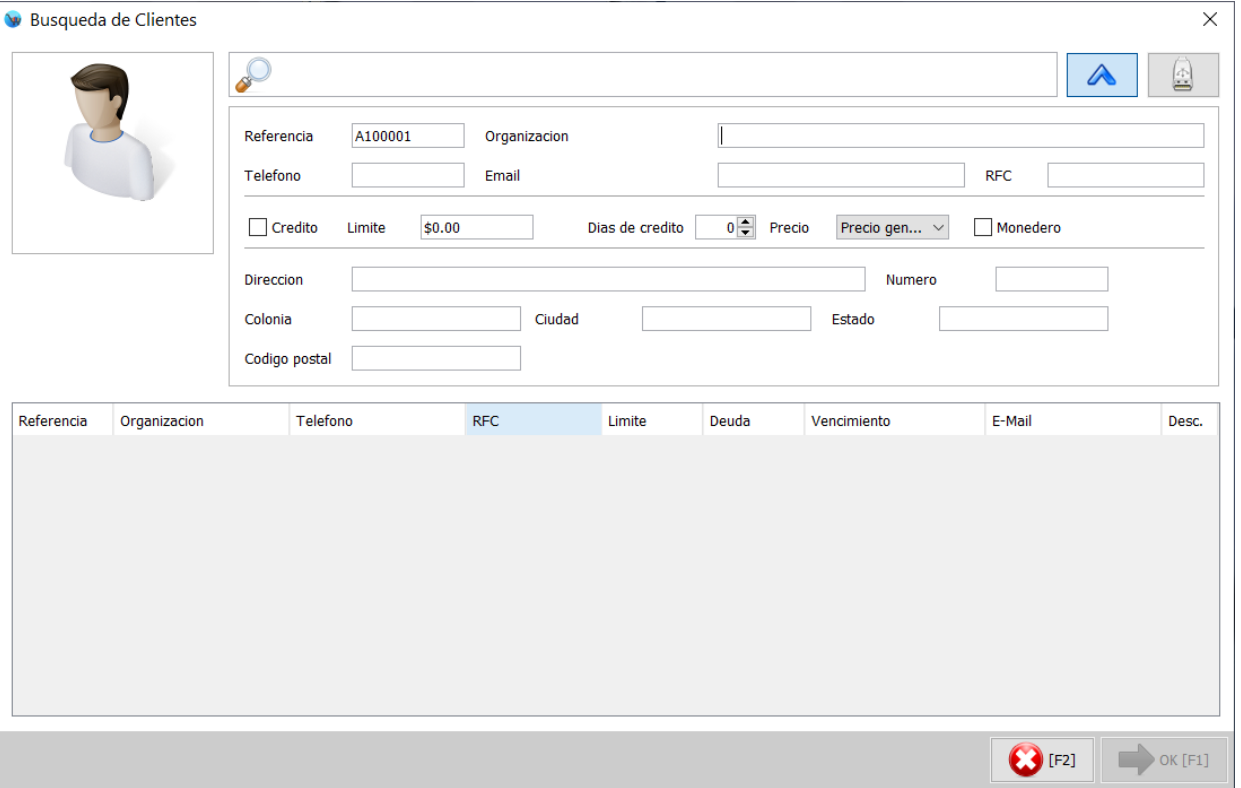

Para registrar un nuevo cliente solo hay dos campos que son obligatorios, uno es "Referencia" y esta se calcula automáticamente, el otro dato es "Organización" o nombre del cliente.

En este caso como son pedidos a domicilio le recomendamos también capturar la dirección del cliente, ya que esta saldrá impresa en el ticket que le permitirá al repartidor entregar el pedido. Una vez que capturo los datos del cliente haga clic en el botón que tiene la imagen de una memoria usb en la parte superior derecha.

Posteriormente deberá de seleccionar el repartidor que se encargara de entregar este pedido, los repartidores ya deben de estar registrados en el sistema. Haga clic en el botón con la imagen de una lupa del lado derecho del campo "Repartidos" podrá observar un cuadro de dialogo como el siguiente:

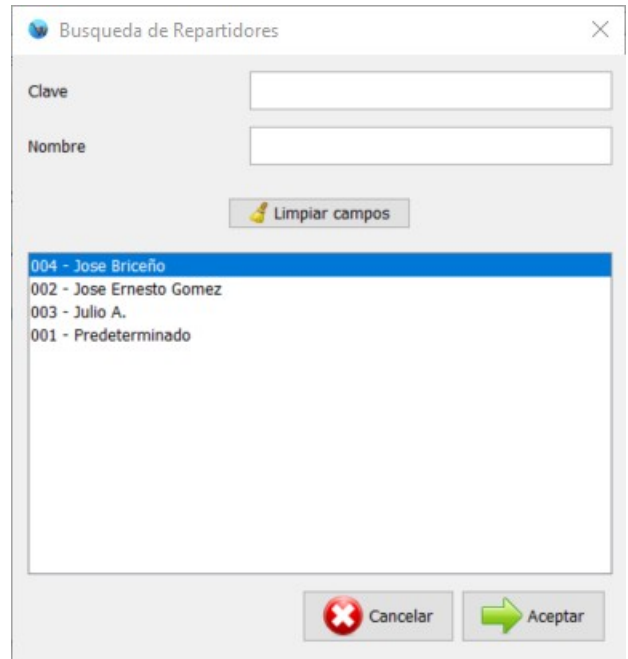

Para finalizar haga clic en el botón "Capturar pedido" de la parte inferior, ahora podrá seleccionar los productos que va a incluir este pedido.

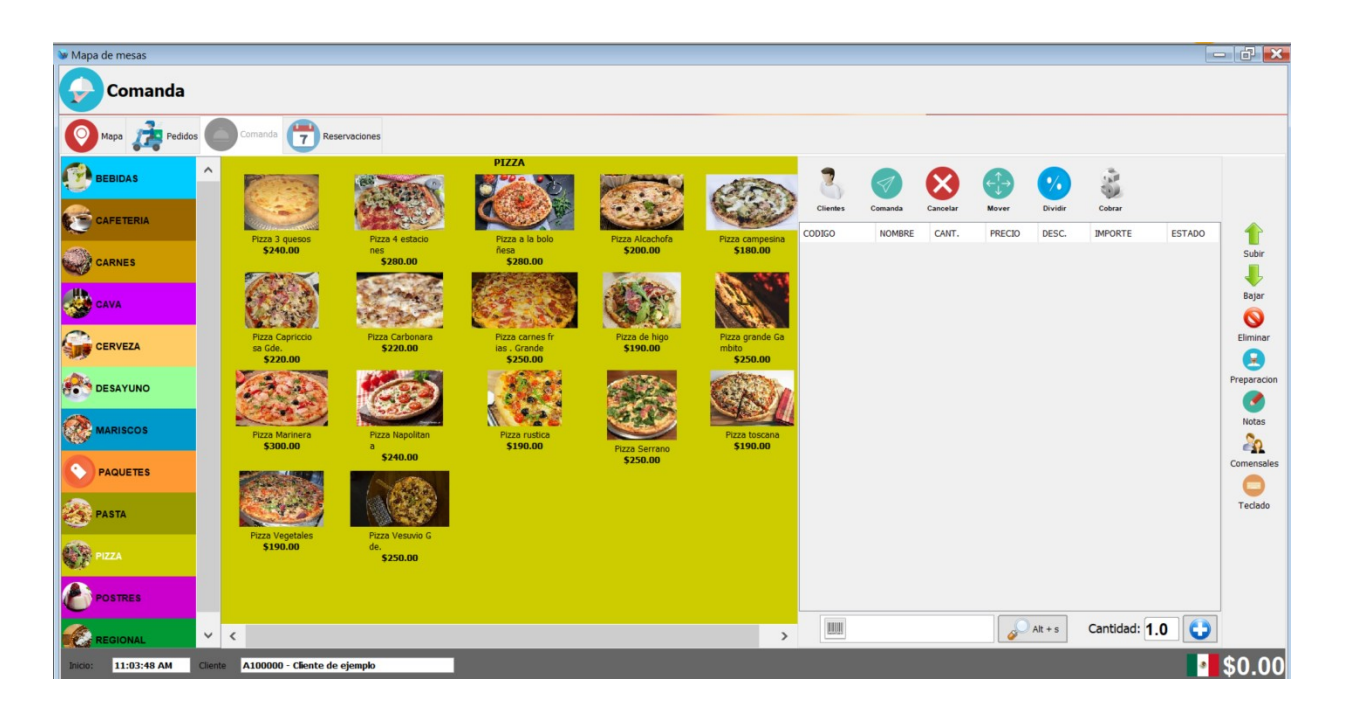

- **Editar**: Desde el listado de pedidos, si selecciona uno de los registros y hace clic en el botón de Editar podrá cambiar el cliente y repartidor de este pedido.
- **Enviar**: Este botón le permita establecer que un pedido ya fue envido con el repartidor, simplemente seleccione el pedido en el listado de la parte central y haga clic en el botón "Enviar", el sistema le mostrara un mensaje de confirmación como el siguiente:

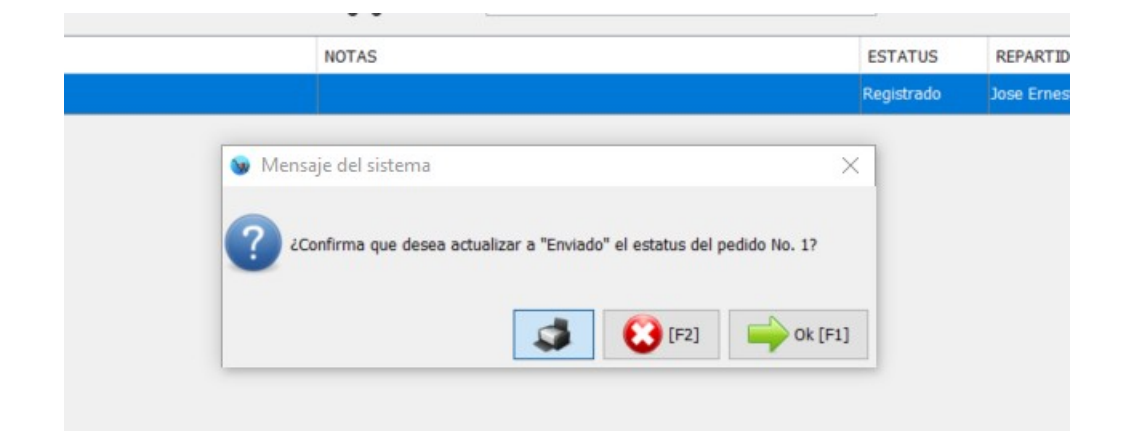

Como puede observar en la imagen anterior el botón de la impresora se encuentra seleccionado, esto quiere decir que al momento de confirmar la operación haciendo clic en el botón de "Ok" se imprimirá un ticket con los productos del pedido y la dirección del cliente.

• **Cancelar**: Este botón le permite cancelar uno de los pedidos que han sido registrados. Primeramente seleccione el pedido y después haga clic en el botón "Cancelar".

El sistema le mostrara un mensaje de confirmación como el siguiente:

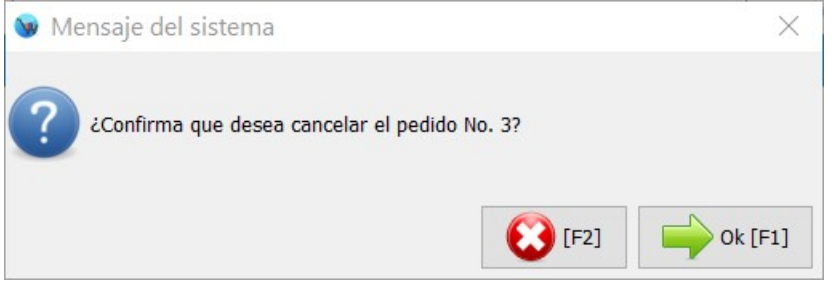

- **Entregado**:El botón de "Entregado" le permite indicar al sistema que un pedido ya fue entregado por parte del repartidor.
- **Resumen**:Al hacer clic en este botón el sistema le mostrara un reporte tamaño carta de todos los pedidos que están en pantalla de acuerdo a los criterios de búsqueda establecidos.

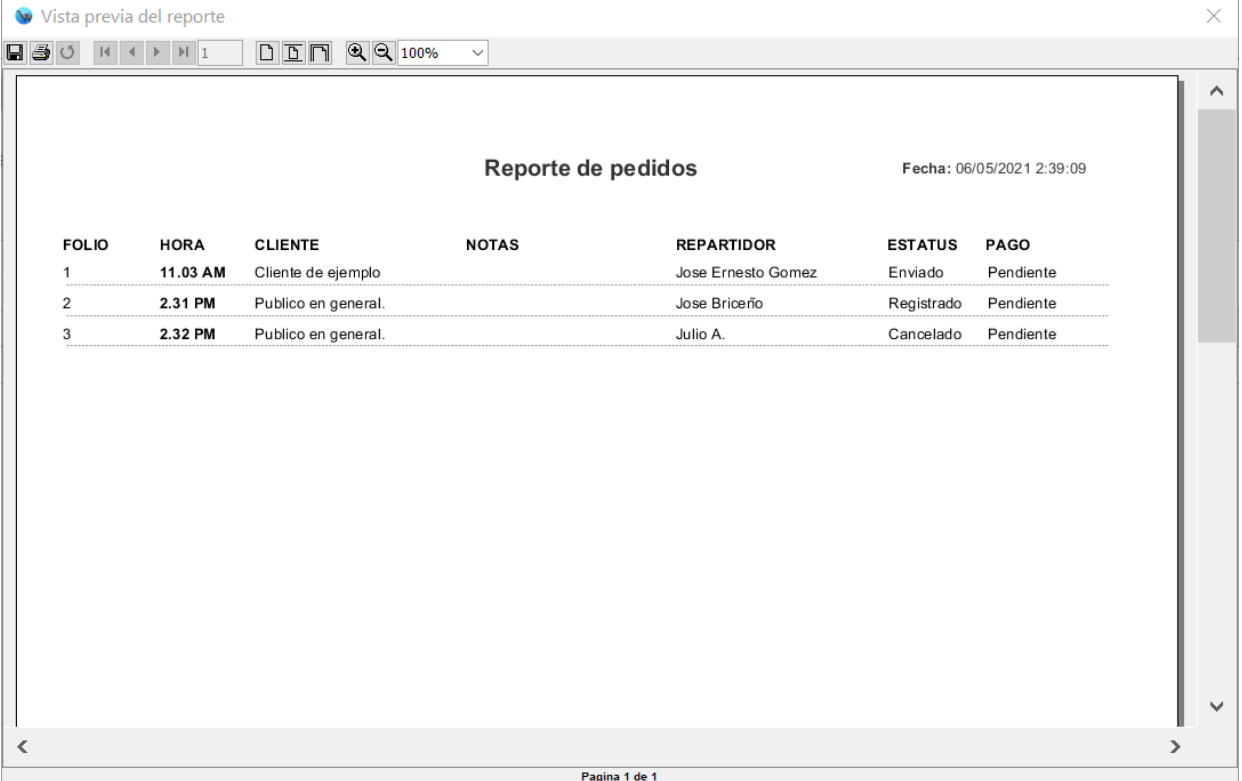

• **Actualizar**: El listado de pedidos se actualiza automáticamente cada determinados segundos, esto de acuerdo a la configuración establecida. Este botón le permite actualizar el listado de pedidos en el momento que usted lo requiera.

**Comanda:** Desde esta sección puede capturar los productos que solicita el cliente.

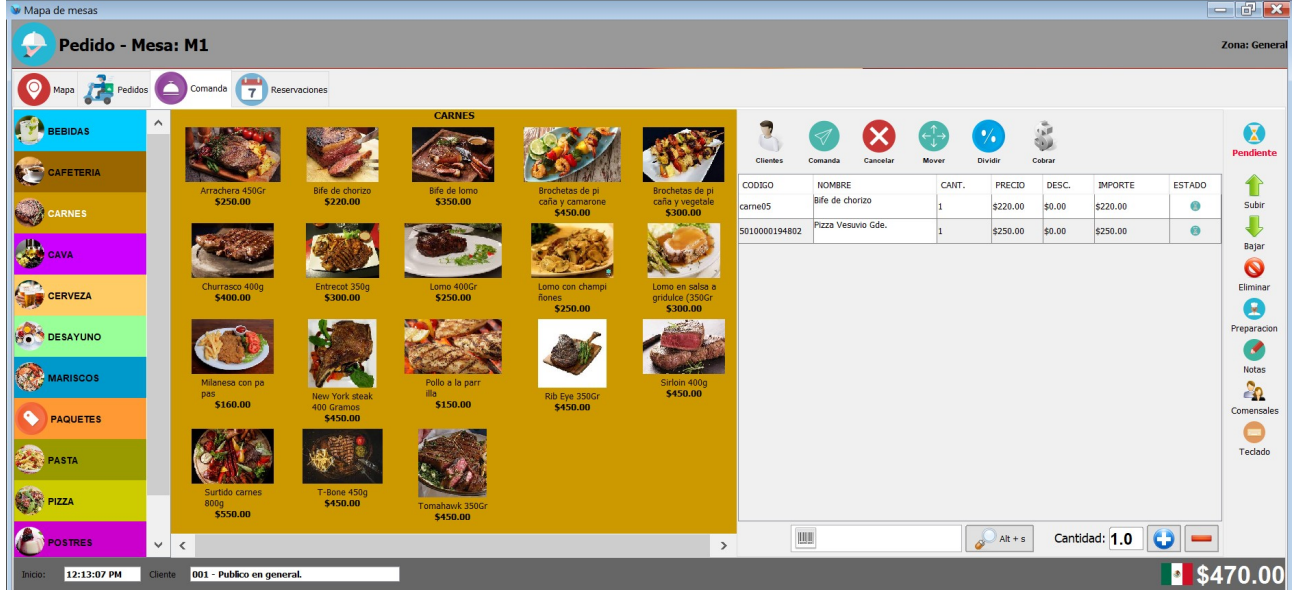

En la parte superior de este modulo podrá observar el titulo el cual le muestra a que mesa corresponde el pedido y del lado

derecho podrá observa a aque zona de servicio corresponde dicha mesa.

En la parte central izquierda podrá observar un listado con las categorías de productos que tiene registradas, puede asignar colores a las categorías con la finalidad de identificarlas mas rápidamente. Si hace clic en alguna de estas categorías el sistema le mostrara los productos que esta contiene.

Para agregar un producto a la cuenta simplemente tiene que hacer clic sobre el producto deseado.

El sistema en la parte central derecha le muestra un listado con los productos que contiene esta cuenta:

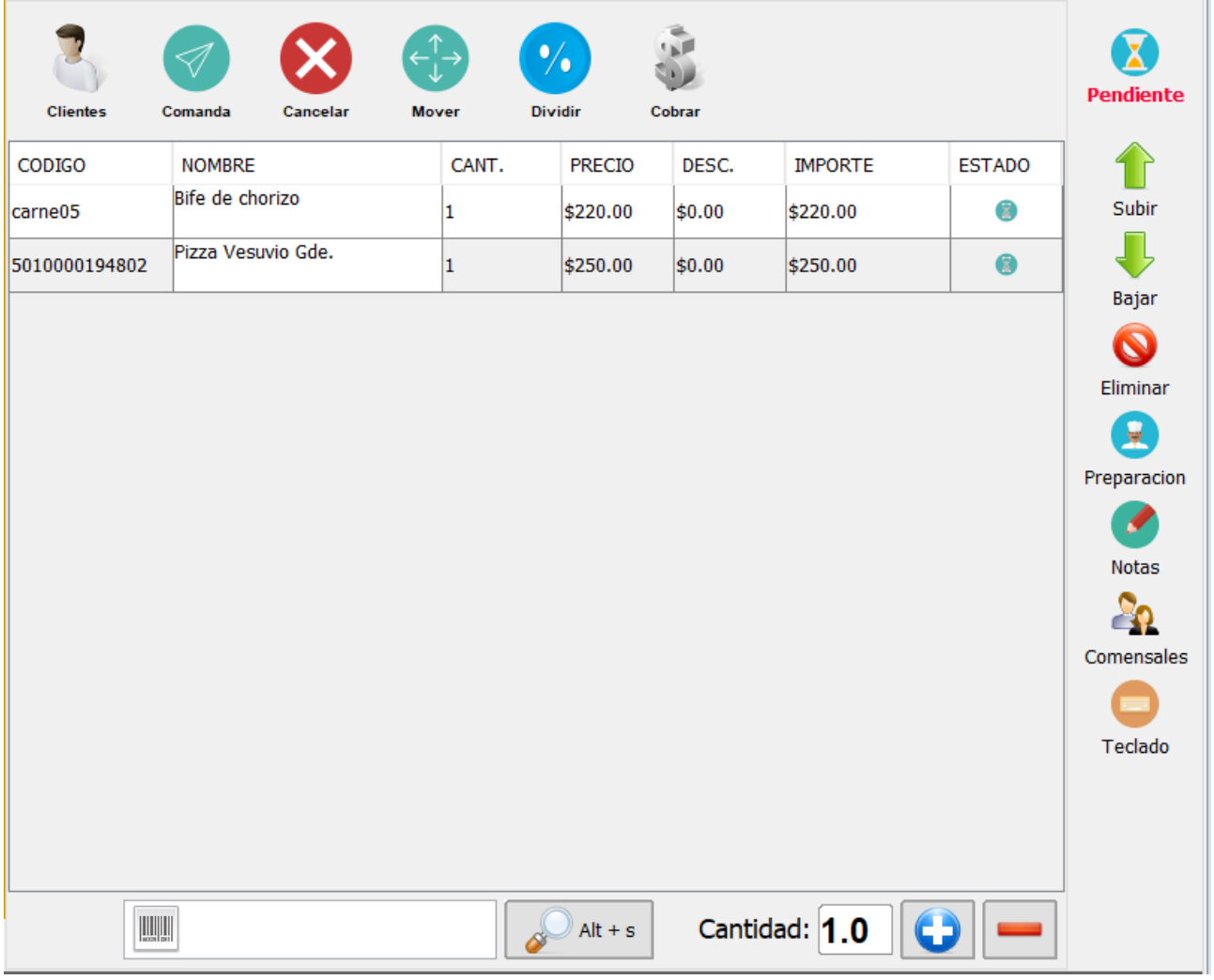

Como puede observar en la imagen anterior del lado derecho del listado de productos tiene una serie de botones los cuales le permitirán trabajar con los productos del listado.

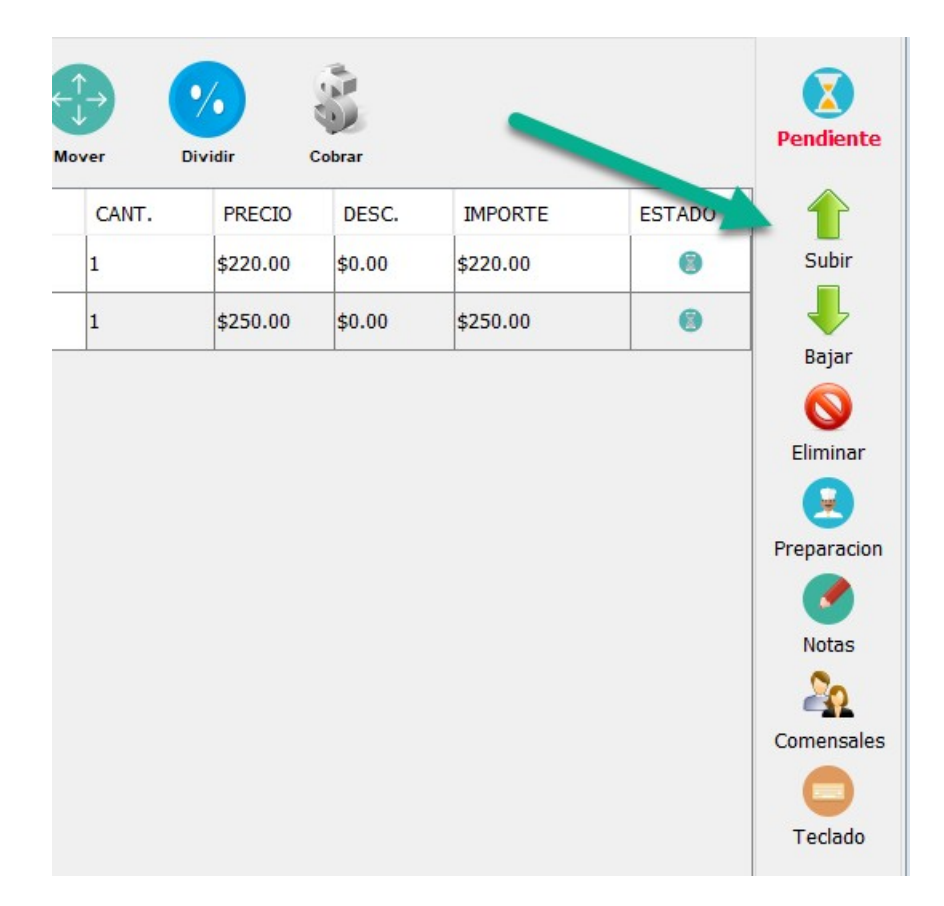

El indicador que se muestra en la parte superior derecha que dice "Pendiente" le sirve para saber cuando capturo productos a un pedido pero aun no los enviá a preparación.

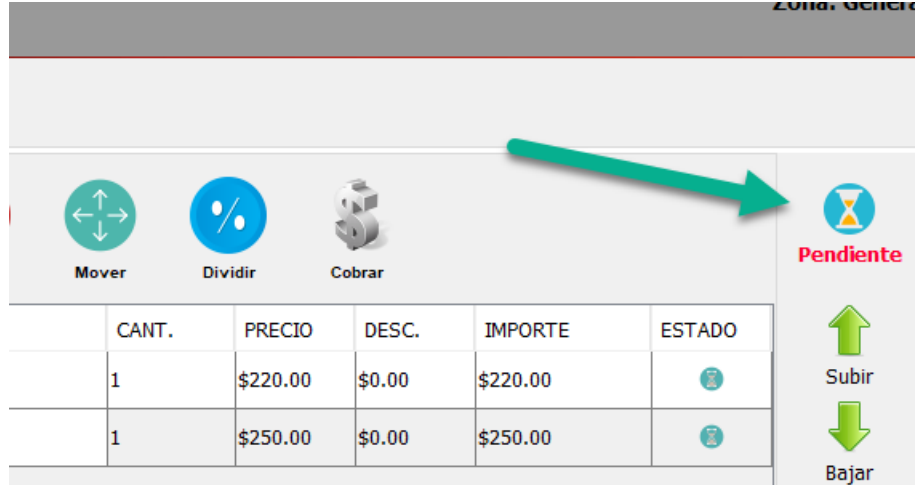

El funcionamiento del los botones del lado izquierdo es el siguiente:

- **Subir:** De forma predeterminada cuando agrega un producto a un pedido, este producto es el que se encuentra seleccionado en el listado de productos. El botón de subir le permite seleccionar el producto anterior del listado de productos.
- **Bajar:**Este botón le permite seleccionar el siguiente producto del listado de productos.
- **Eliminar**: Este botón le permite eliminar un producto que había sido agregado a una cuenta.

• **Preparación**:Permite editar las propiedades de preparación de un producto. Tenga en cuenta que solo podrá hacer esto si la categoría del producto tiene asignadas estas propiedades de preparación. Al hacer clic en este botón podrá observar un recuadro como el siguiente:

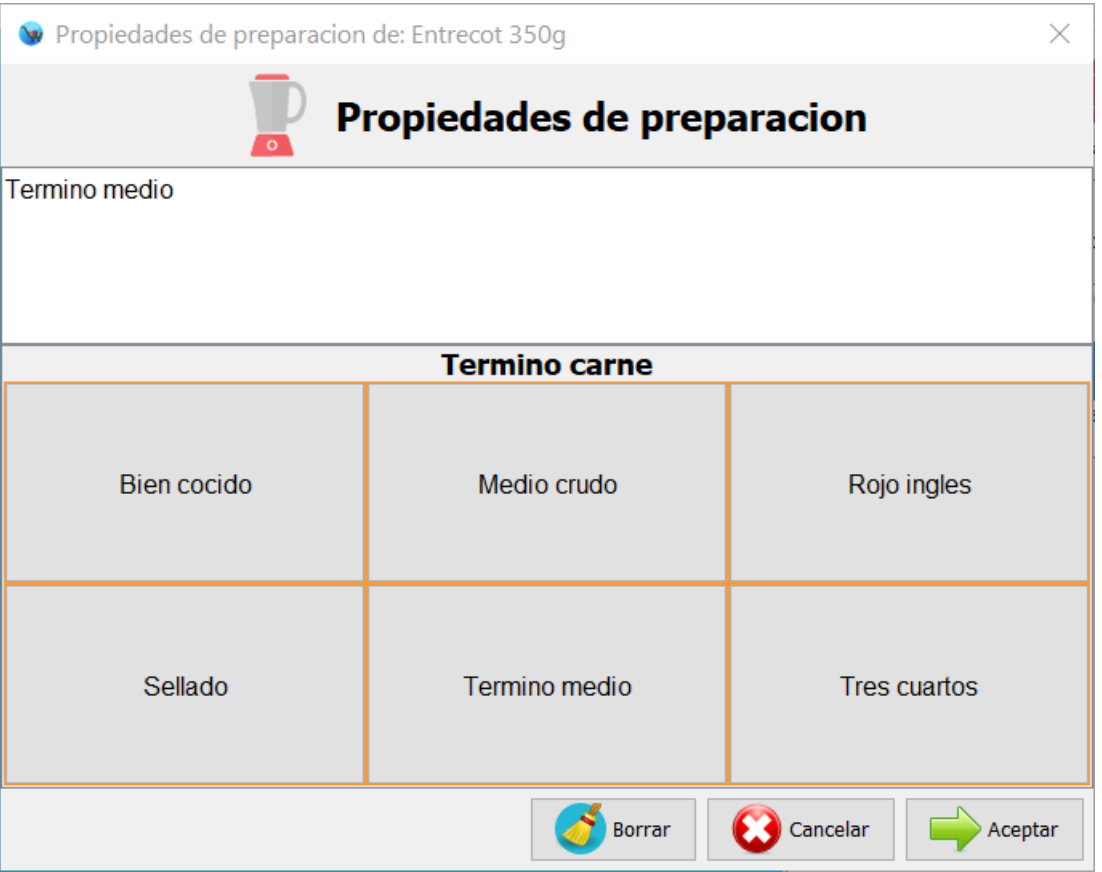

Simplemente debe de hacer clic en el botón de la propiedad deseada y podrá observar como se agrega este texto al recuadro de la parte superior. Para finalizar haga clic en el botón de la parte inferior "Aceptar".

- **Notas**:Permite establecer notas a un producto, estas notas las podrá observar la persona que procesa los pedidos en las zonas de preparación.
- **Comensales**: Le permite establecer el numero de comensales que están ocupando la mesa. Si hace clic en este botón podrá observar un cuadro de dialogo como el siguiente, simplemente haga clic en el botón de + o de – hasta establecer la cantidad de comensales correcta, para finalizar haga clic en el botón "Aceptar".
- **Teclado**:Le permite mostrar el teclado en pantalla para realizar la búsqueda de algún producto.

![](_page_18_Picture_42.jpeg)

Una vez que ingreso la clave a buscar haga clic en el botón de la parte inferior "Aceptar" podrá observar como el texto que ingreso se muestra en el campo de texto de búsqueda de productos.

Para finalizar haga clic en el botón de búsqueda que tiene la imagen de la lupa:

![](_page_18_Figure_5.jpeg)

Podrá observar el cuadro de dialogo de búsqueda de productos con la palabra ingresada:

![](_page_19_Picture_72.jpeg)

Los botones de la parte superior le permiten trabajar con el pedido en general.

![](_page_19_Picture_4.jpeg)

- El funcionamiento de estos es el siguiente:
	- **Clientes**: Este botón le permite seleccionar el cliente de esta cuenta. De forma predeterminada siempre que abre una cuenta esta se encuentra asociada al cliente de "Publico en general" pero mediante este botón puede seleccionar o agregar el cliente correcto.
	- **Comanda**: Este botón le permite enviar a preparar al área correspondiente los productos que ha capturado. Después de agregar los productos a la comanda debe de hacer clic en este botón, siempre que tenga productos pendientes de enviar a preparar podra observar el siguiente indicador del lado derecho:

![](_page_20_Picture_51.jpeg)

Posteriormente una vez que haga clic en el botón "Comanda" este indicador desaparecerá y el sistema le mostrara un mensaje de confirmación como el siguiente:

![](_page_20_Picture_52.jpeg)

Si el sistema estaba configurado para imprimir la comanda esta sera impresa en el área correspondiente.

- **Cancelar**: Este botón le permite cancelar la cuenta actual.
- **Mover**: Este botón le permite cambiar una cuenta de una mesa a otra. Si hace clic en este botón podrá observar un recuadro como el siguiente:

![](_page_21_Picture_38.jpeg)

En este cuadro de dialogo podrá observar en la parte superior la mesa actual, así como el área de servicio. Simplemente debe de seleccionar una mesa en la lista de la parte central y hacer clic en el botón "Aceptar" de la parte inferior.

![](_page_21_Picture_39.jpeg)

• **Dividir**:Este botón le permite dividir una cuenta en varios recibos.

![](_page_22_Picture_50.jpeg)

Como podrá observar en la imagen anterior, esta ventana tiene un listado del lado izquierdo el cual contiene todos los productos de la cuenta, una serie de botones en la parte central y otro listado del lado derecho.

Los botones de la parte central le sirven para seleccionar los productos que va a separar del recibo actual. El primer botón le sirve para separar 1 producto de la linea seleccionada. El segundo botón le sirve para separar todos los productos de la linea seleccionada. El tercer botón le sirve parta regresar al recibo original un producto de la linea seleccionada y el cuarto botón para regresar todos los productos de la linea seleccionada.

![](_page_23_Picture_56.jpeg)

Como podrá observar en la imagen anterior en la parte inferior se muestra el total de los productos.

Una vez que agrego todos los productos al listado del lado izquierdo "Productos de la nueva cuenta" haga clic en el botón de la parte inferior "Aceptar" para cobrar este recibo.

Ahora el sistema solo le mostrara los productos que están pendientes de cobrar.

• **Cobrar**:Este botón le permite realizar el cobro de una cuenta. Para que este botón se muestre en este modulo deberá de habilitar la opcionado de "Cobro rápido" en la configuración del modulo de restaurante y el usuario deberá de tener habilitado el permiso de cobrar cuenta.

![](_page_24_Picture_25.jpeg)

Para cobrar y finalizar la cuenta debe de ingresar el monto entregado por el cliente y hacer clic en el botón de la parte inferior "F1". Al realizar esta operación el estatus de la mesa cambiara automáticamente a "Disponible".

### <span id="page-25-0"></span>**Monitor de pedidos - Cocina**

El modulo de Monitor de pedidos – Cocina le permite gestionar los pedidos que son capturados por el mesero. Puede visualizar los pedidos registrados por el mesero, reimprimir las comandas e indicar cuando un producto o pedido ya se encuentra preparado.

![](_page_25_Picture_46.jpeg)

Como puede observar en la imagen anterior, el sistema le mostrara 6 comandas por pagina. Del lado derecho puede filtrar la información de acuerdo a la zona de preparación correspondiente. También puede cambiar entre una pagina y otra.

Cada comanda contiene la siguiente información:

![](_page_26_Picture_58.jpeg)

En la parte superior izquierda se muestra la mesa a la cual corresponde la comanda, así como la zona de servicio de la misma. Un poco mas abajo se muestra el mesero que levanto esta comanda.

En la parte superior derecha podrá observar los minutos que han transcurrido desde que se envió la comanda, la hora en la que se solicito y el numero de la misma:

![](_page_26_Picture_59.jpeg)

En la parte central podrá observar un listado de todos los productos que contiene esta comanda. Podrá observar que esta sección tiene 3 pestañas, la primer pestaña "Productos" le muestra el listado de productos de la comanda, la segunda pestaña "Componentes" le mostrara un listado de los componentes del producto seleccionado en caso de ser un kit y la tercer pestaña "Ingredientes" le mostrara un listado de los ingredientes del producto en caso de ser una receta de cocina.

![](_page_27_Picture_52.jpeg)

En las pestaña de "Productos" como podrá observar cada producto tiene una casilla de "Preparado" y le sirve para indicarle al mesero que un determinado producto de la comanda ya fue elaborado y que esta listo para servirlo.

En la parte inferior tiene tres botones, el primero "Imprimir" enviá a imprimir la comanda, el segundo "Visualizar" le muestra la comanda en pantalla y el tercero "Finalizar" establece todos los productos como "Preparados" para que el mesero los pueda entregar a los comensales.

Desde el modulo de Configuración > Restaurante es posible configurar la velocidad con la que el listado de comandas se actualiza.

#### <span id="page-28-0"></span>**Monitor de pedidos - Mesero**

El modulo de Monitor de pedidos – Mesero esta diseñado para que el mesero le pueda dar seguimiento a los pedidos que registra en el sistema. De esta forma el mesero sabrá cuando un pedido ya se encuentra preparado y esta listo para ser servido al comensal.

![](_page_28_Picture_55.jpeg)

Se puede configurar la cantidad de comandas por pagina que se mostraran en el monitor, esto desde el modulo de Configuración > Restaurante.

La estructura de las comandas que se muestran en este monitor es la siguiente:

![](_page_28_Picture_56.jpeg)

En la parte superior del recuadro se muestra el nombre del mesero con el color de fondo que este tiene asignado desde el modulo de

![](_page_29_Picture_1.jpeg)

Usuarios.

Felipe, B

Posteriormente se muestra un recuadro el cual del lado izquierdo contiene el nombre de la mesa y del lado derecho el numero de comanda. El color de fondo de este recuadro depende del estatus del platillo(El preparación o preparado), estos colores se pueden personalizar desde el modulo de Configuración > Restaurante.

![](_page_29_Picture_5.jpeg)

Posteriormente podrá visualizar el listado de productos que contiene la comanda,del lado derecho encontrara una columna que dice "Estatus", si el sistema le muestra un indicador en color rojo quiere decir que el platillo se encuentra en "Preparación" y si le muestra un indicador en color verde quiere decir que ya esta "Preparado".

![](_page_29_Picture_100.jpeg)

En la parte inferior podrá observar un recuadro, el cual del lado izquierdo muestra el nombre de la zona de servicio a la cual corresponde esta comanda, el color de fondo es el color que tiene asignada esa zona de servicio. Del lado derecho hay un botón que dice "Entregar" y sirve para indicar al sistema que ese platillo ya se entrego al comensal.

![](_page_29_Picture_101.jpeg)

Desde el modulo de Configuración > Restaurante es posible configurar el sistema para indicar a partir de cuantos segundos después de que un platillo se encuentra preparado se debe de mostrar una alerta de entrega en este modulo.

Por ejemplo en la siguiente imagen, se muestra una comanda, que tiene 2 minutos de ser elaborada y muestra un icono de alerta para el mesero.

![](_page_30_Picture_40.jpeg)

### <span id="page-30-0"></span>**Zonas de servicio**

Desde el modulo de Zonas de servicio puede registrar las diferentes áreas de su negocio en las cuales presta servicio, de forma predeterminada el sistema incluye 3 registros los cuales son: General, Jardín y Terraza.

![](_page_30_Picture_41.jpeg)

Si desea agregar una nueva zona de servicio haga clic en el botón de la parte superior "Nuevo", escriba el nombre de la zona de servicio, seleccione el color identificador de la misma haciendo

clic en el botón "Color", opcionalmente puede seleccionar una imagen de fondo la cual puede estar en formato JPEG o PNG. Para finalizar haga clic en el botón de la parte superior Guardar.

Si necesita actualizar una zona de servicio solo la tiene que seleccionar del listado del lado izquierdo, modifique los datos de esta y haga clic en el botón "Guardar" de la parte superior.

#### <span id="page-31-0"></span>**Mesas**

El modulo de mesas le permite dar de alta las mesas en la correspondiente área de servicio.

![](_page_31_Picture_73.jpeg)

De forma predeterminada el sistema incluye 10 mesas registradas dentro de la zona de servicio General, esto a modo de ejemplo.

Para registrar una nueva mesa siga estos pasos:

- **1.** Haga clic en el botón de la parte superior "Nuevo".
- **2.** Escriba el nombre de la mesa, le recomendamos escribir un nombre corto ya que este nombre se mostrara en el modulo de mapa de mesas.

![](_page_32_Picture_1.jpeg)

- **3.** Seleccione la zona de servicio en la cual se encontrara esta mesa. Es necesario que primero registre las zonas de servicio y posteriormente las mesas.
- **4.** Seleccione el estatus inicial de la mesa, la opción mas utilizada es "Libre".
- **5.** Seleccione la posición de la mesa. La posición se define por medio de unas coordenadas X(Posición horizontal) y Y(Posición vertical) en pixeles.

Del lado derecho de los campos de posición hay un botón con la imagen de una estrella, si hace clic en este le mostrara un recuadro de como se visualizaran las mesas que hay registradas, para seleccionar una ubicación simplemente haga doble clic en la posición deseada y podrá ver como estos valores se asignan.

![](_page_32_Picture_6.jpeg)

- **6.** Seleccione para cuantos comensales esta diseñada esta mesa.
- **7.** Para finalizar haga clic en el botón "Guardar" de la parte superior.

Si quiere editar una mesa que ya se encuentra registrada simplemente la tiene que seleccionar del listado del lado izquierdo, modificar sus datos y hacer clic en el botón "Guardar" que esta en la parte superior.

#### <span id="page-32-0"></span>**Estatus**

Desde este modulo puede registrar el "Estatus" que se asignara a las mesas de acuerdo a la situación de las mismas.

![](_page_33_Picture_2.jpeg)

El sistema de forma predeterminada incluye 5 registros en este modulo los cuales son:

- **Libre:** Indica que una mesa esta libre y lista para utilizarla.
- **Ocupada:** Indica que una mesa esta ocupada por algún comensal.
- **Por liberar:** Indica que una mesa ya solicito la cuenta para pagar su consumo y solo esta en espera de registrar este pago.
- **Reservada:** Indica que una mesa se encuentra en la lista de reservaciones.
- **Mantenimiento:** Indica que una mesa esta en mantenimiento y no puede ser utilizada.

Cada "Estatus" tiene asignado un color, lo que le permitirá identificar fácilmente la situación en la que se encuentra una mesa.

Le recomendamos no eliminar los registros que ya incluye el sistema en este modulo.

### <span id="page-34-0"></span>**Zonas de preparación**

El modulo de "Zonas de preparación" le permite registrar las diferentes zonas en las cuales se lleva a cabo la elaboración de los alimentos. El sistema incluye 2 zonas registradas "Barra" y "Cocina".

![](_page_34_Picture_52.jpeg)

Para agregar una nueva zona de preparación, haga clic en el botón de la parte superior "Nuevo", escriba el nombre de la zona, de forma opcional puede seleccionar un color identificador y la impresora correspondiente. Para finalizar haga clic en el botón "Guardar".

Para indicar al sistema a que zona corresponden sus productos, haga clic en la pestaña de la parte superior "Productos por zona":

![](_page_35_Picture_43.jpeg)

Posteriormente haga clic en el botón de la parte superior "Nuevo", seleccione la categoría, seleccione la zona a la cual pertenece esta categoría y haga clic en el botón de la parte superior "Guardar".

![](_page_35_Picture_44.jpeg)

Podrá observar en el listado del lado izquierdo como se van agregando estos valores. En el ejemplo que se muestra en la siguiente imagen le esta indicando al sistema que los productos de la categoría de "Cafetería" corresponden a la zona de preparación de "Barra".
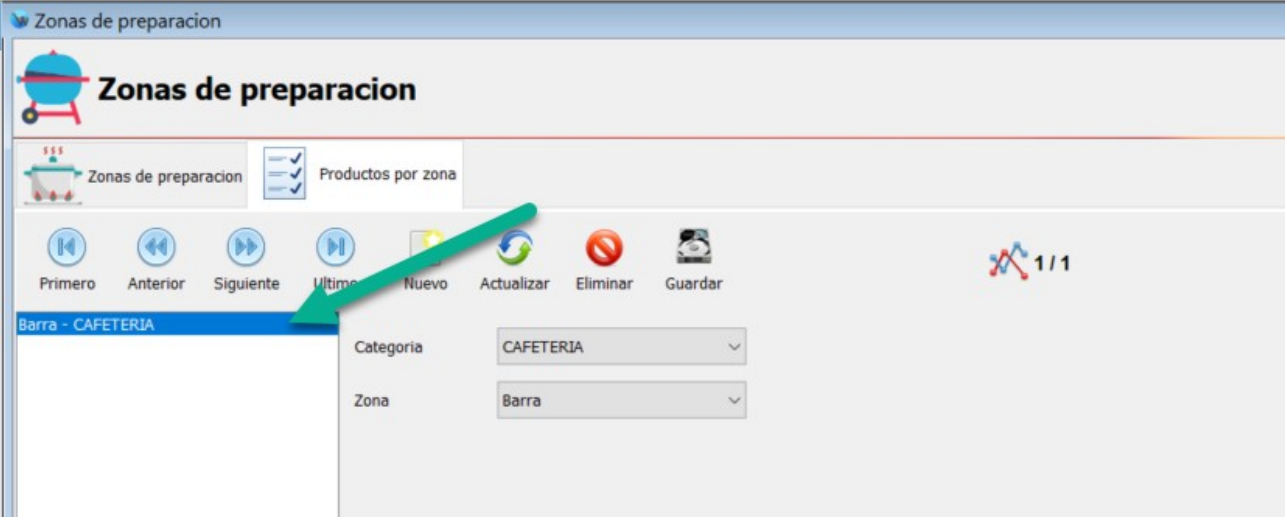

De esta forma cuando imprima una comanda esta se enviara a la impresora de la zona de preparación correspondiente.

## **Propiedades preparación**

El modulo de "Propiedades de preparación" le permite asignar determinadas propiedades a sus productos, las cuales podrán ser seleccionadas por los meseros a la hora de capturar el pedido y posteriormente las podrá visualizar el personal en cocina para realizar de esta forma la preparación de los productos.

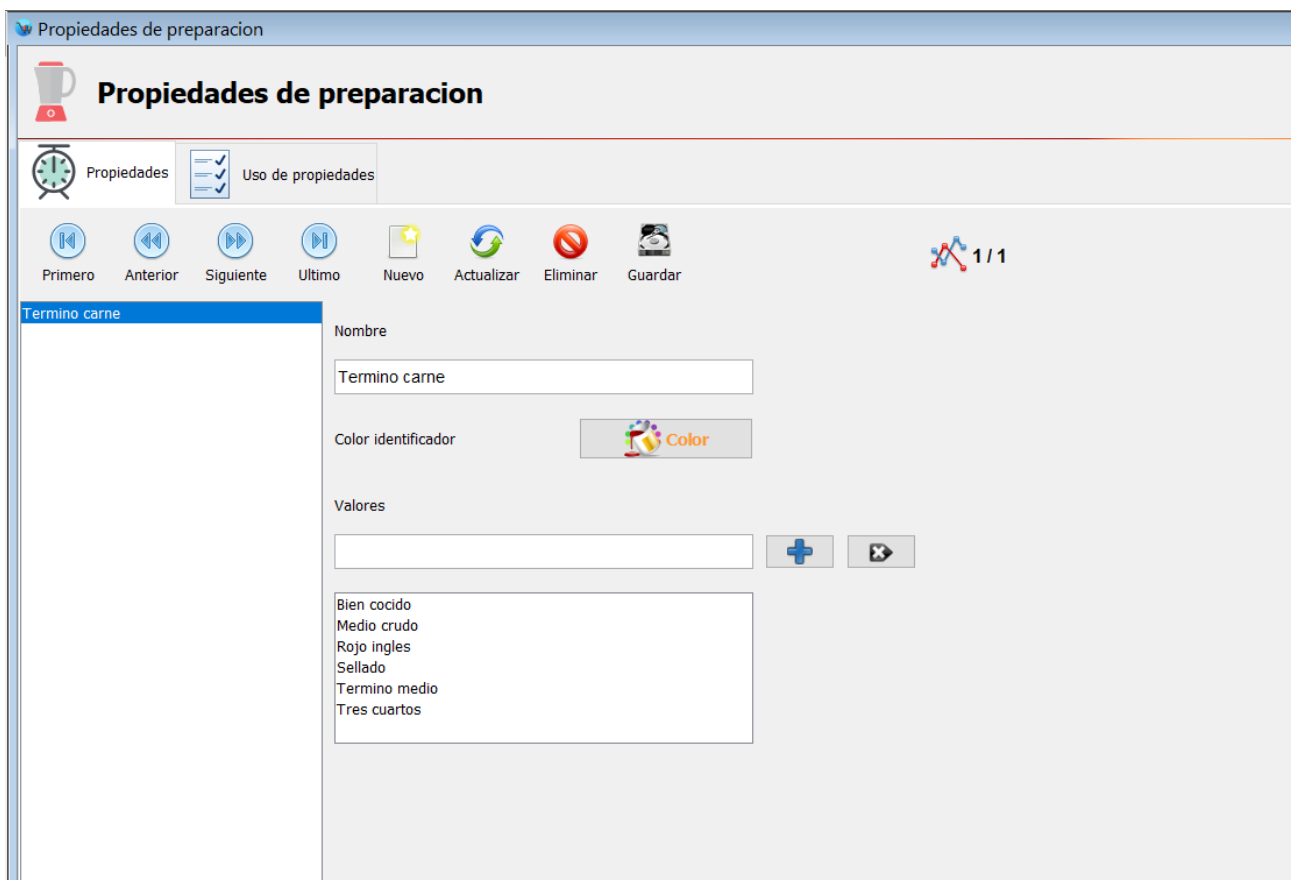

Para registrar una nueva propiedad de preparación siga estos pasos:

- **1.** Haga clic en el botón de la parte superior "Nuevo".
- **2.** Ingrese el nombre de la propiedad de preparación, también puede seleccionar un color identificador.
- **3.** Escriba uno de los valores de esta propiedad y haga clic en el boto con el símbolo de + que esta del lado derecho.
- **4.** Repita el paso #3 para cada uno de los valores de esta propiedad.
- **5.** Para finalizar haga clic en el botón de la parte superior "Guardar".

Posteriormente de que registro estas propiedades es necesario indicarle al sistema a que productos corresponden, para esto debe de hacer clic en la pestaña de la parte superior "Uso de propiedades" en donde podrá observar un formulario como el siguiente:

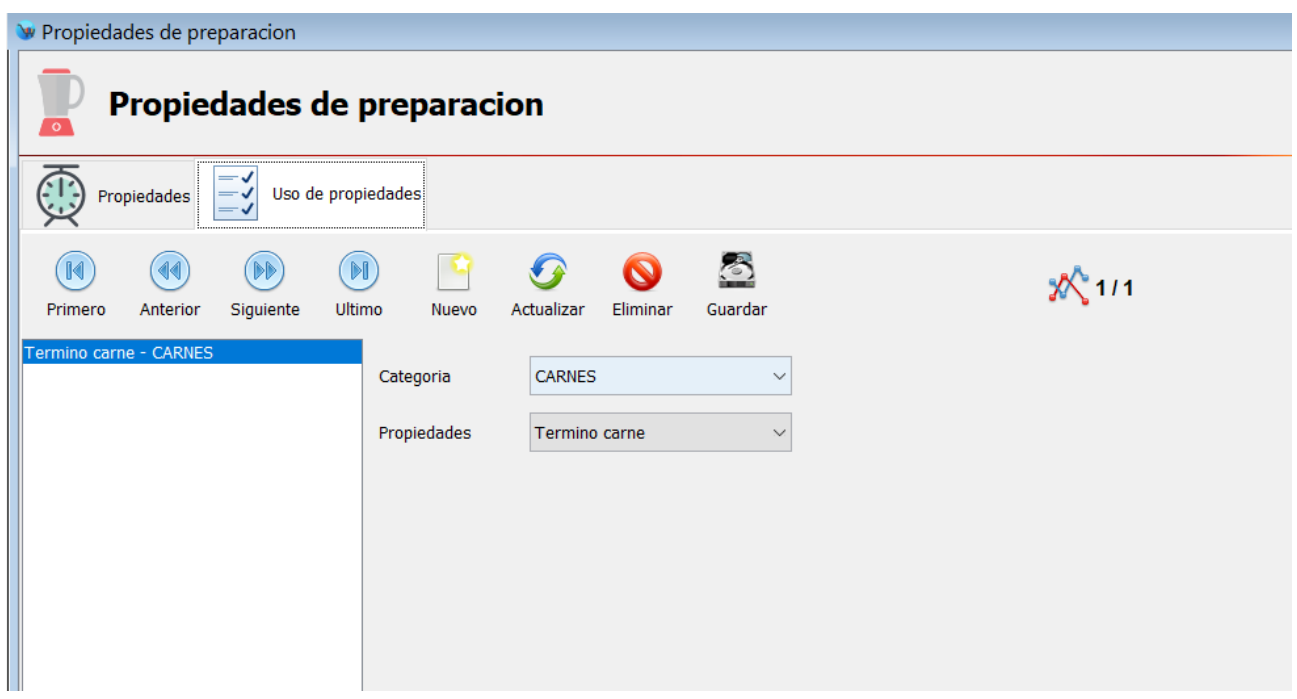

Desde la pestaña de "Uso de propiedades" podrá indicarle al sistema a que categorías corresponde una determinada propiedad.

Para hacer esta operación haga clic en el botón de la parte superior "Nuevo", seleccione la categoría correspondiente y posteriormente la propiedad, para finalizar haga clic en el botón de la parte superior "Guardar".

En el ejemplo de la imagen anterior, cuando venda un producto de la categoría "Carnes" el sistema le mostrara el cuadro de dialogo de propiedades "Termino carne".

### **Repartidores**

Desde el modulo de Repartidores puede registrar a las personas que se encargan de repartir los pedidos a domicilio.

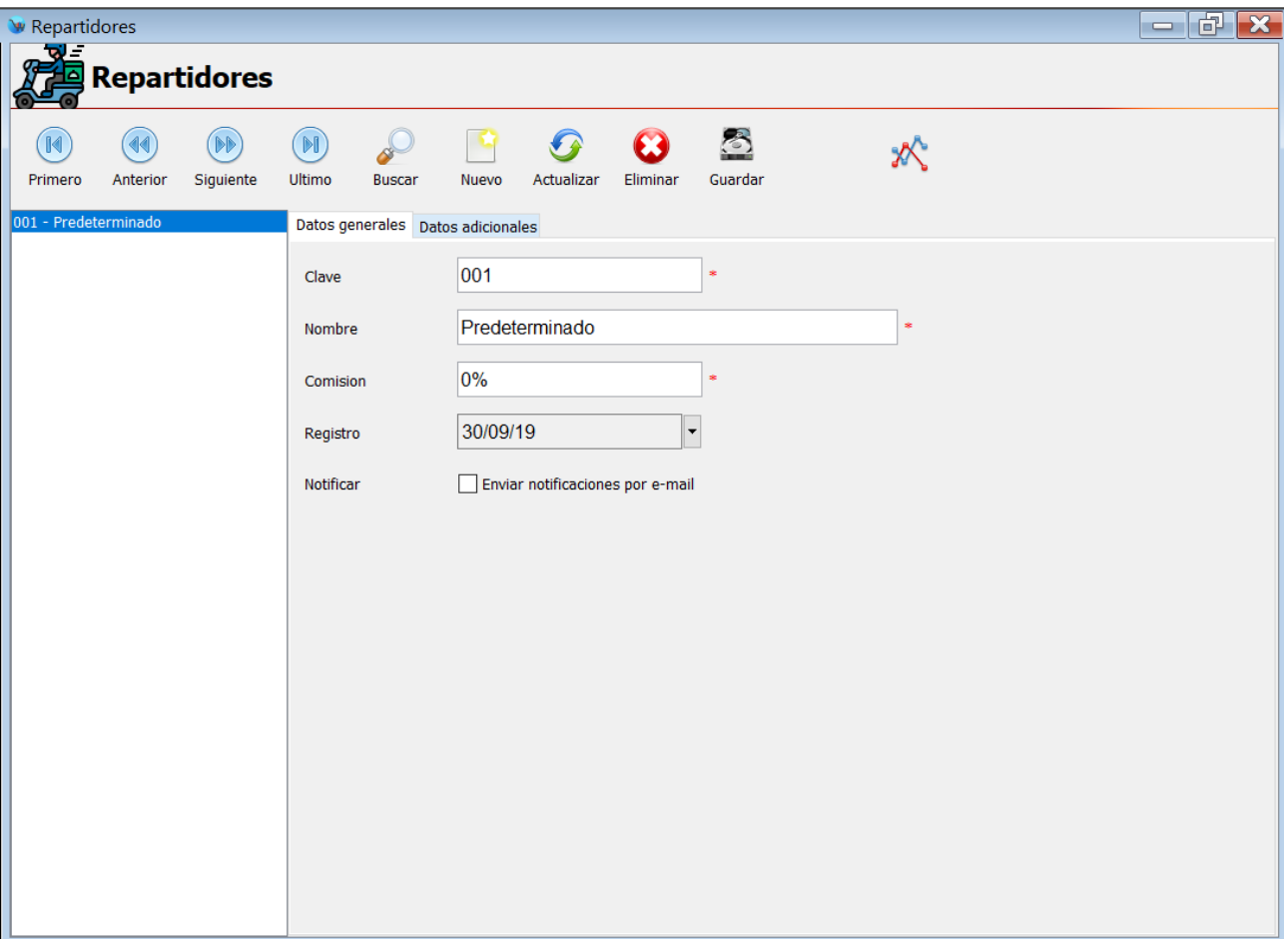

De forma predeterminada el sistema trae registrado un repartidor.

- Si quiere registrar un nuevo repartidor siga estos pasos:
	- **1.** Haga clic en el botón de la parte superior "Nuevo".
	- **2.** Ingrese la clave que utilizara para este repartidor, la clave es un identificador de tipo numérico que no se puede repetir con la de otro registro.
	- **3.** Escriba el nombre del repartidor.
	- **4.** Ingrese la comisión, este dato es de tipo numérico, si no lo utiliza puede ingresar 0.
	- **5.** Desde la pestaña de "Datos adicionales" puede capturar otros

datos del repartidor, pero son opcionales.

**6.** Para finalizar haga clic en el botón "Guardar".

### **Reportes**

El modulo de restaurante incluye algunos reportes que le permitirán visualizar la información que captura de una forma resumida y ordenada.

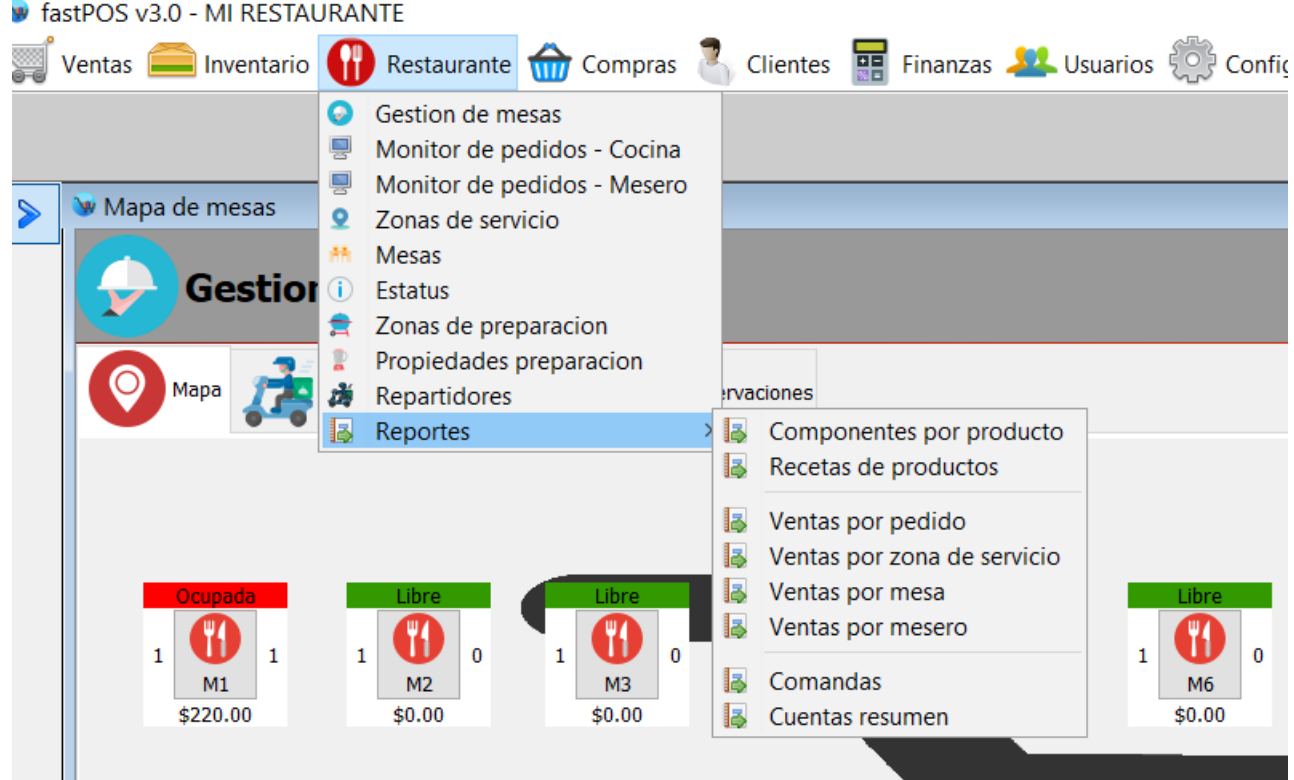

Para generar uno de estos reportes simplemente seleccione el elemento deseado y haga clic en el botón "Generar reporte". Puede seleccionar algunos de los filtros que se muestran en la parte superior.

Los reportes incluidos son los siguientes:

• **Componentes por producto:**Este reporte le mostrara los componentes de un producto o un kit.

Desde el modulo de Captura de productos en la pestaña "Componentes de producto" podrá asignar estos productos.

ī.

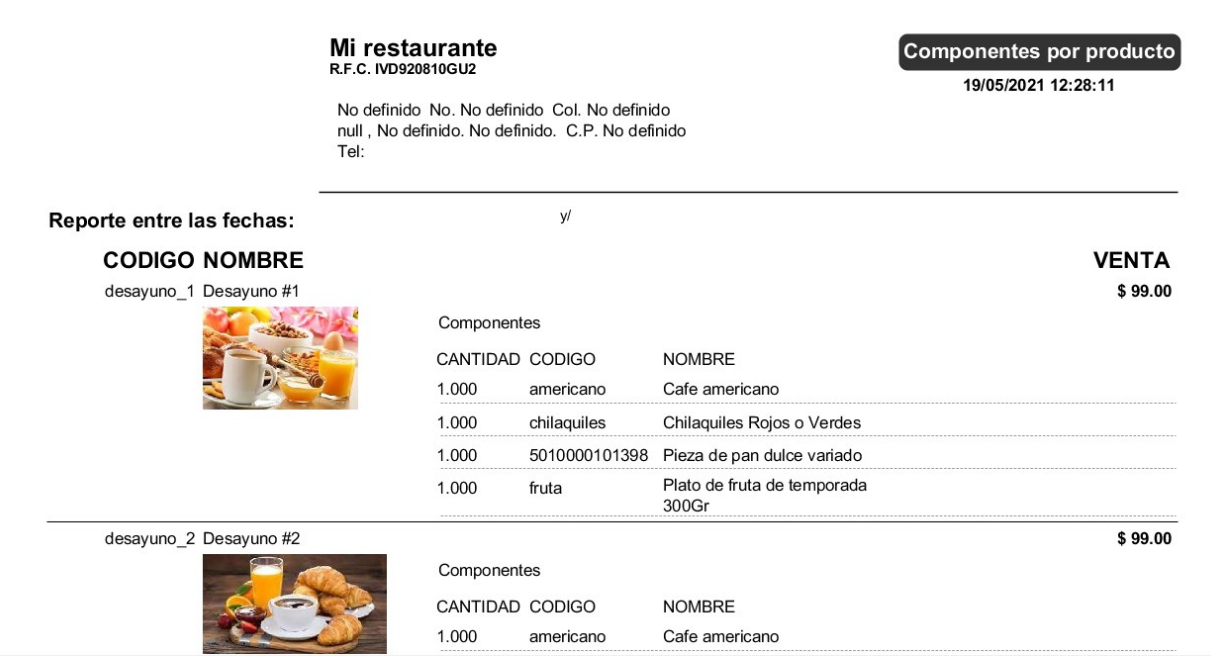

Tenga en cuenta que en este reporte solo se mostraran los productos que tengan habilitada la casilla "**Producto compuesto**" que se encuentra en la pestaña "Componentes del producto" en el modulo de captura de productos.

• **Recetas de productos:**Este reporte le mostrara las recetas de cada uno de sus productos. Estas recetas las puede dar de alta desde el modulo de Captura de productos en la pestaña "Receta".

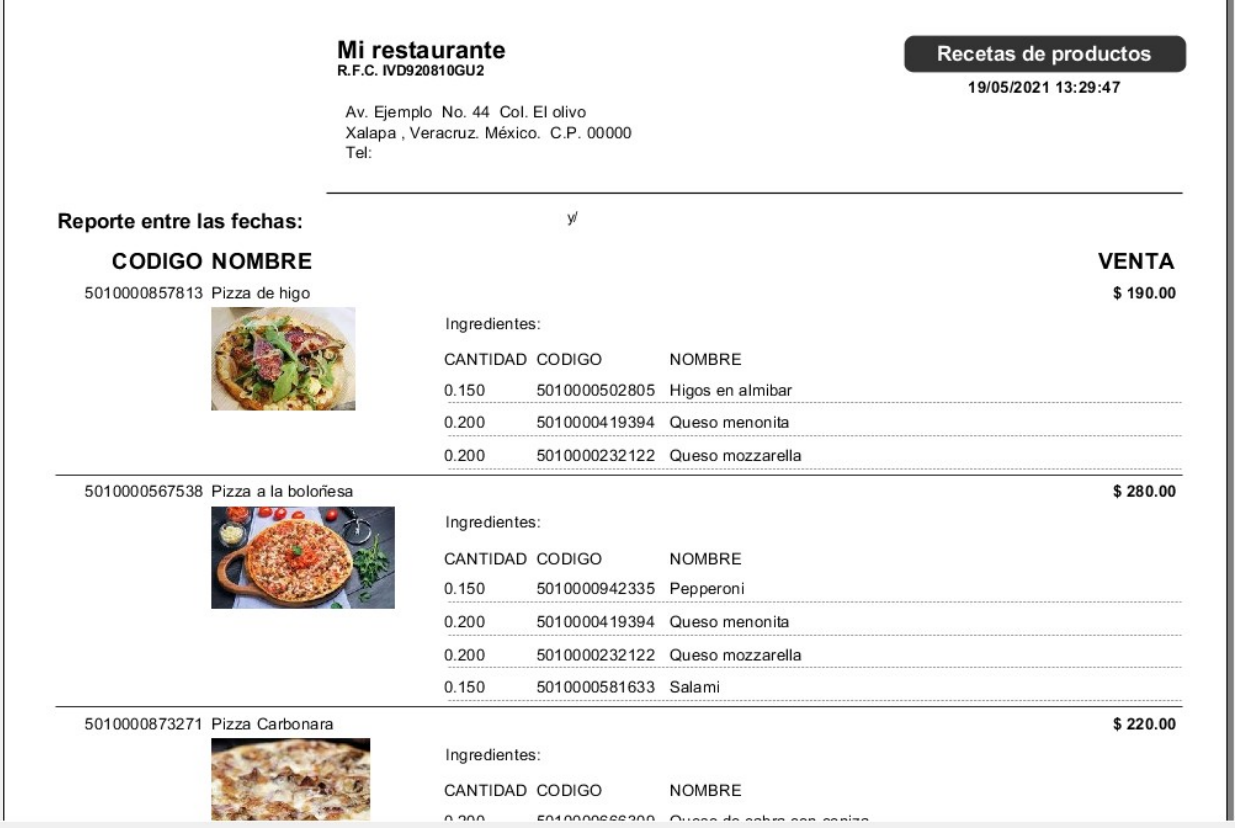

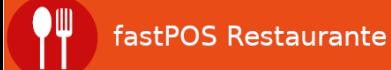

Tenga en cuenta que en este reporte solo se mostraran los productos que tengan habilitada la casilla "**Producto elaborado**" que se encuentra en la pestaña "Receta" en el modulo de captura de productos.

• **Ventas por pedido:** Este reporte le mostrara las ventas de los pedidos a domicilio.

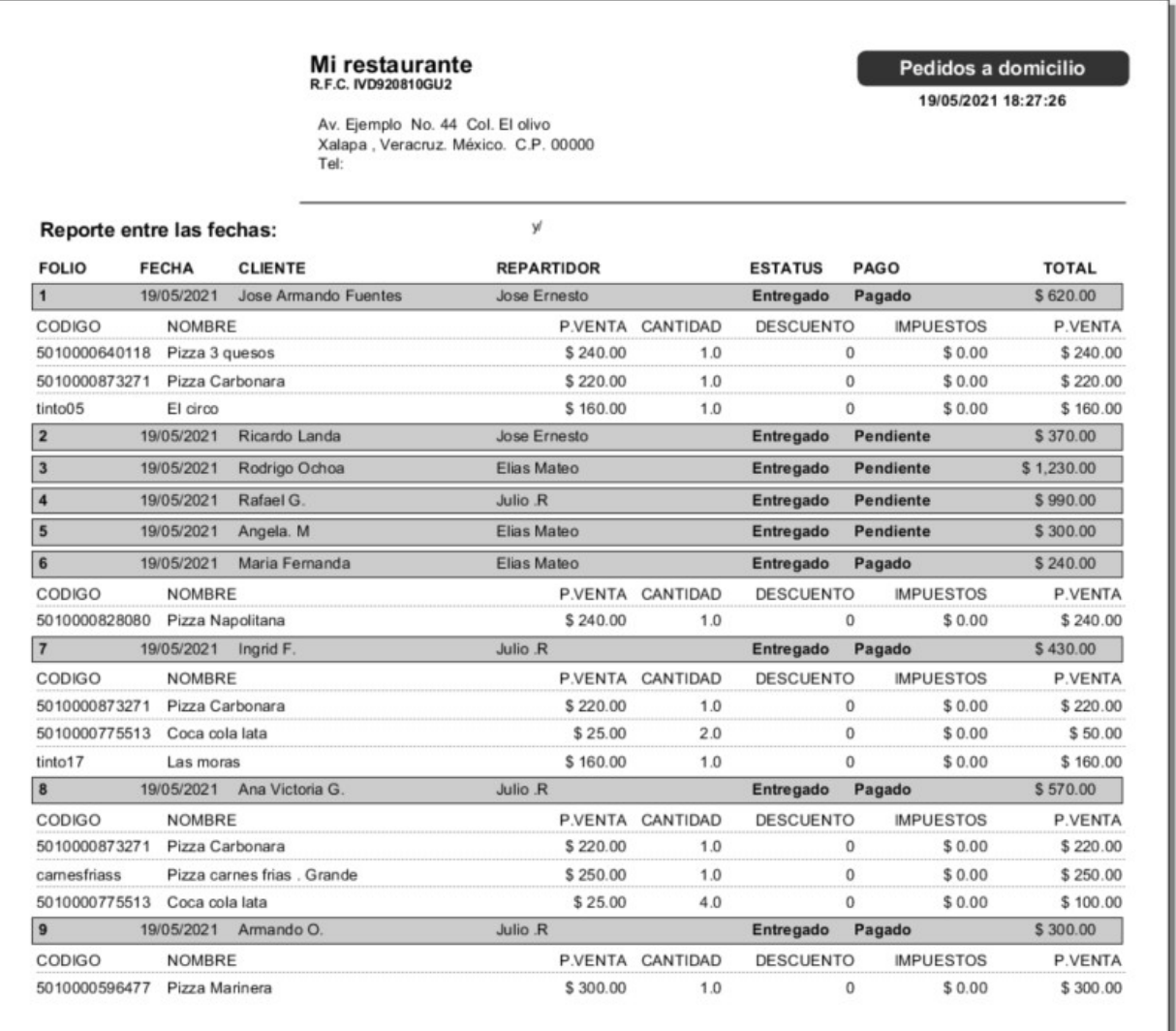

Como puede observar en la imagen anterior, los pedidos que ya fueron cobrados el sistema le muestra a detalle el contenido de los mismos.

• **Ventas por zona de servicio:**Este reporte le mostrara las ventas de acuerdo a la zona de servicio en donde estas se realizaron.

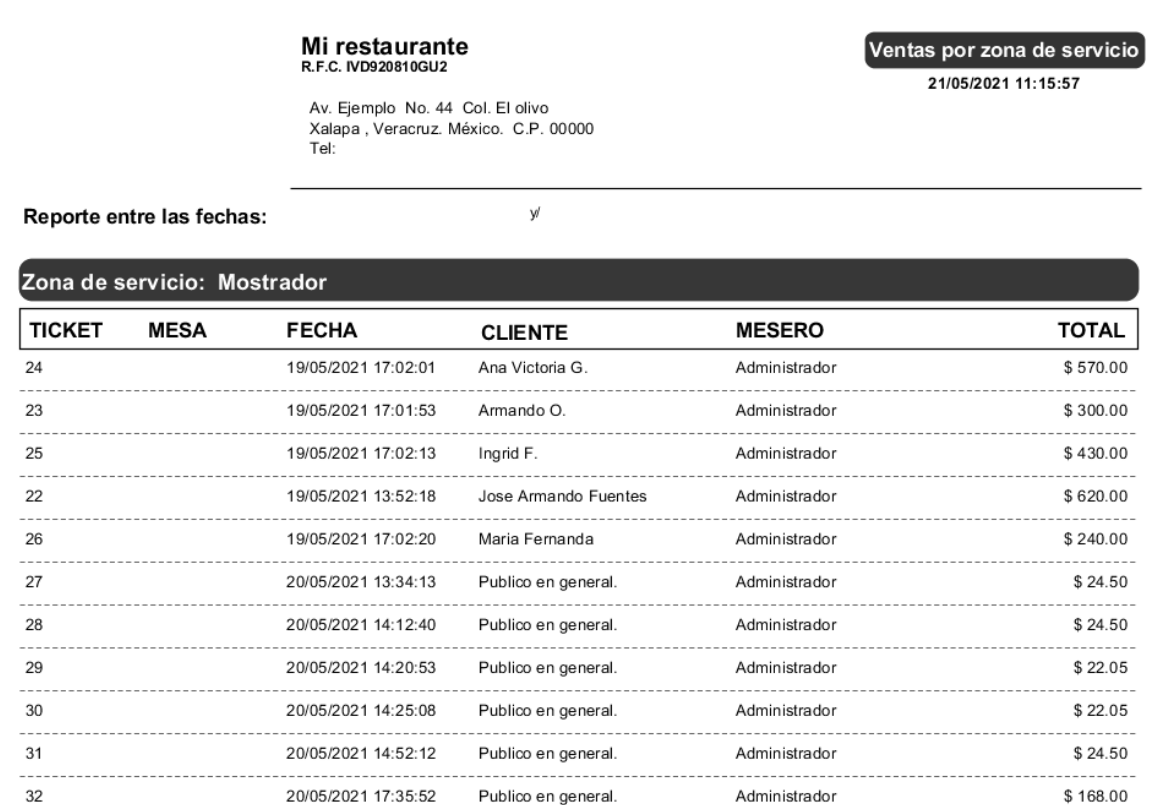

• **Ventas por mesa:**Este reporte le mostrara las ventas que se realizaron en un periodo de tiempo, agrupando la información por mesa.

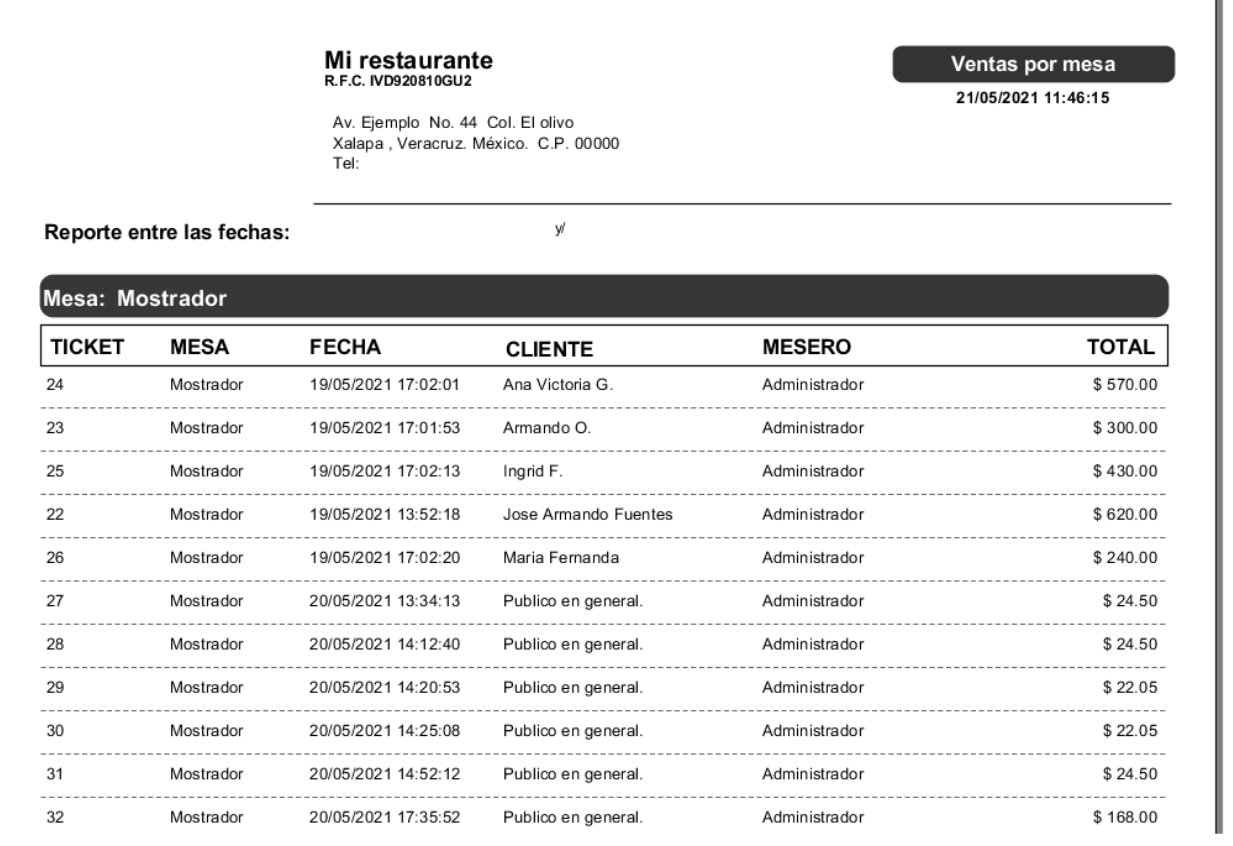

• **Ventas por mesero:**Este reporte le mostrara un listado de

 $\overline{a}$ 

ventas agrupando la información por mesero. Si capturo la propina al momento de realizar la venta también podrá consultar esta información.

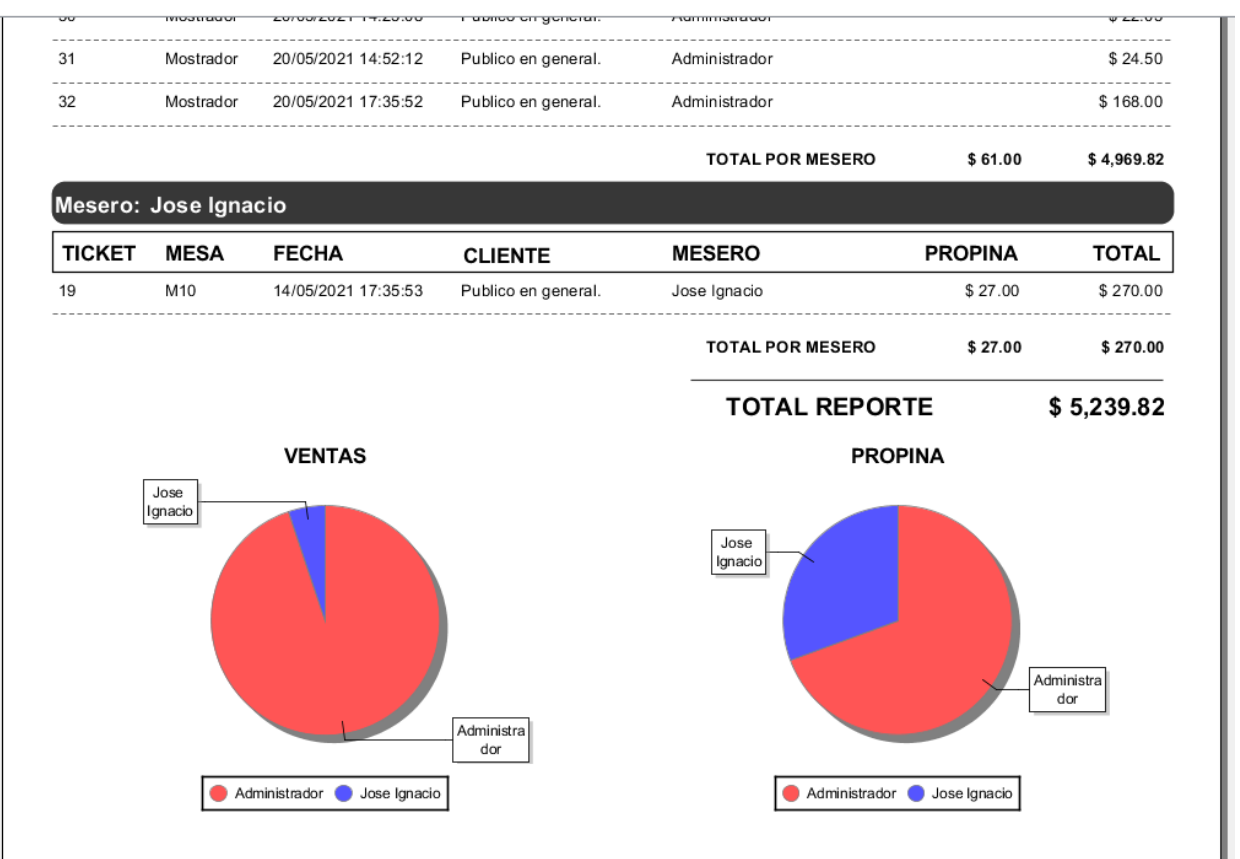

• **Comandas:** Este reporte le mostrara un listado de todas las comandas que se han registrado en el sistema, es posible filtrar la información utilizando algunos parámetros.

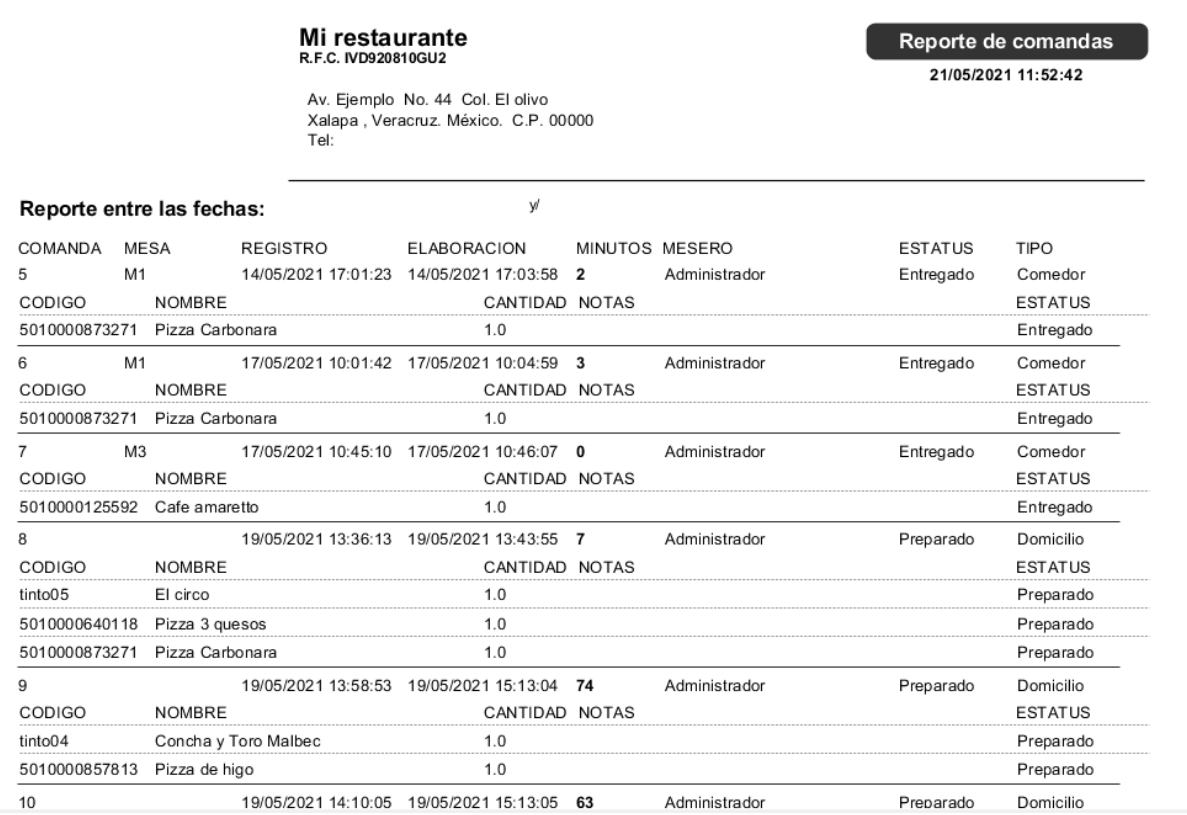

• **Cuentas resumen:** Este reporte le mostrara un listado de las ventas realizadas, el cual le muestra las comandas que están asignadas a un determinado ticket de venta y los artículos de estas.

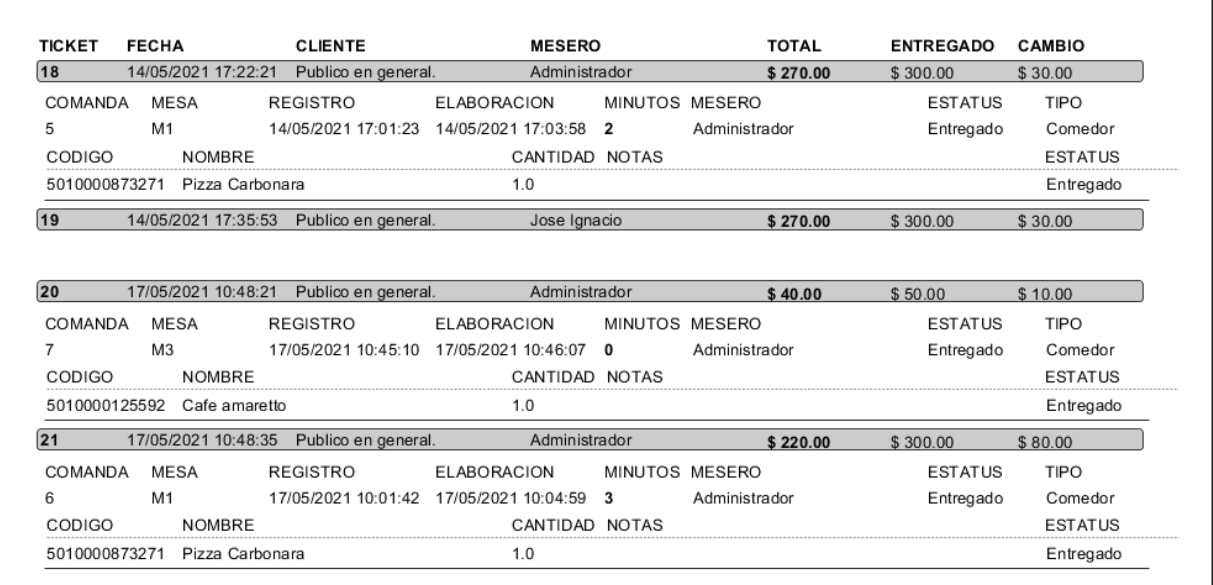

• **Tiempo de preparación y entrega:** Este reporte le muestra el tiempo promedio que se tarda en preparar y entregar un producto.

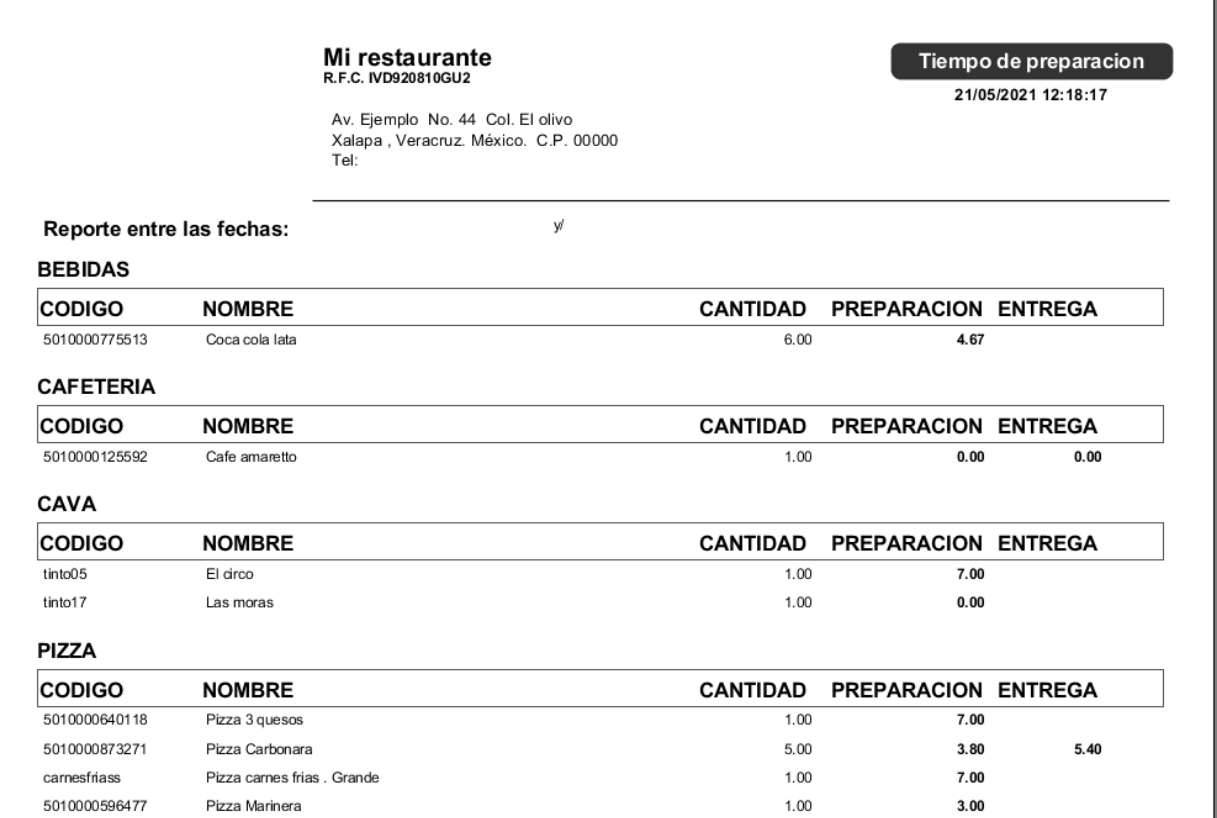

# **Configuración del modulo**

Desde el modulo de Configuración en la pestaña "Restaurante" podrá configurar los parámetros de funcionamiento de este modulo:

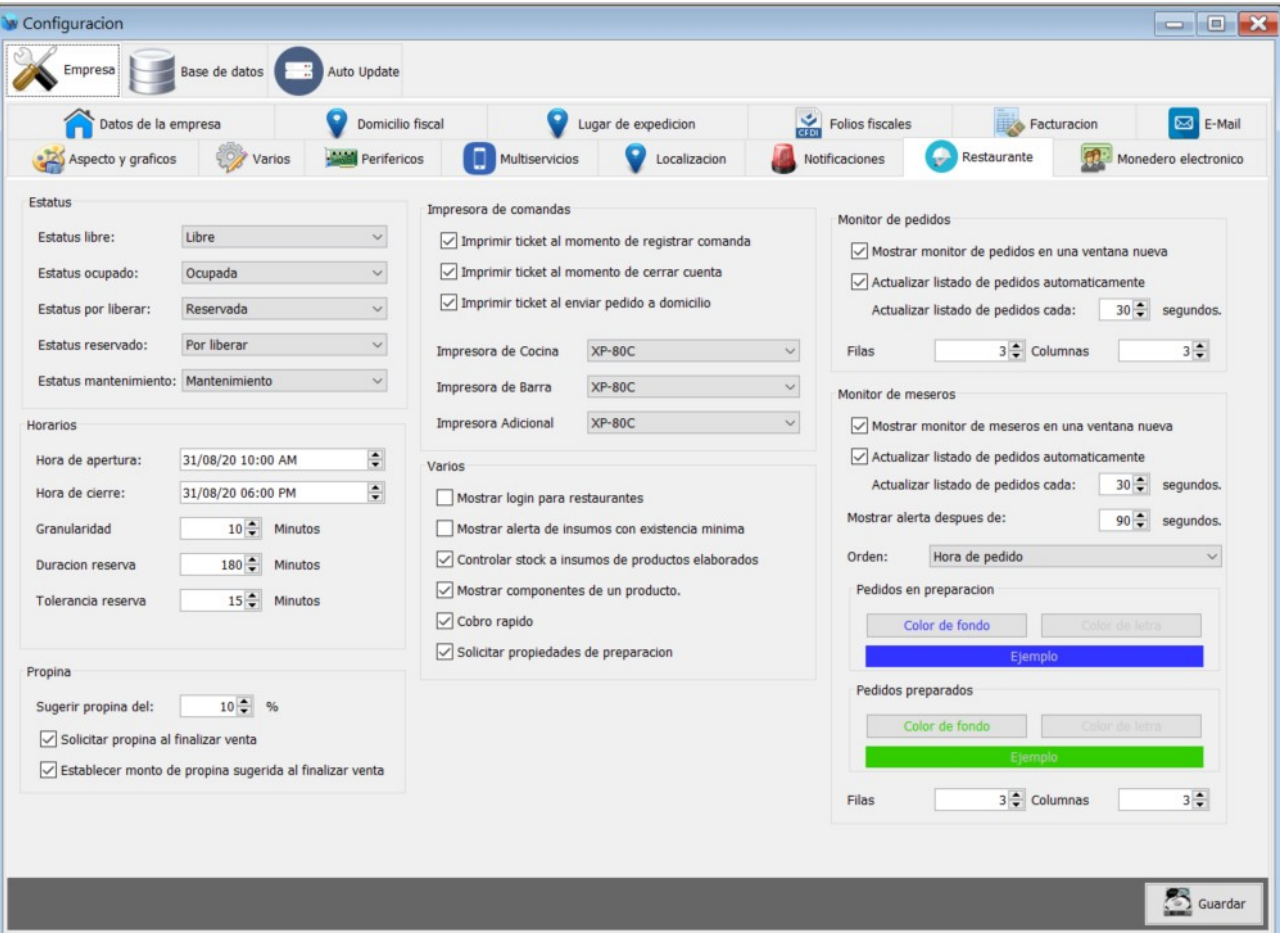

Las opciones de configuración son las siguientes, cada sección se encuentra dentro de un recuadro:

• **Estatus:** En la parte superior izquierda tiene un recuadro que dice "Estatus" y le permite seleccionar el estatus que tendrán las mesas de acuerdo a la situación en la que se encuentren.

De forma predeterminada el sistema ya tiene configurados estos valores, por lo que no es necesario que los modifique.

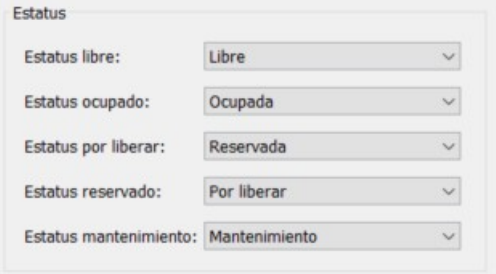

• **Horarios:** Le permite configurar la hora de apertura y cierre de su negocio, la duración de la reservación y la tolerancia de esta:

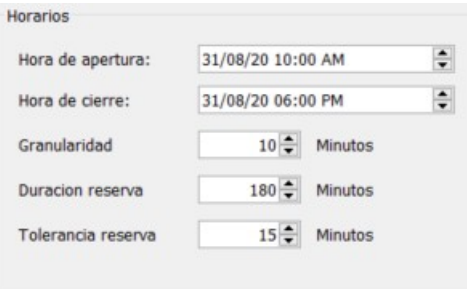

• **Propina:** Desde esta sección puede capturar el monto sugerido de propina.

Si habilita la casilla "Solicitar propina al finalizar venta" cuando el mesero haga el cobro de una cuenta el sistema le mostrara un cuadro de dialogo en donde podrá ingresar la propina correspondiente.

Si habilita la casilla "Establecer monto de propina sugerida al finalizar venta" el sistema le mostrara el monto de propina determinado y se lo mostrara en el recuadro de la propina.

La propina sugerida también se mostrara en el ticket que se imprime al cerrar la cuenta de una mesa.

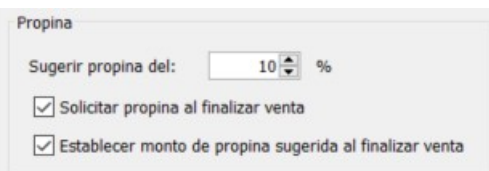

• **Impresora de comandas**: Desde esta sección tiene las siguientes opciones:

La casilla de "Imprimir ticket al momento de registrar comanda" le permite habilitar la impresión de una comanda al registrar el movimiento.

La casilla de "Imprimir ticket al momento de cerrar cuenta" le permite habilita la impresión de un comprobante del consumo de la mesa, el cual contiene los productos que se capturaron así como el total.

La casilla de "Imprimir ticket al enviar pedido a domicilio" le permite habilitar la impresión de un ticket, el cual sera impreso cuando registra un pedido a domicilio y actualiza su estatus a "Enviado" este ticket contiene los productos solicitados, así como la dirección del cliente.

Posteriormente podrá observar las opciones de "Impresora de cocina", "Impresora de barra" e "Impresora adicional" en donde deberá de seleccionar la impresora de ticket correspondiente.

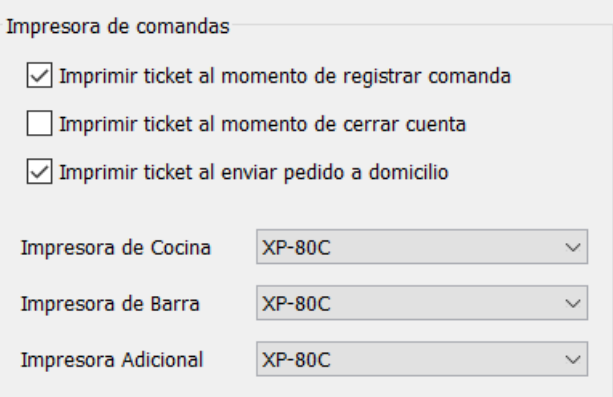

• **Varios:** Desde esta sección puede configurar estos valores:

Mostrar login para restaurantes: Esta casilla le permite habilitar el teclado en pantalla que se mostrara en la ventana de inicio de sesión, esta opción es útil cuando se utiliza el software con un monitor touch screen.

- Mostrar alerta de insumos con existencia mínima: Si habilita esta casilla cuando intente vender un producto y alguno de los ingredientes del mismo se encuentre por debajo del stock de seguridad el sistema le mostrara un mensaje de alerta.

-Controlar stock a insumos de productos elaborados: Esta casilla le permite indicarle al sistema si quiere que se descuente la existencia de los ingredientes de las recetas.

-Mostrar componentes de un productos: Esta casilla le permite indicar al sistema si quiere que los componentes de un kit se muestren en pantalla.

-Cobro rápido: Esta casilla permite habilitar el cobro de las cuentas directamente desde el modulo de Restaurante.

-Solicitar propiedades de preparación:Si habilita esta casilla, cada que intente vender un producto el cual tenga asignada una propiedad de preparación el sistema le mostrara un recuadro en donde podrá seleccionar estos valores.

Varios

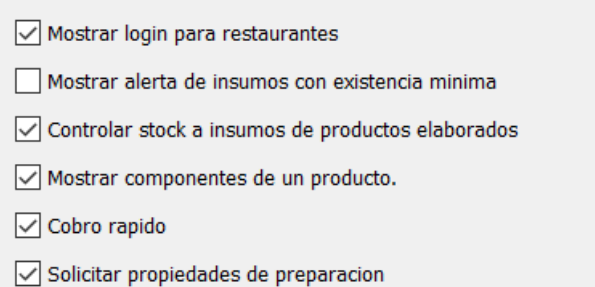

• **Monitor de pedidos:** Estas opciones de configuración le permiten modificar el comportamiento del monitor de pedidos

destinado al área de preparación.

-Mostrar monitor de pedidos en una ventana nueva: Si habilita esta casilla cuando abra este modulo se mostrara en una ventana nueva. Esta opción es útil cuando tiene varios monitores en su computadora.

-Actualizar listado de pedidos automáticamente: Si esta casilla se encuentra habilitada el listado de pedidos se actualizara de forma automática, sin que sea necesario que el usuario haga clic en el botón de actualizar.

-Actualizar listado de pedidos cada: Esta opción le permite indicar cada cuantos segundos se va actualizar el listado de pedidos. Le recomendamos usar el valor de 30 segundos.

-Filas:Le permite establecer la cantidad de filas y columnas que se mostraran en el monitor de pedidos. Por ejemplo si establece 3 filas y 3 columnas el monitor de pedidos le mostrara 9 ordenes por pagina.

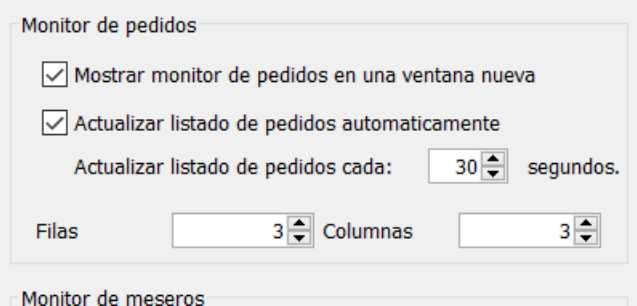

• **Monitor de meseros**: Desde esta sección podrá configurar el comportamiento del monitor para meseros.

-Mostrar monitor de meseros en una ventana nueva: Si habilita esta opción el monitor para meseros se mostrara en una nueva ventana.

-Actualizar listado de pedidos automáticamente: Esta opción le permite que el listado de pedidos se actualice automáticamente en el monitor.

-Actualizar listado de pedidos cada: Esta opcion le permite establecer cada cuantos segundos se va actualizar el listado.

-Mostrar alerta después de:Esta opción le permite establecer después de cuantos segundos se mostrara una alerta en el pedido a partir de que este fue preparado. Esta alerta se muestra en un pedido que ya fue preparado y que esta pendiente de que el mesero lo entregue al comensal.

-Orden:Le permite establecer en que orden se mostraran los pedidos que son preparados.

-Color de fondo de pedidos en preparación: Mediante esta opción puede establecer el color de fondo de los pedidos que se encuentran en preparación.

-Color de letra de pedidos en preparación: Esta opción le permite establecer el color de letra de los pedidos que están en preparación.

-Color de fondo de pedidos preparados: Mediante esta opción puede establecer el color de fondo de los pedidos que ya fueron preparados y deben de ser entregados al comensal.

-Color de letra de pedidos preparados: Esta opción le permite establecer el color de letra de los pedidos que ya fueron preparados.

-Filas y columnas: Le permite establecer la cantidad de filas y columnas que se mostraran en este modulo.

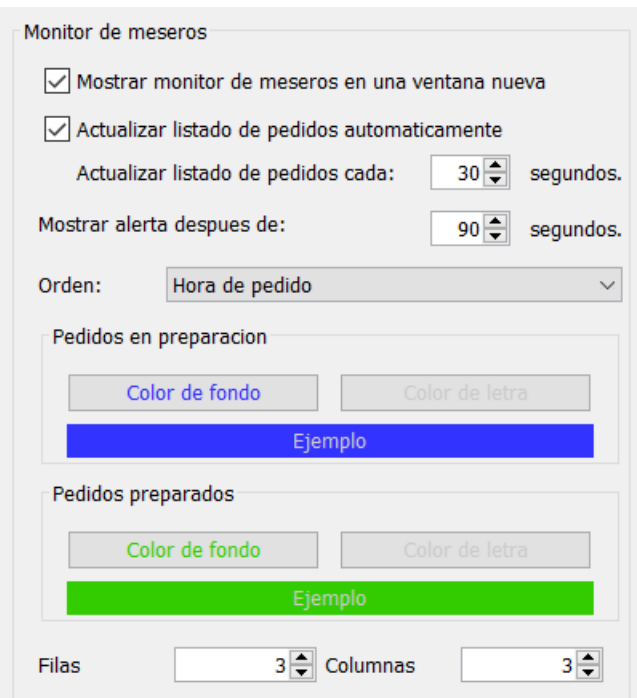

### **Configuración de la impresora de comandas**

Para configurar su impresora de comandas debe de realizar estos pasos:

- **1.** Primeramente debe de ingresar en el modulo de Configuración > Restaurante.
- **2.** En la sección "Impresora de comandas" debe de seleccionar que comprobantes son los que quiere imprimir, también debe de seleccionar cual es la impresora de cocina, barra y adicional.

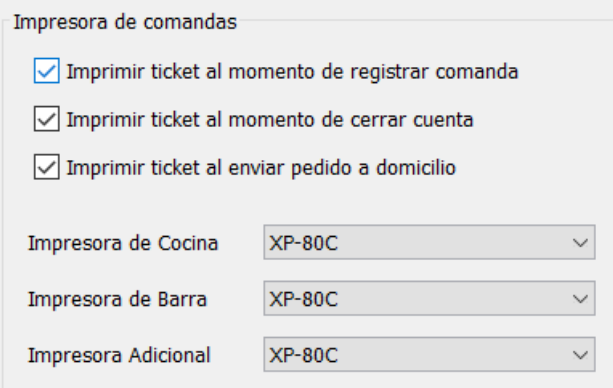

**3.** Ahora debe de ingresar desde el menú Restaurante al modulo de "Zonas de preparación" y verificar que las zonas de preparación que tiene registradas tengan seleccionada la impresora correspondiente, en caso contrario la debe de seleccionar y guardar los cambios.

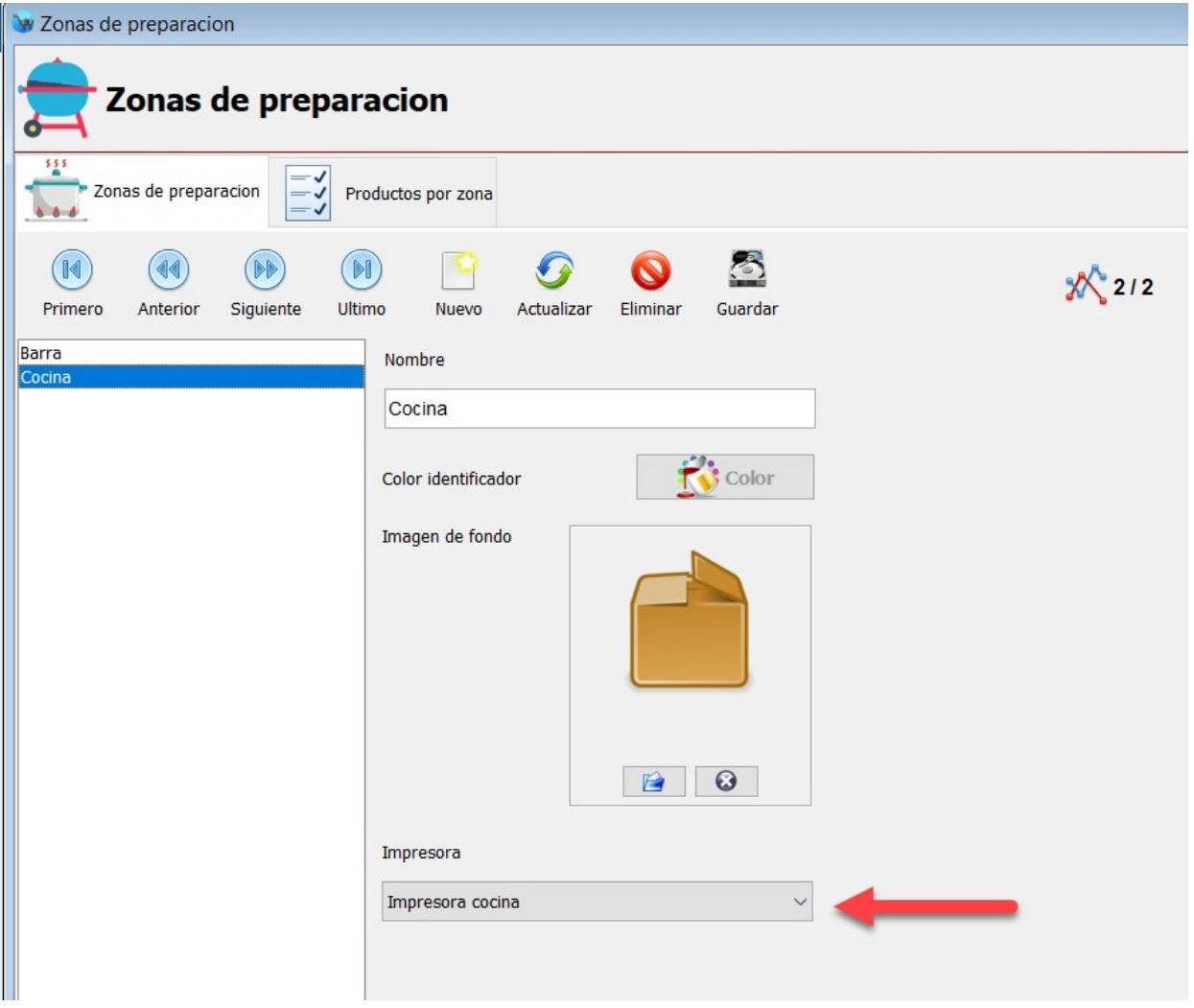

**4.** Ahora vamos a indicar al sistema cual zona de preparación es la que corresponde a sus productos, para esto haga clic en la pestaña de la parte superior "Productos por zona":

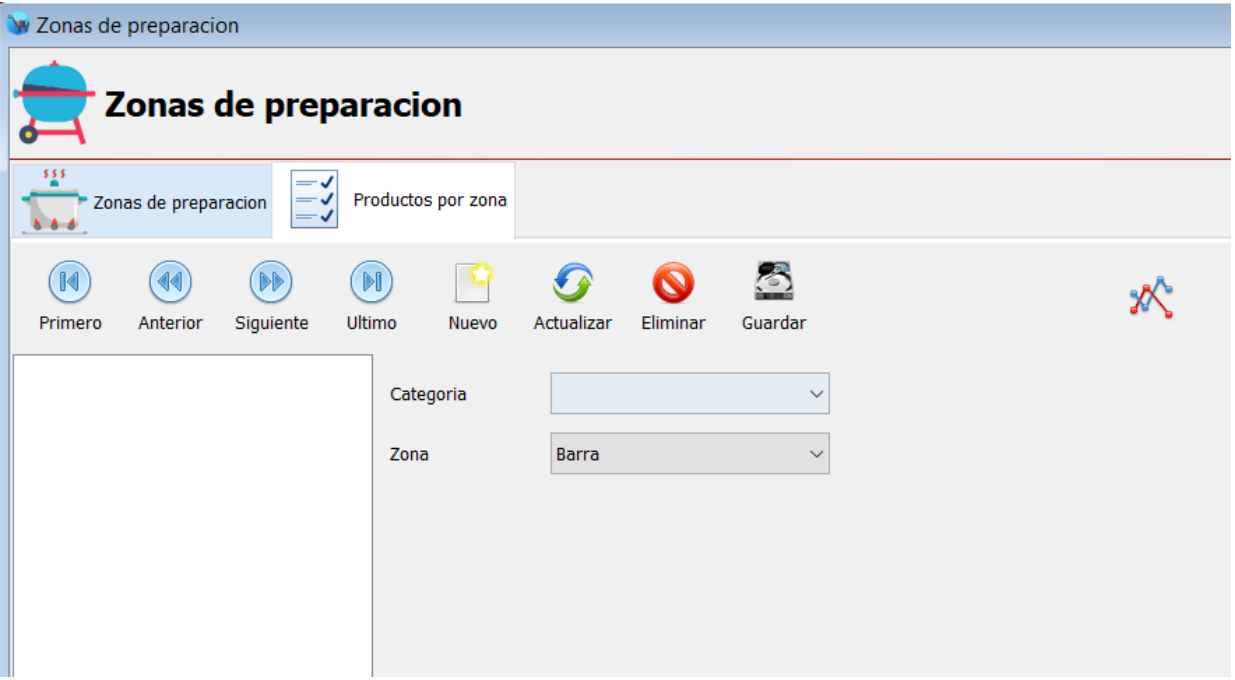

**5.** Haga clic en el botón de la parte superior "Nuevo", seleccione la categoría de productos correspondiente y la zona de servicio a la que corresponde esa categoría.

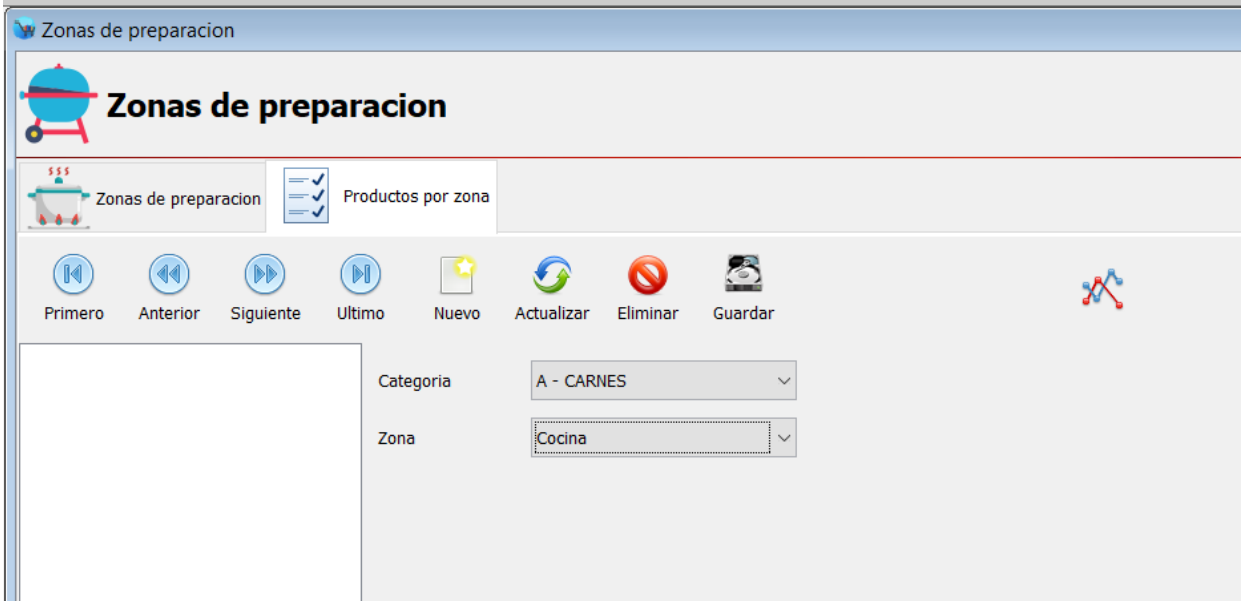

- **6.** Haga clic en el botón de la parte superior "Guardar".
- **7.** Deberá de repetir esta operación para cada una de sus categorías. De esta forma el sistema tendrá identificados que productos corresponden a cada zona de servicio.

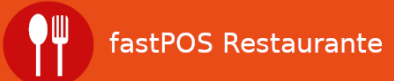

# **Ejemplos de uso**

Ahora que ya conoce el funcionamiento del modulo de restaurante, le vamos a mostrar como empezar a utilizarlo.

Primeramente es necesario realizar la captura de ciertos registros que nos permitirán trabajar con el modulo de restaurante.

#### **Registrar categorías.**

Para registrar categorías siga estos pasos:

- **1.** Ingrese desde el menú Inventario > Categorías.
- **2.** Haga clic en el botón de la parte superior "Nuevo".

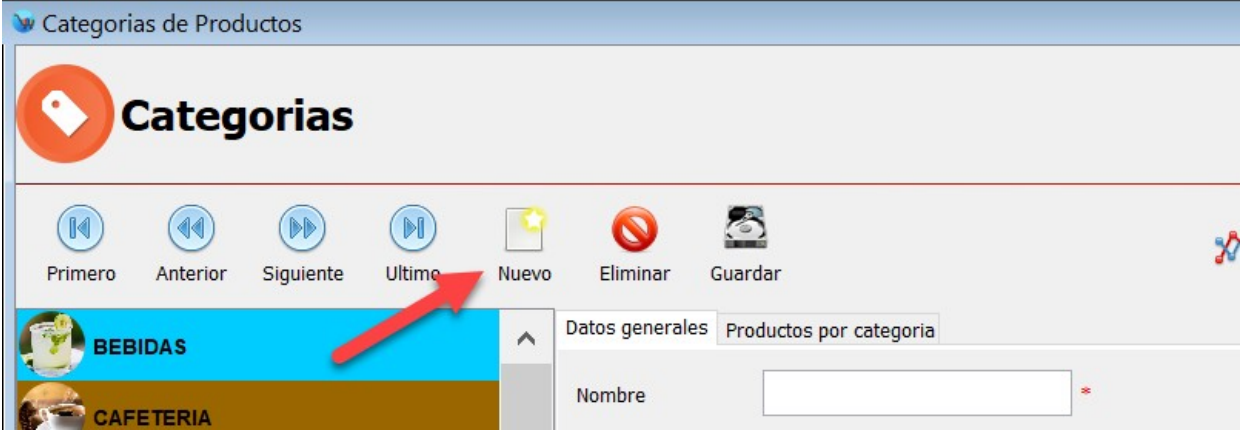

- **3.** Escriba el nombre de la categoría.
- **4.** Haga clic en el botón de la parte superior "Guardar". Podrá observar como esta categoría se agrego al listado del lado izquierdo.

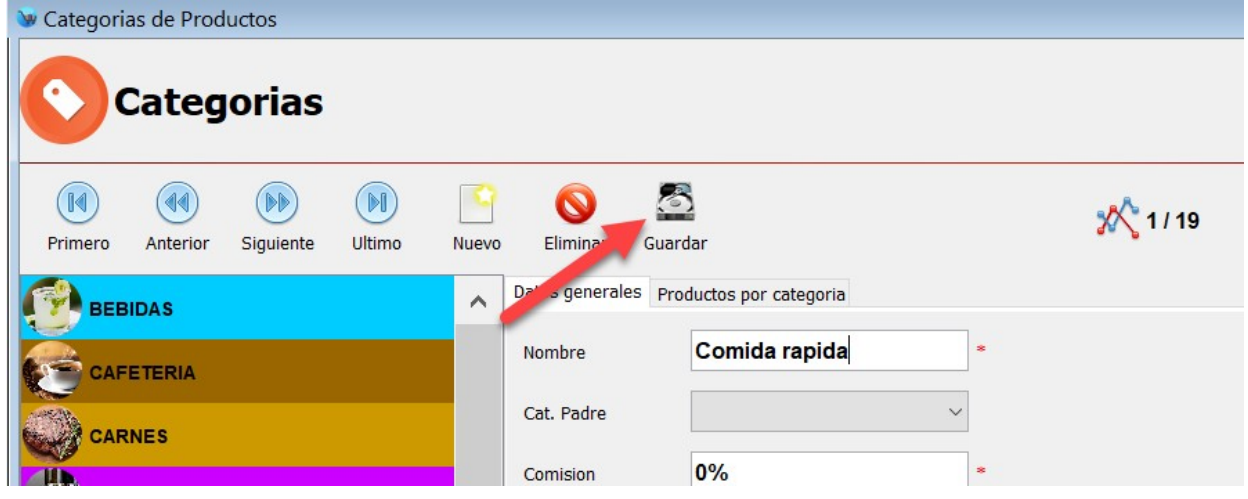

El campo "En catalogo" le permite indicar al sistema cuales categorías se mostraran en el catalogo de ventas y en el comandero.

También puede seleccionar un color identificador para sus categorías, así como asignar una imagen para que le sea mas fácil identificarlas.

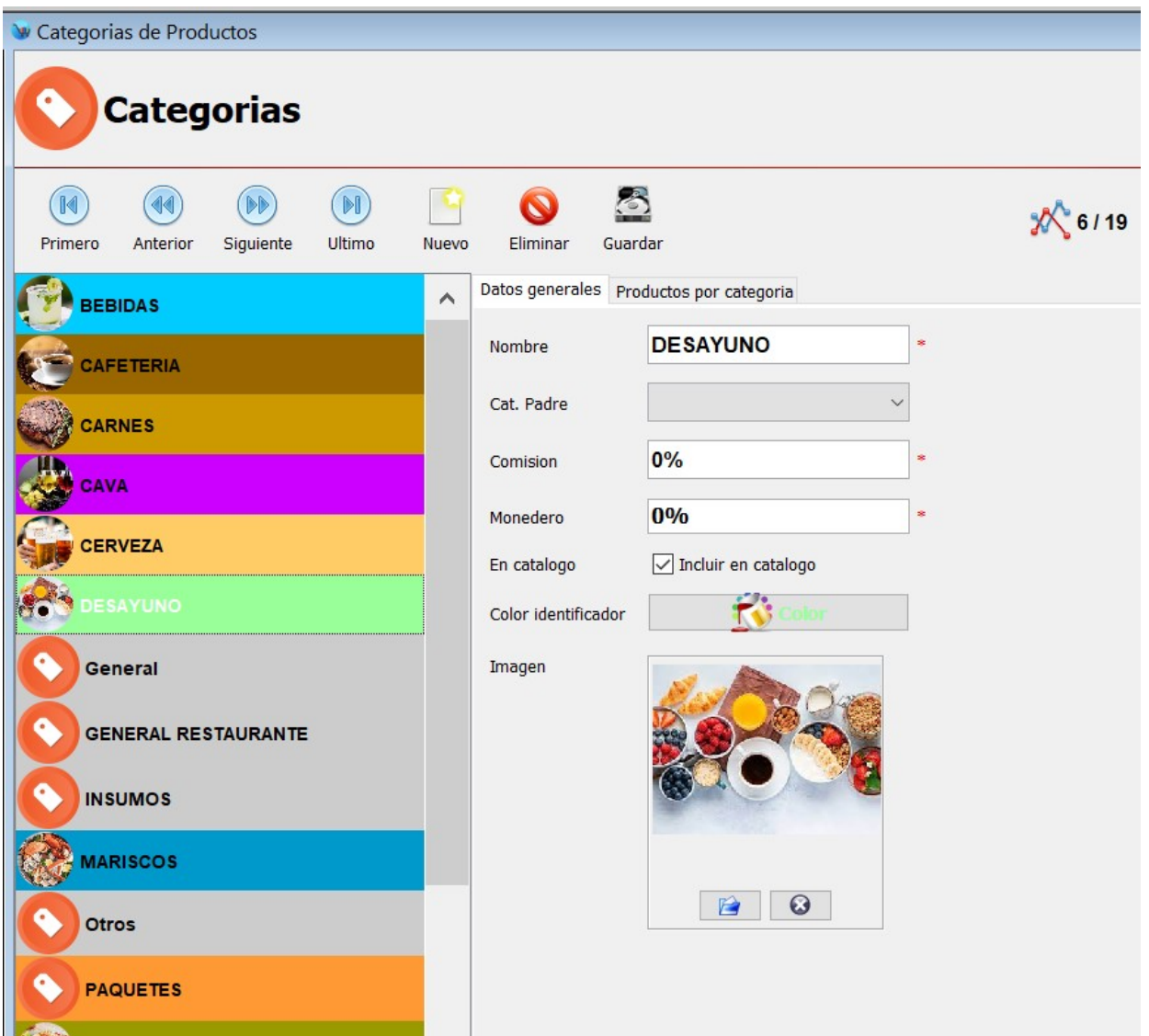

### **Registrar productos.**

Para registrar un nuevo producto siga estos pasos:

**1.** Ingrese en el modulo de Captura de producto y haga clic en el botón de la parte superior "Nuevo:"

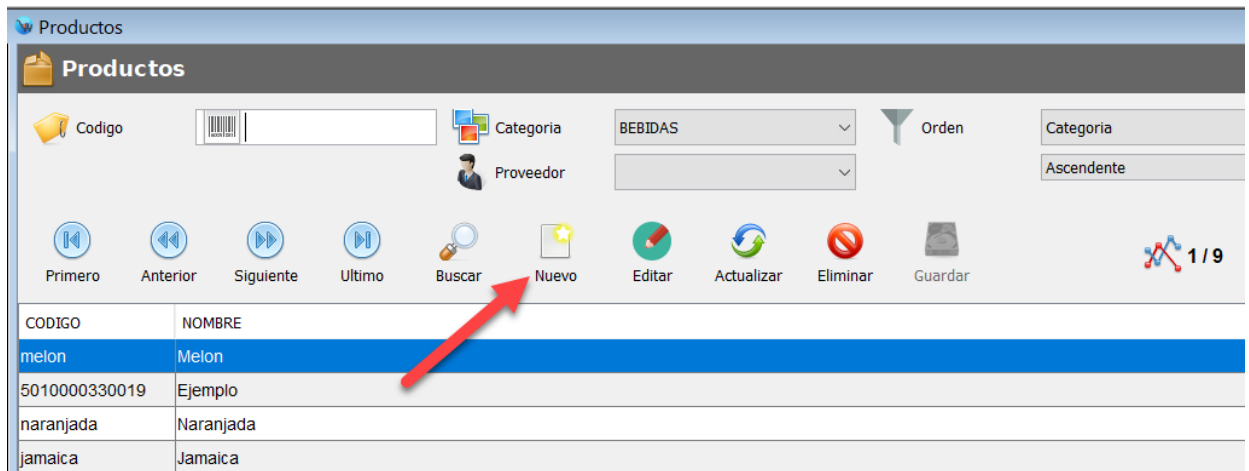

**2.** Capture los siguientes campos:

-Código de barras: Campo único y obligatorio(Usted lo puede inventar, es una clave alfanumerica).

- -Nombre: Campo obligatorio.
- -Precio de compra: Campo obligatorio(Si no lo conoce puede escribir \$0.00).
- -Precio de venta: Campo obligatorio.
- -Esquema de impuesto: Campo obligatorio.

-Categoría: Campo obligatorio.

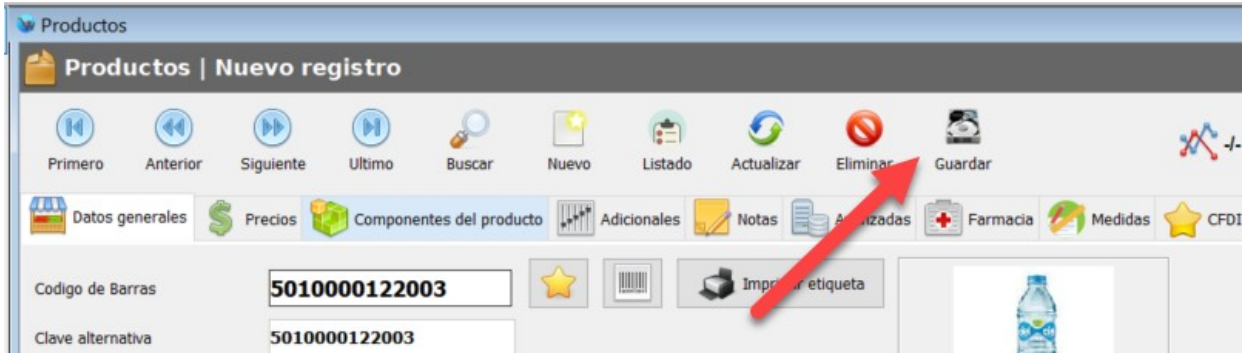

**3.** Haga clic en el botón de la parte superior "Guardar".

Todos los demás campos del modulo de Captura de productos son opcionales.

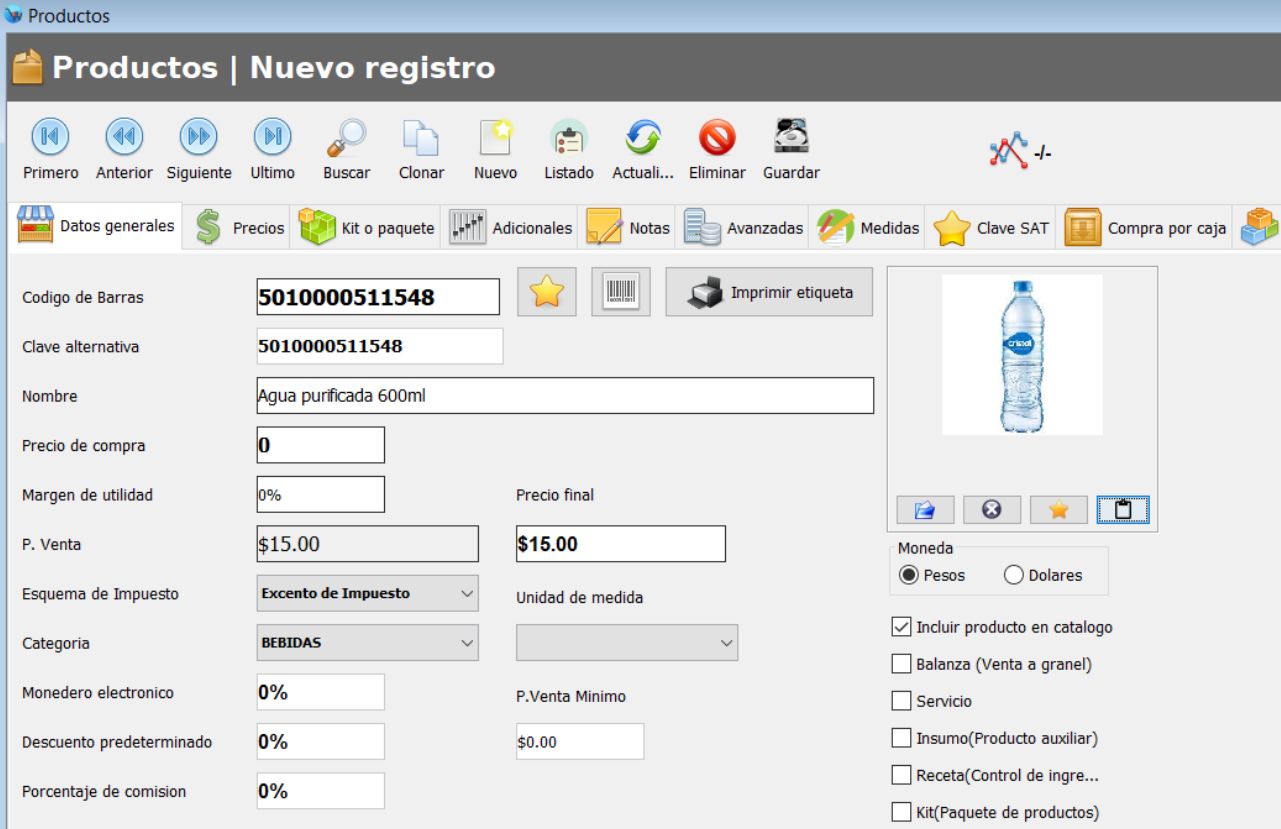

### **Grupos de productos**

Los grupos de productos son modificadores que le permiten configurar el comportamiento de los productos dentro de un "Kit".

Desde el modulo de Captura de productos, cuando selecciona algún producto, en la pestaña "Kit o paquete" encontrara el botón de "Grupos de productos", si hace clic en este el sistema le mostrara un recuadro como el siguiente:

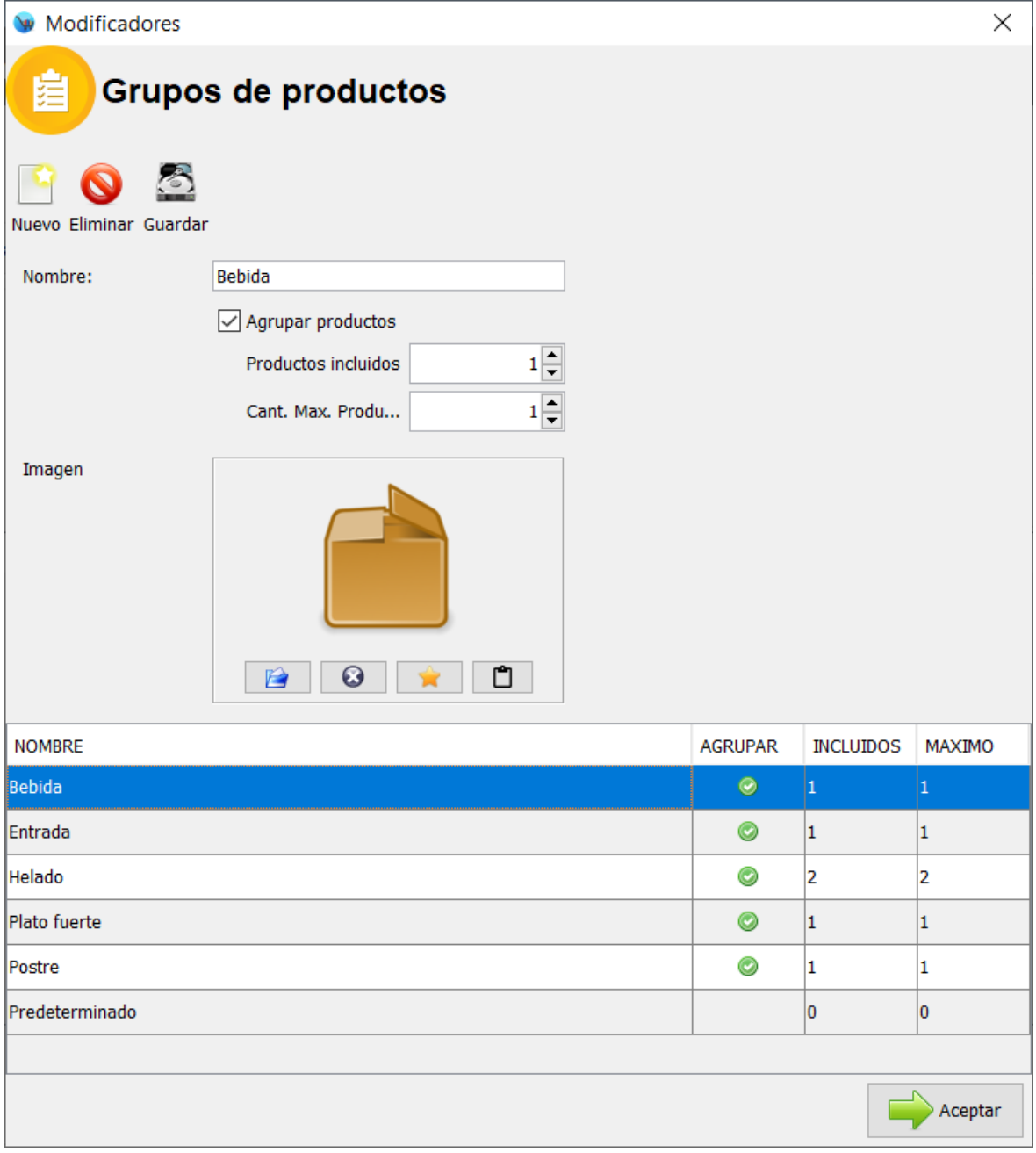

El sistema de forma predeterminada ya trae registrados algunos grupos, usted los puede modificar o crear nuevos de acuerdo a sus necesidades.

Para registrar un nuevo "Grupo de productos" siga estos pasos:

- **1.** Desde el modulo de "Grupos de productos" haga clic en el botón de la parte superior "Nuevo".
- **2.** Escriba el "Nombre" este campo no se puede repetir con el de otro grupo ya registrado.
- **3.** La casilla "Agrupar productos" le sirve para indicar al sistema que agrupe los productos que están contenidos en un mismo grupo.
- **4.** El campo "Productos incluidos" le sirve para indicar al sistema cuantos productos se incluyen de ese componente.
- **5.** El campo "Cantidad máxima de productos" le sirve para indicar al sistema la cantidad máxima de productos de un grupo.
- **6.** De forma opcional puede seleccionar una imagen para este grupo.
- **7.** Una vez que capturo estos datos haga clic en el botón de la parte superior "Guardar".

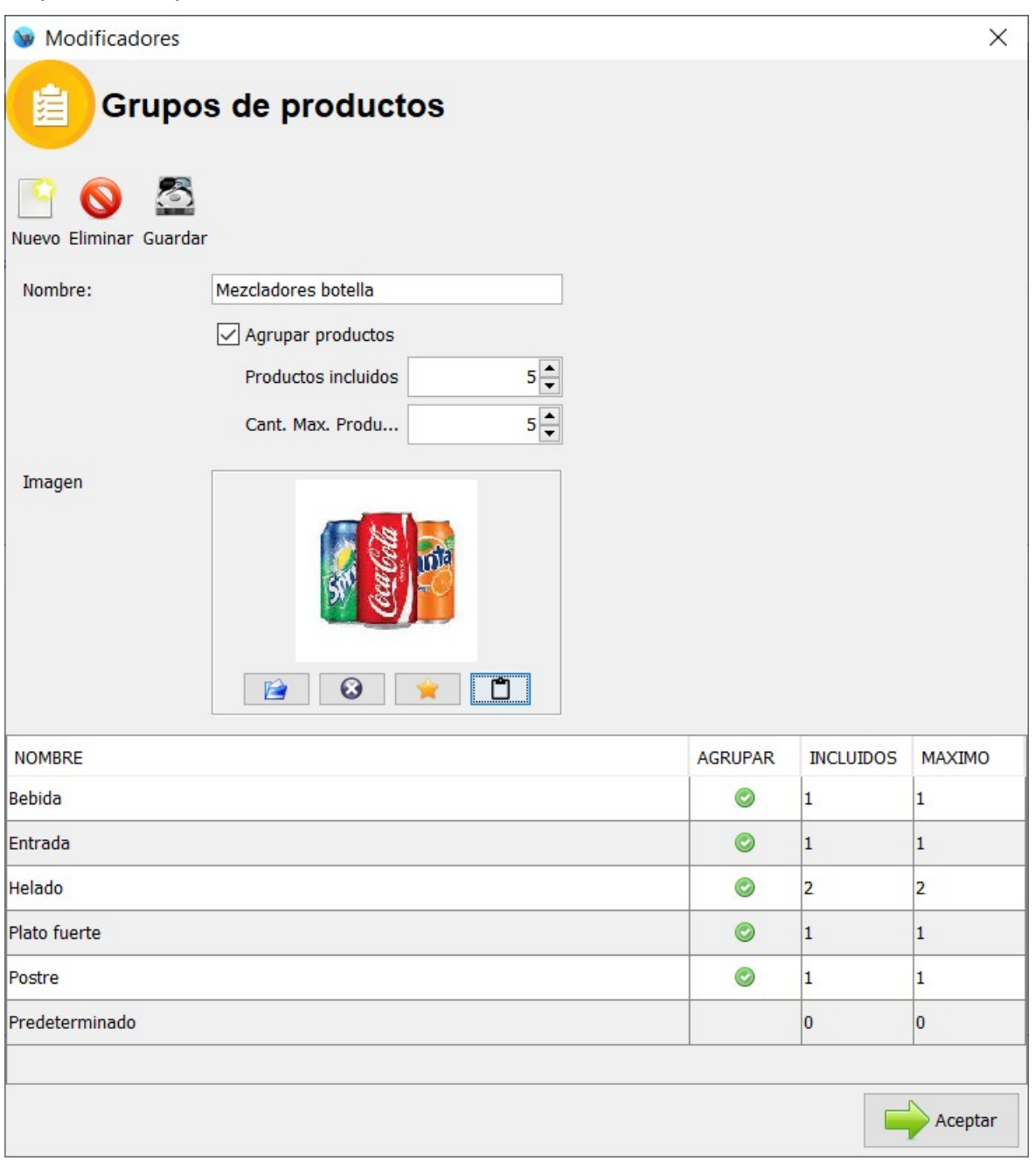

### **Registrar kits**

Un kit o paquete de productos es un producto el cual tiene asignados otros productos(Componentes) los cuales se descontara su existencia al momento de vender el producto principal.

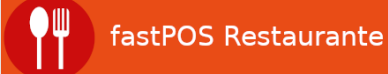

Cuando un producto se encuentra configurado para ser utilizado como "Kit" no se le controla la existencia, solo a los componentes de este.

Para registrar un paquete de productos siga estos pasos:

**1.** Ingrese al modulo de Captura de productos y registre el producto principal(Habilite la casilla "Kit" de la parte inferior derecha):

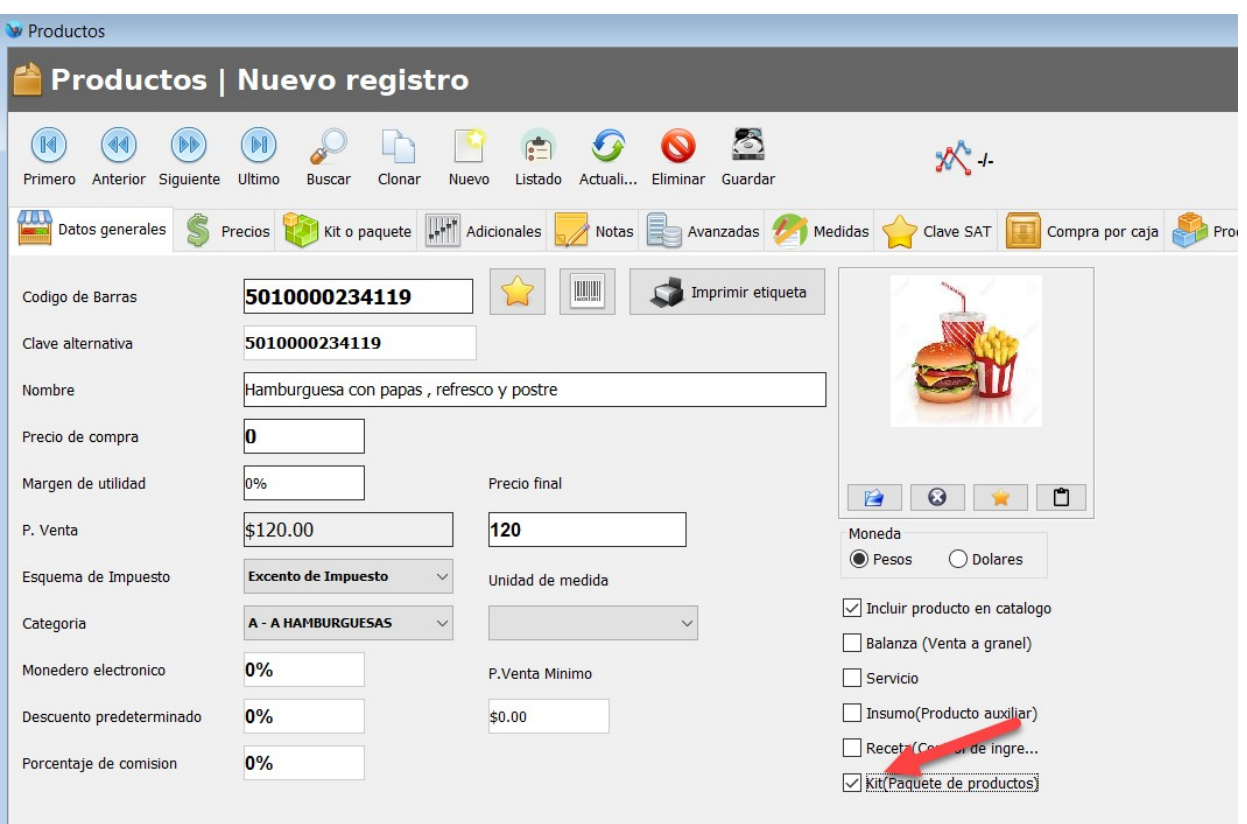

**2.** Una vez que capturo los campos obligatorios haga clic en el botón de la parte superior "Guardar".

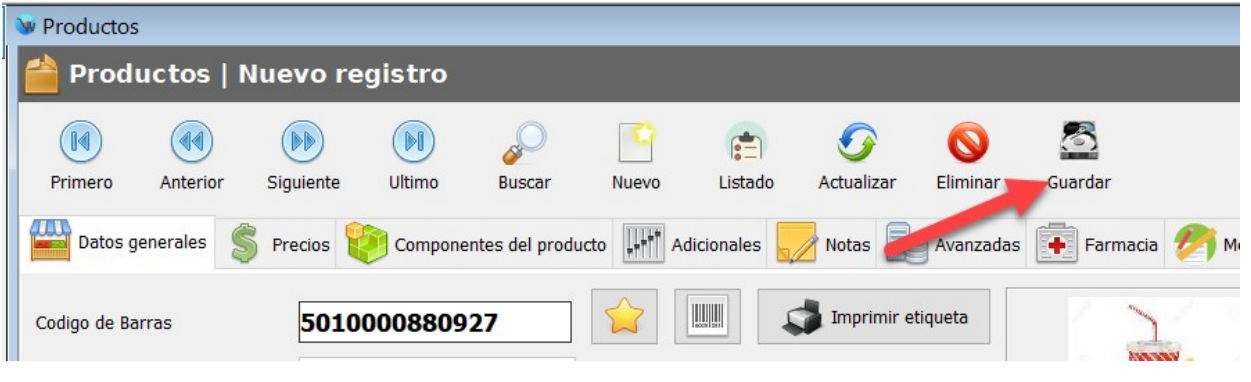

**3.** Haga clic en la pestaña "Kit o paquete", podrá observar un formulario como el siguiente:

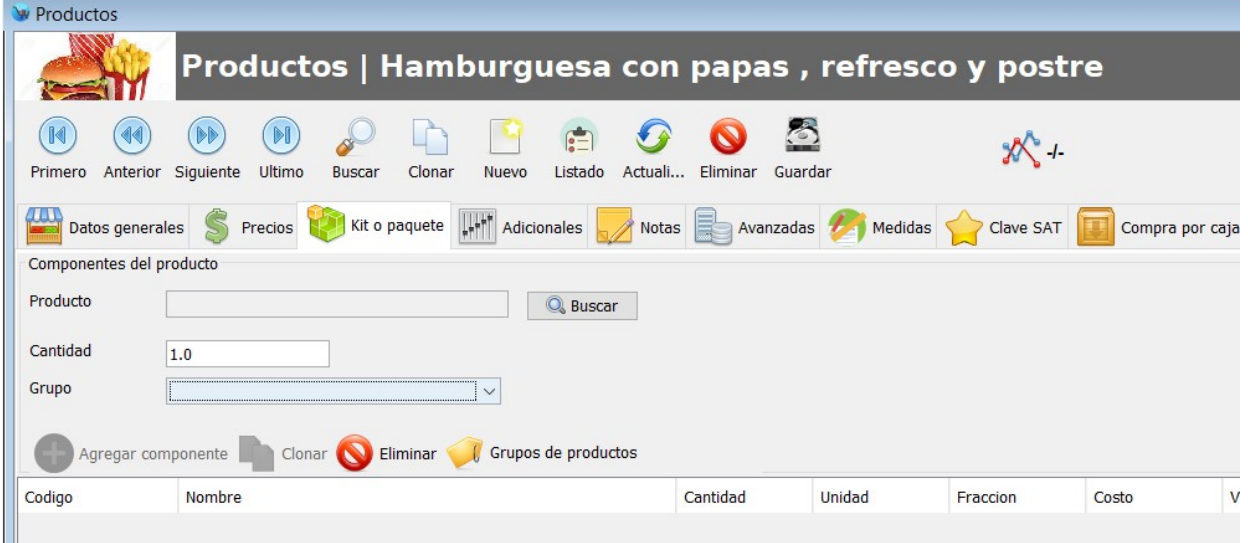

- **4.** Ahora vamos agregar los productos que contendrá este paquete, para esto haga clic en el botón "Buscar" y seleccione el producto correspondiente(Componente).
- **5.** Escriba la cantidad correspondiente.
- **6.** Seleccione el grupo al que corresponde este componente. Los grupos de productos son modificadores que le permiten establecer el comportamiento de los componentes de un kit.

Al crear un kit, puede establecer el mismo grupo a varios productos similares y al momento de realizar la venta el sistema le permitirá seleccionar cual de los productos de ese grupo es el que se incluirá en el paquete.

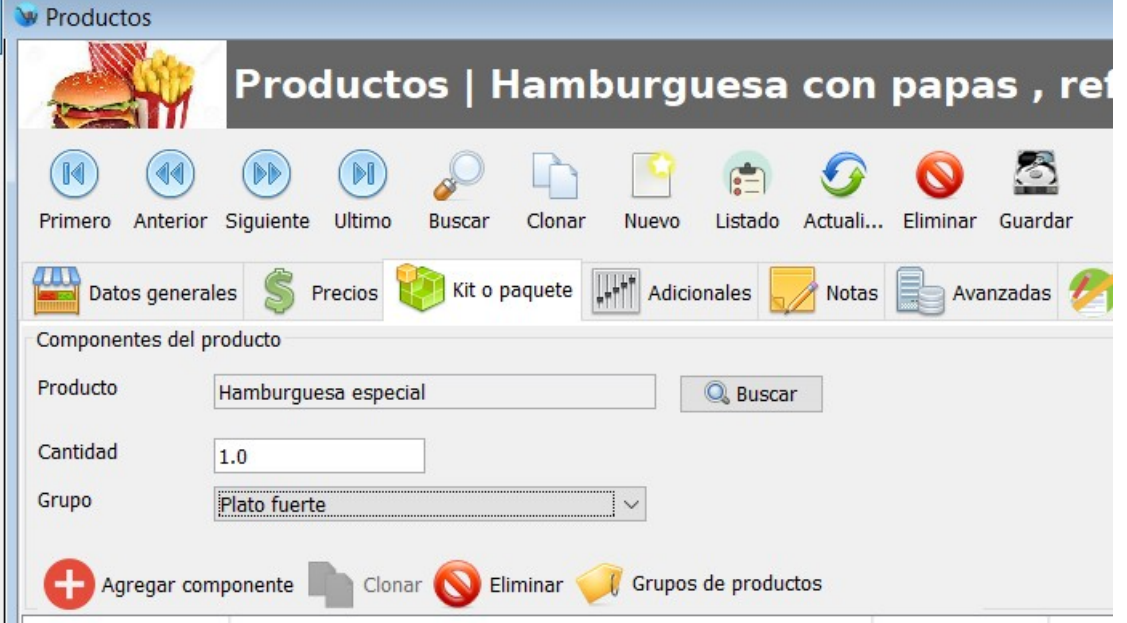

**7.** Haga clic en el botón "Agregar componente".Podrá observar como los componentes se agregan al listado de la parte central, repita los pasos 4,5 y 6 para cada componente.

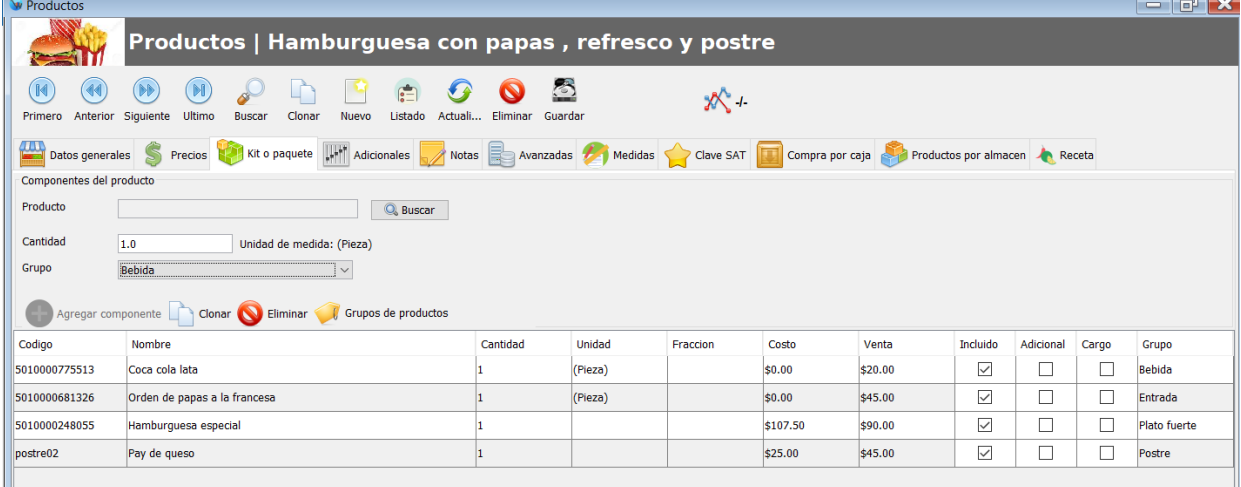

**8.** De esta forma la próxima vez que se venda el producto principal se descontaran del inventario cada uno de estos componentes.

En el ejemplo anterior "Hamburguesa con papas , refresco y postre" al momento de agregar los componentes del producto, puede agregar las bebidas disponibles al grupo "Bebida", por ejemplo "Refresco sabor cola", "Refresco sabor naranja", "Refresco sabor limón" y al momento de realizar la venta, el sistema le permitirá seleccionar uno de estos sabores.

#### **Registrar la venta de kits**

Para realizar la venta de un kit, solo lo tiene que seleccionar el kit correspondiente desde el modulo de Ventas o Gestión de mesas > Comanda.

**1.** Seleccione el kit correspondiente, el sistema le mostrara un cuadro de dialogo como el siguiente:

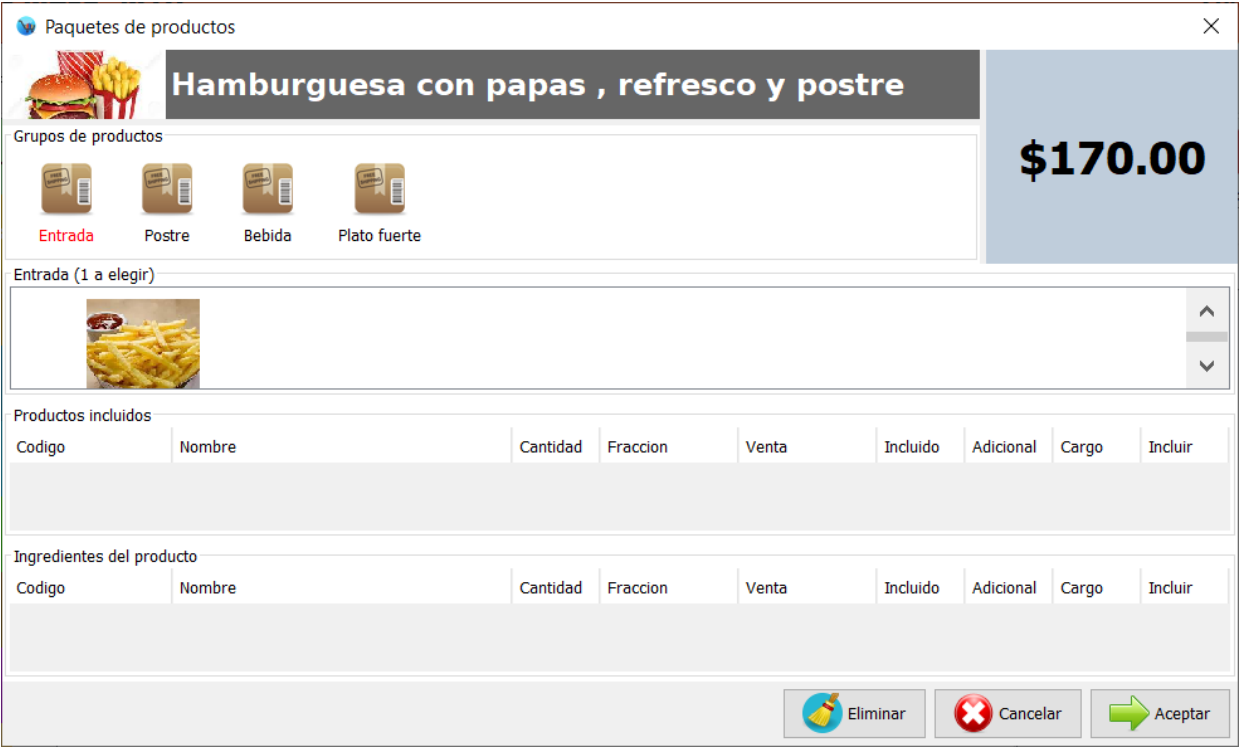

**2.** En la parte superior podrá observar que el sistema le muestra un recuadro que dice "Grupos de productos":

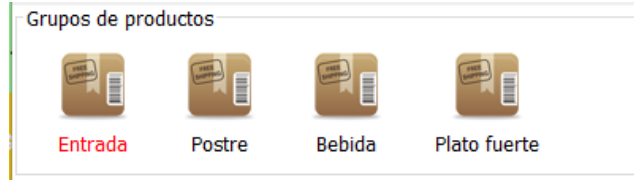

**3.** Haga clic en el primer grupo, por ejemplo "Entrada" y en el recuadro de la parte inferior el sistema le mostrara los productos de ese grupo y cuantos puede elegir para este paquete:

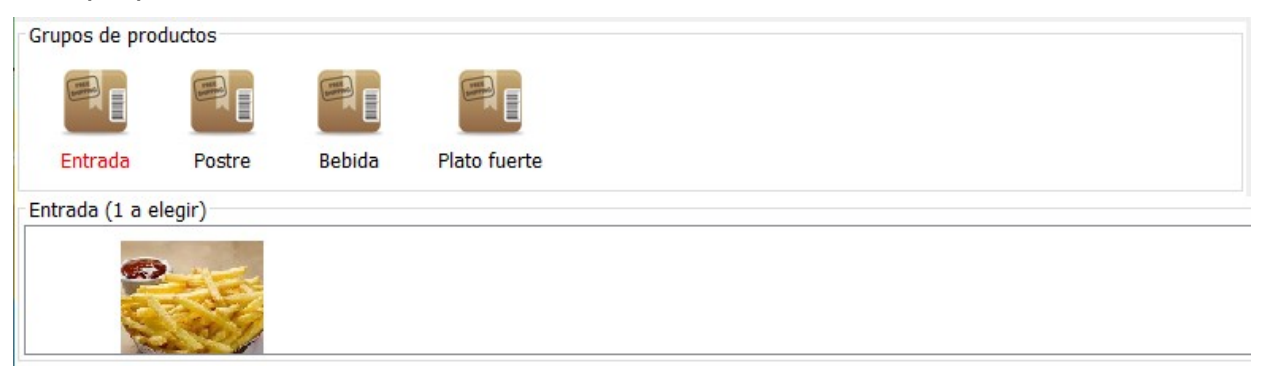

**4.** Haga clic en el producto correspondiente, en este ejemplo "Orden de papas a la francesa". Podrá observar que el sistema agrega al listado de "Productos incluidos" este producto y le muestra los productos a elegir del siguiente grupo:

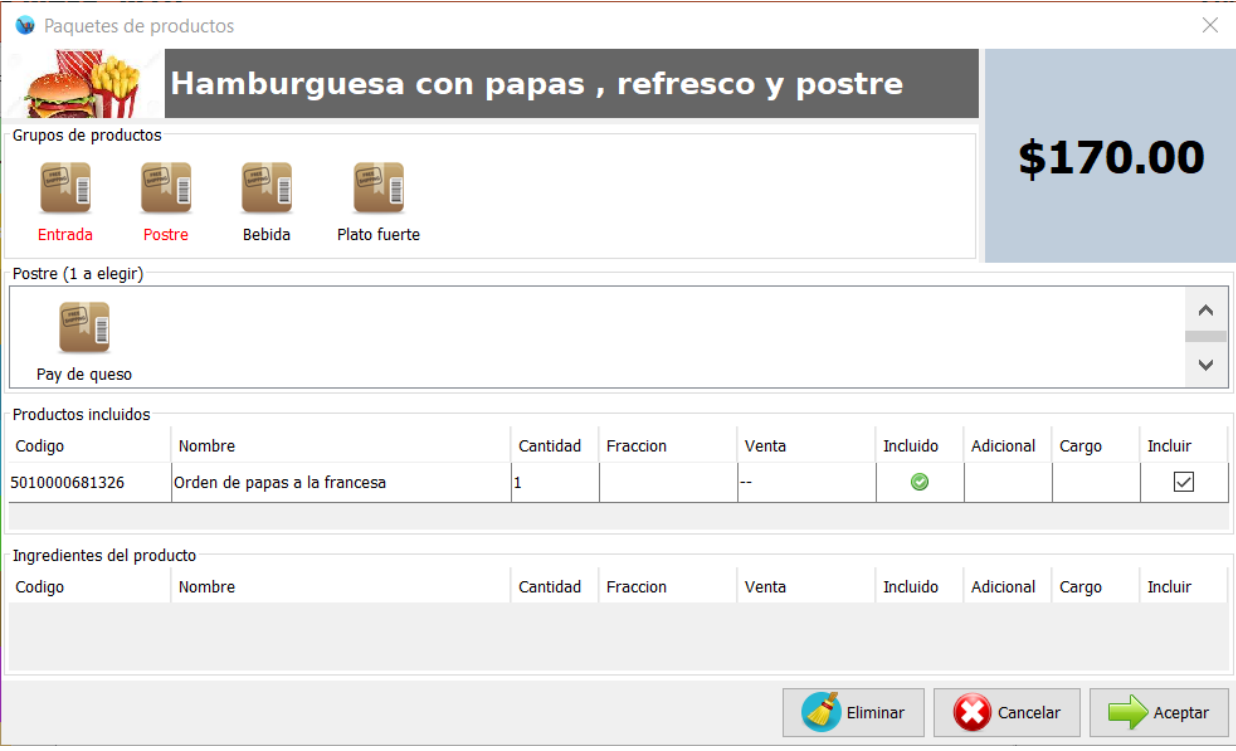

**5.** Seleccione el producto del siguiente grupo, por ejemplo "Pay de queso":

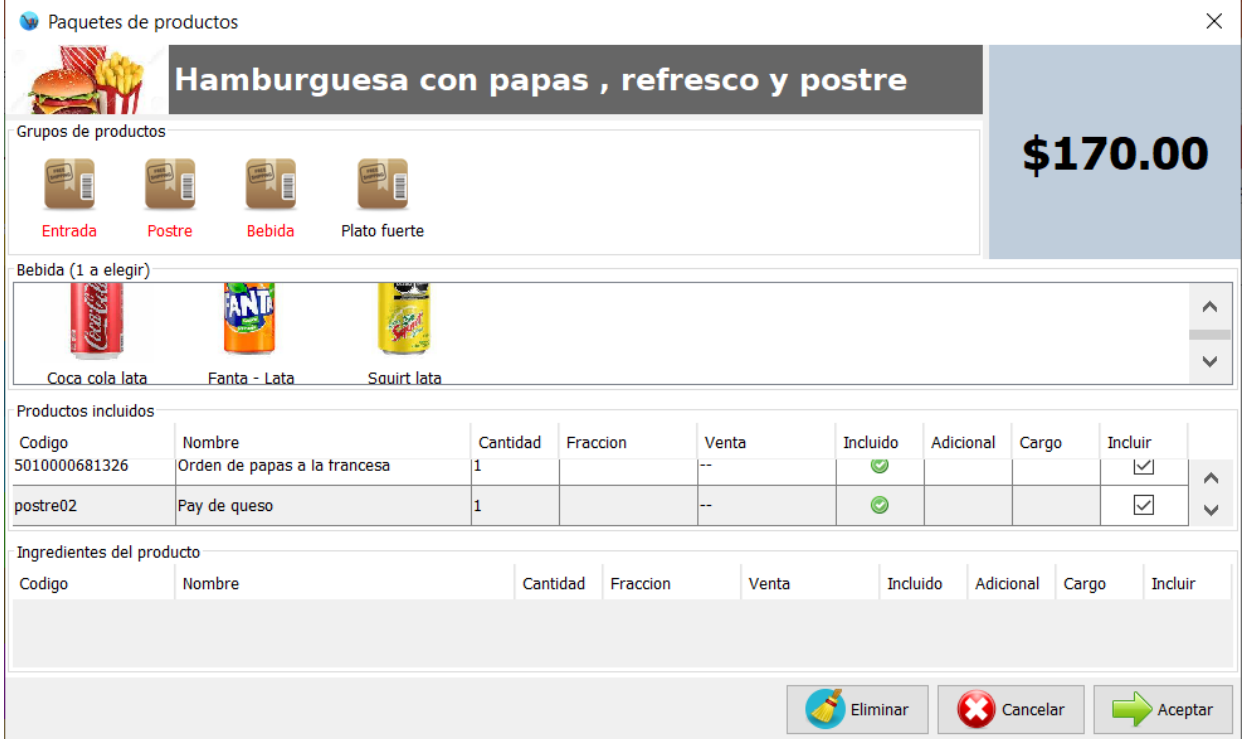

- **6.** Ahora el siguiente grupo le permite elegir un producto de 3 opciones disponibles, seleccione la opción que le solicite el cliente.
- **7.** Ahora seleccione el producto del siguiente grupo:

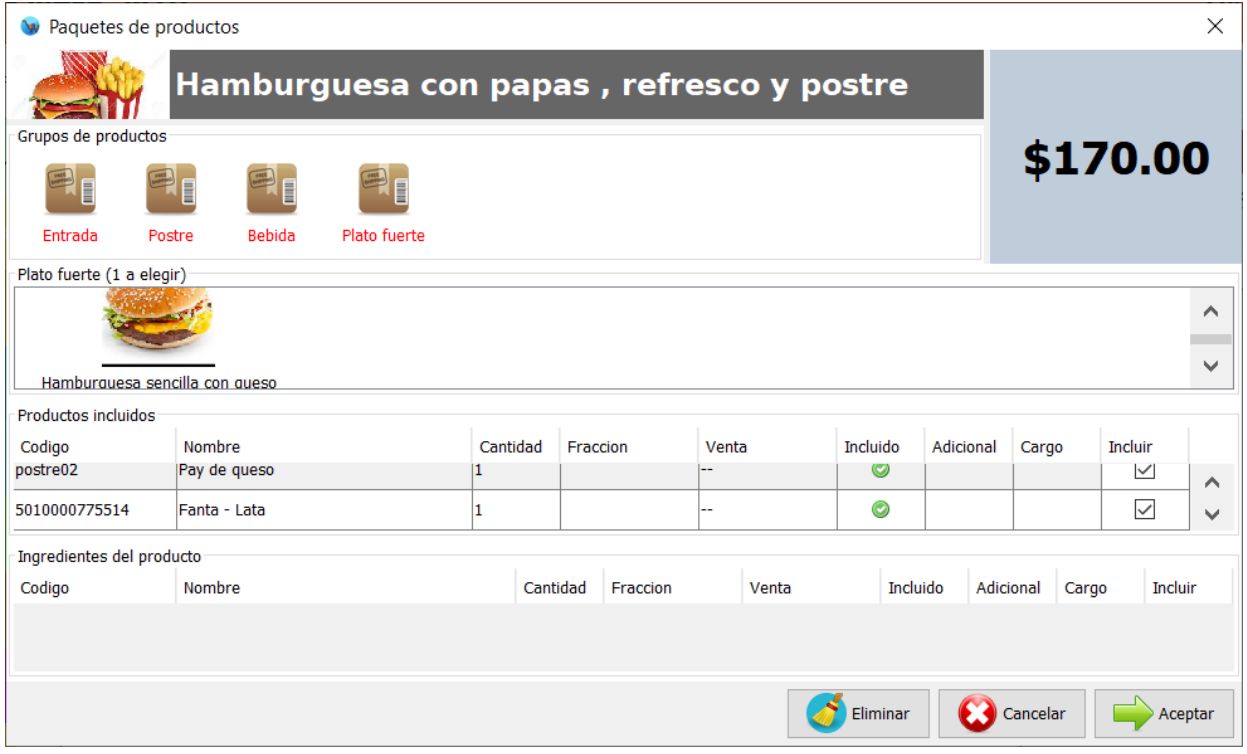

**8.** Para finalizar haga clic en el botón de la parte inferior "Aceptar" y el kit se agregara al listado de la venta. Cuando registre la venta se descontaran del inventario los componentes seleccionados.

#### **Registrar insumos**

Los insumos son productos que se utilizan para preparar una receta, los cuales no se venden de forma directa en su negocio si no a través de un platillo o producto elaborado. Le recomendamos organizar los insumos en una categoría.

Para registrar un insumo siga estos pasos:

- **1.** Ingrese al modulo de Captura de productos y registre el producto correspondiente.
- **2.** Seleccione la opción "Unidad de medida" con la unidad mediante la cual compra el producto, por ejemplo Kilogramo, Pieza, etc.
- **3.** Habilite la casilla "Insumo(Producto auxiliar)" que esta en la parte inferior derecha.

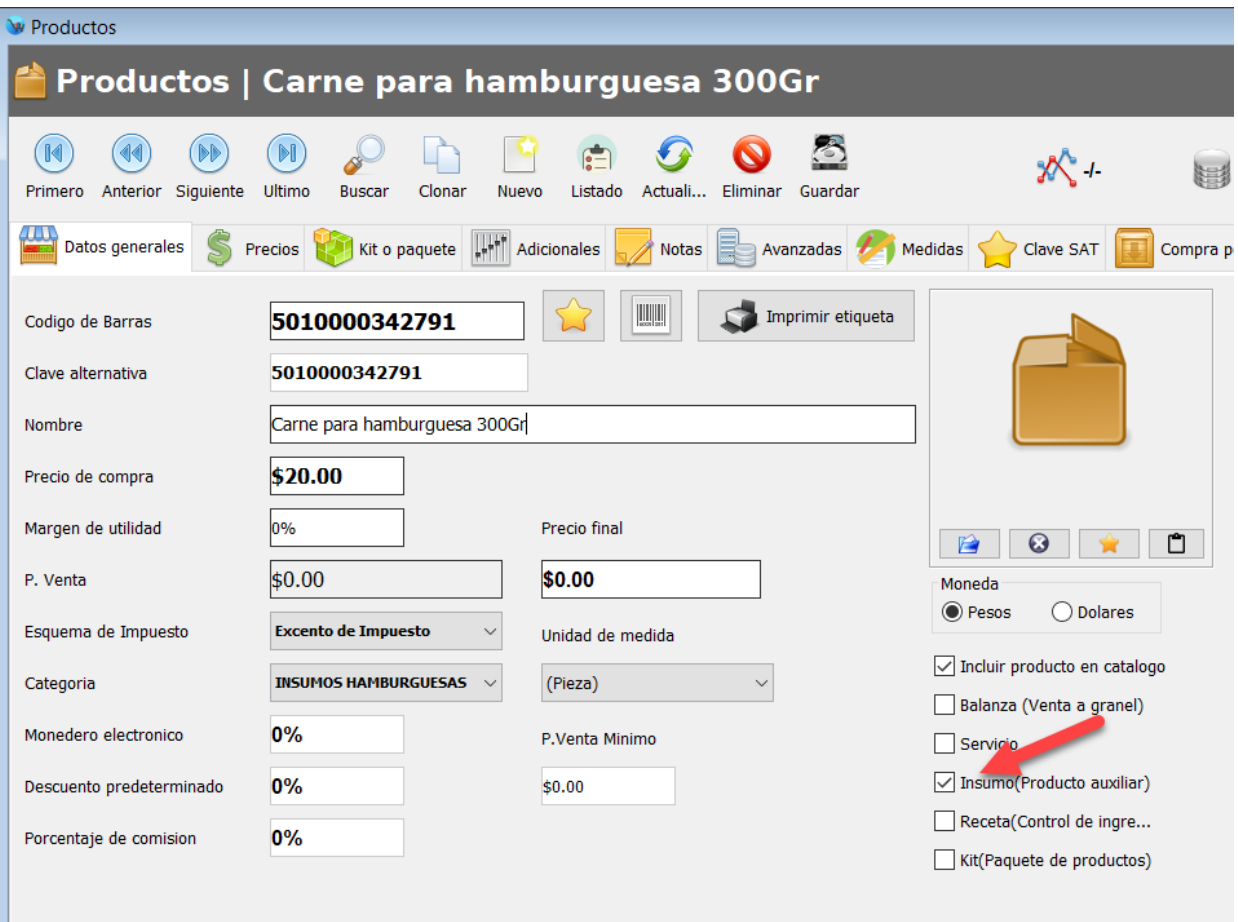

**4.** Clic en el botón de la parte superior "Guardar".

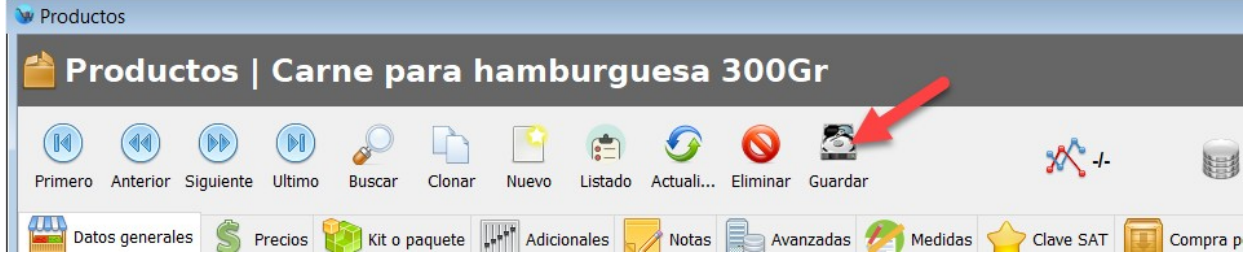

#### **Registrar recetas**

Una receta es un producto el cual tiene asignados otros productos(Insumos) de los cuales se descontara su existencia al momento de vender el producto principal.

Cuando un producto se encuentra configurado para ser utilizado como "Producto elaborado" o "Receta" no se le controla la existencia, solo a los insumos de este.

Para registrar una receta siga estos pasos:

**1.** Ingrese al modulo de Captura de productos y registre el producto principal(No olvide habilitar la casilla "Receta" que esta en la parte inferior derecha):

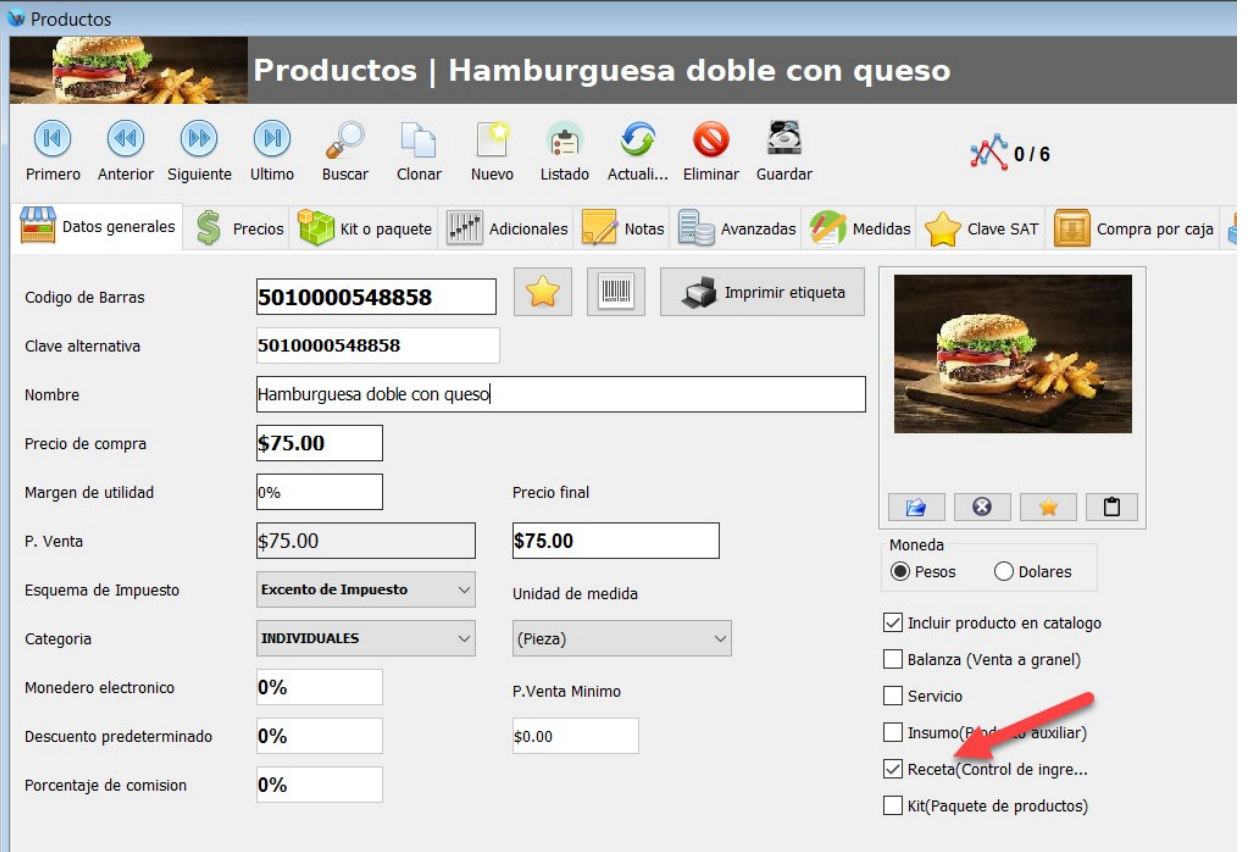

**5.** Haga clic en el botón de la parte superior "Guardar":

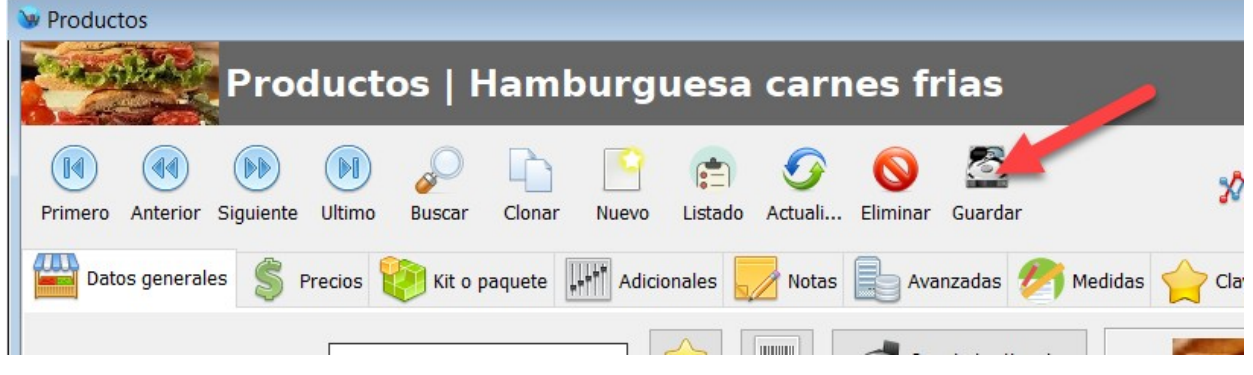

**6.** "Haga clic en la pestaña de "Receta", podrá observar un formulario como el siguiente:

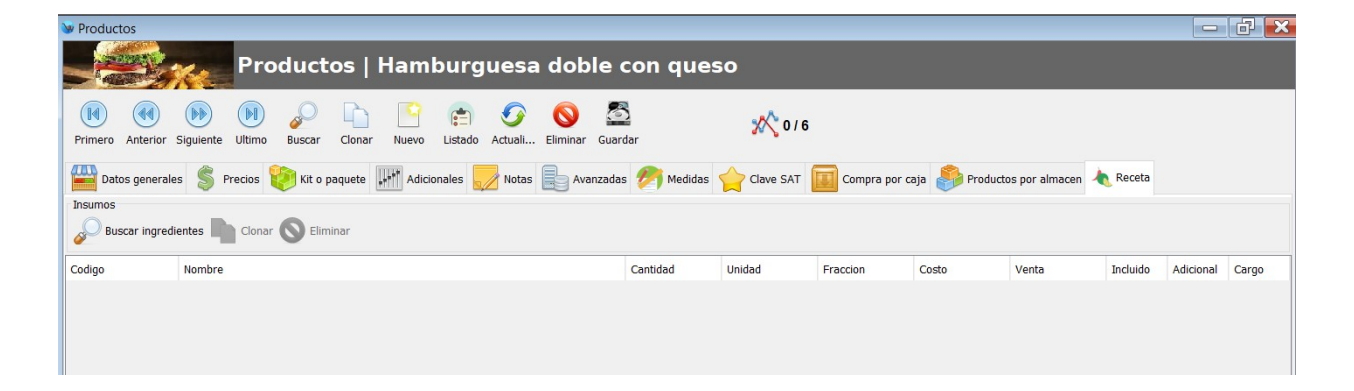

**7.** Ahora vamos agregar los ingredientes que contiene esta receta.

Para esto previamente debió de registrar estos ingredientes. Un ingrediente es un producto el cual tiene habilitada la opción "Insumo(Producto auxiliar)" por ejemplo:

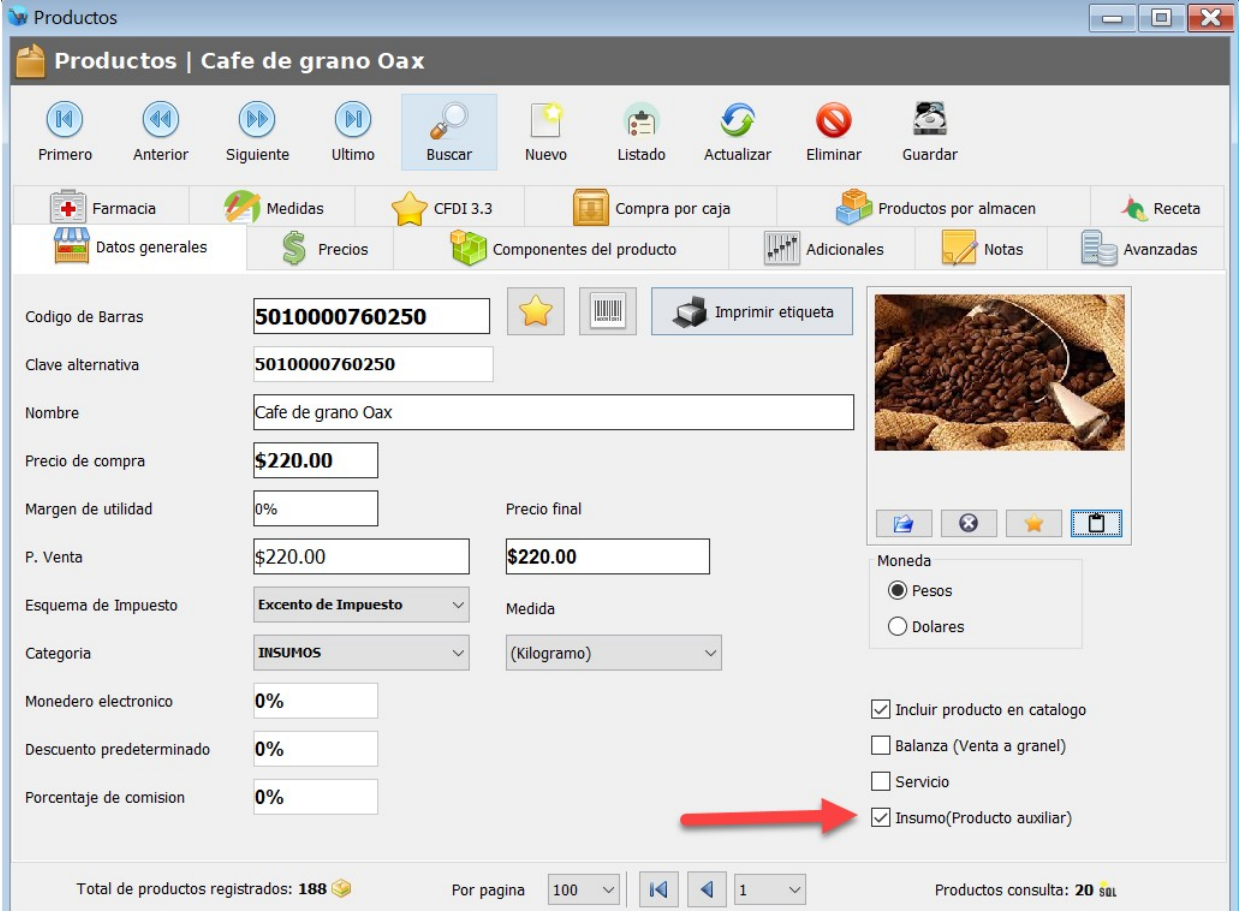

Es muy importante que en los insumos seleccione el campo "Medida", ya que se utilizaran estos valores al momento de crear la receta.

**8.** Para agregar los ingredientes haga clic en el botón "Buscar ingredientes" y seleccione el ingrediente correspondiente. Tenga en cuenta que el sistema realizara la búsqueda solo de productos que tengan habilitada la casilla "Insumo".

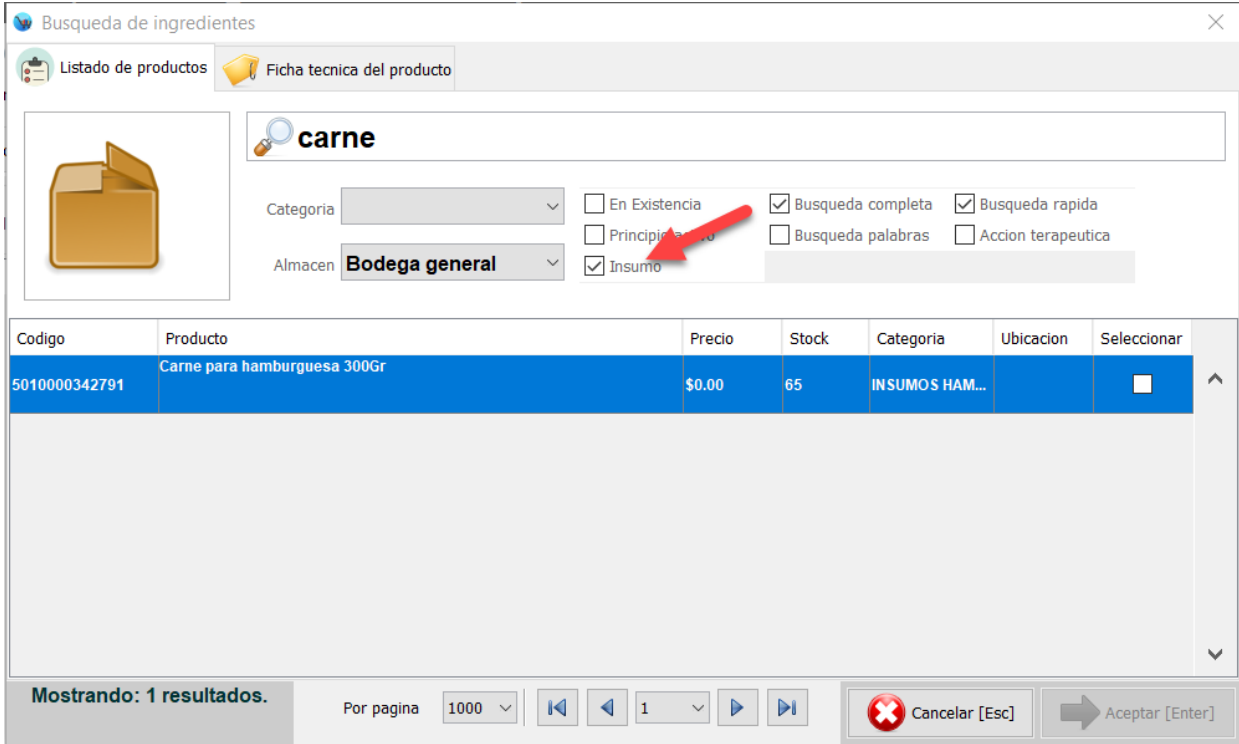

**9.** Podrá observar como se agrega el insumo a la tabla de la parte inferior, haga clic en la celda "Cantidad" ingrese el valor correspondiente y pulse Enter, en este campo deberá de ingresar la cantidad de gramos o mililitros que ocupa la receta, por ejemplo si la unidad de medida del insumo son Kg y la receta incluye 50Gramos deberá de escribir: 0.05 (Ya que 0.05Kg equivalen a 50 Gramos) y haga clic en el botón "Agregar":

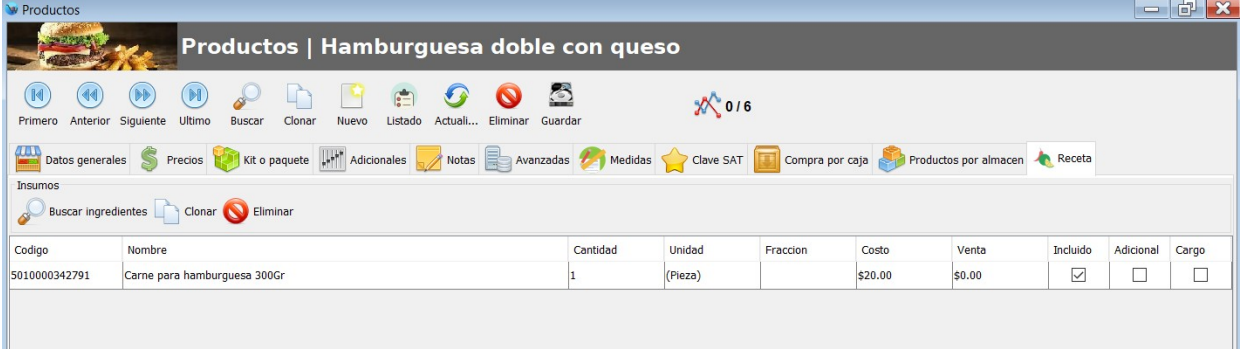

- **10.** Del lado derecho tiene 3 casillas, "Incluido", "Adicional" y "Cargo", de forma predeterminada se habilita la casilla de "Incluido" pero lo puede modificar.
- **11.** Repita los pasos 7 y 8 para agregar los ingredientes deseados.

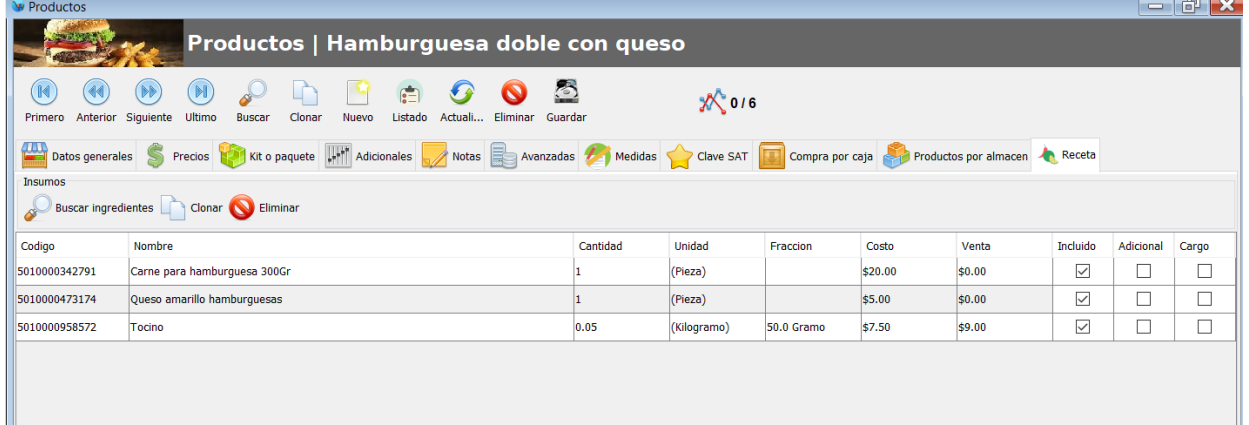

**12.** Cuando realice la venta del producto principal se descontaran del inventario cada uno de estos ingredientes.

#### **Ingresar existencias**

Hay varias formas de ingresar la existencia de sus productos, de acuerdo a las necesidades que se tengan. La forma mas fácil es desde el modulo de movimientos de mercancía.

El modulo de **Movimientos de mercancía** le sirve para registrar entradas, salidas y traspasos de mercancía entre sus almacenes.

**1.** Para registrar una entrada de mercancía desde este modulo, primeramente seleccione en la opción "Almacén destino" el almacén en el cual se va a registrar la mercancía, si unicamente tiene un almacén, deje el valor que ya esta seleccionado:

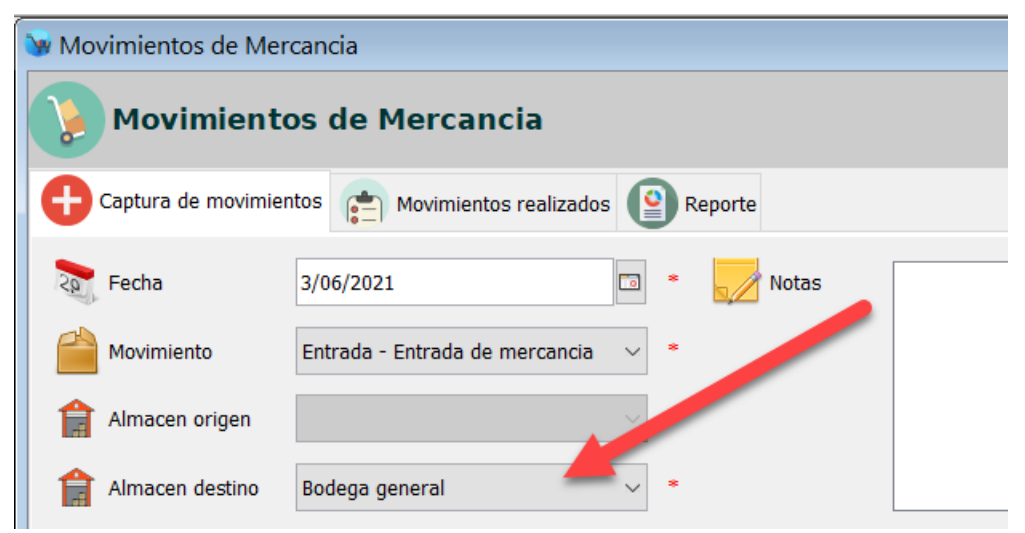

**2.** En la parte central, en el campo "Cantidad" ingrese la cantidad del producto que va a ingresar y pulse Enter. Posteriormente pase el lector de códigos de barras por el producto o realice la búsqueda del mismo haciendo clic en el botón con la imagen de la lupa.

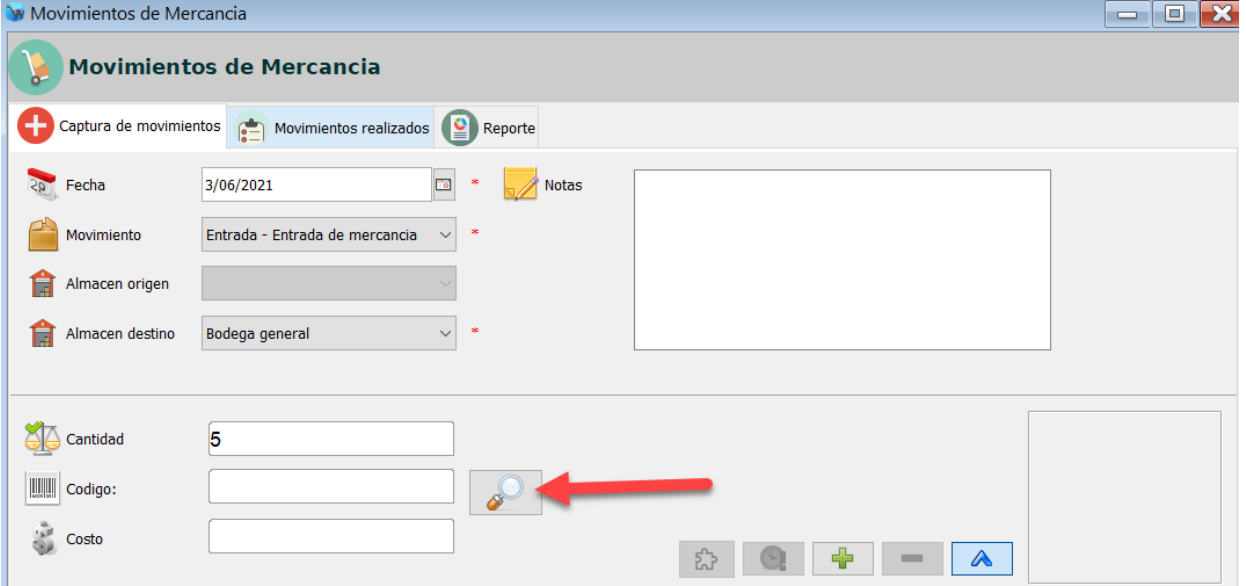

**3.** Si utilizo el lector de códigos de barras para buscar el producto este se agrega de forma automática al listado de productos de la parte central, en caso contrario haga clic en el botón con el símbolo de "+" que esta del lado derecho:

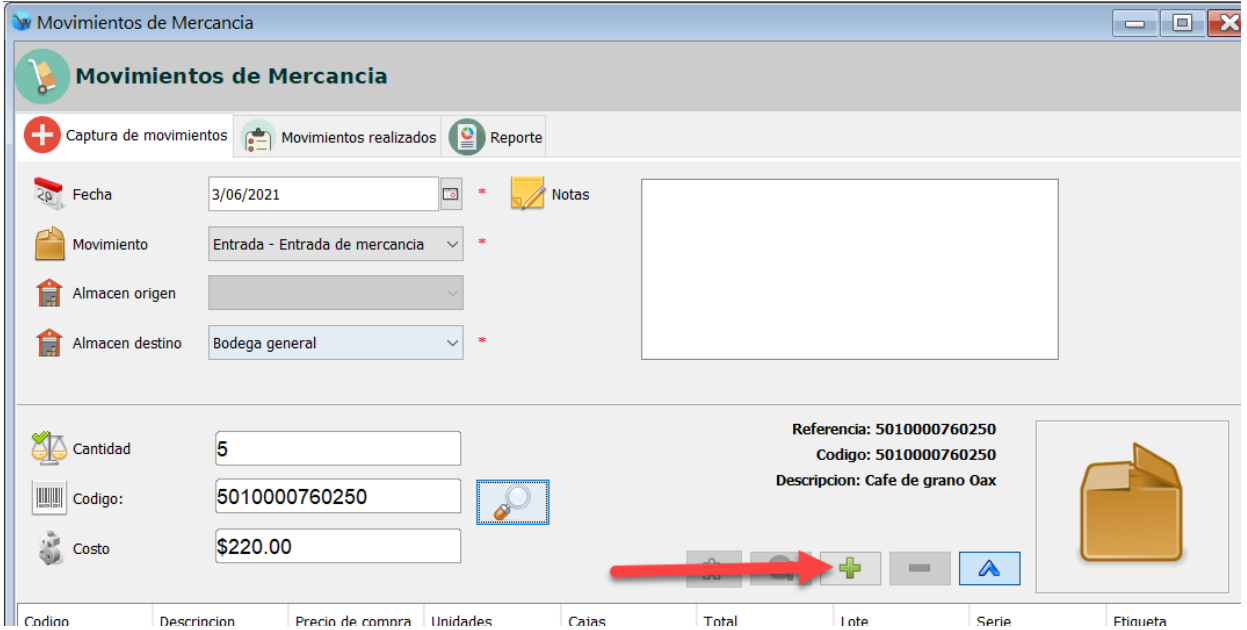

**4.** Podrá observar como los productos se van agregando en el listado de la parte central, repita el paso #2 y #3 para agregar la existencia de los demás productos.

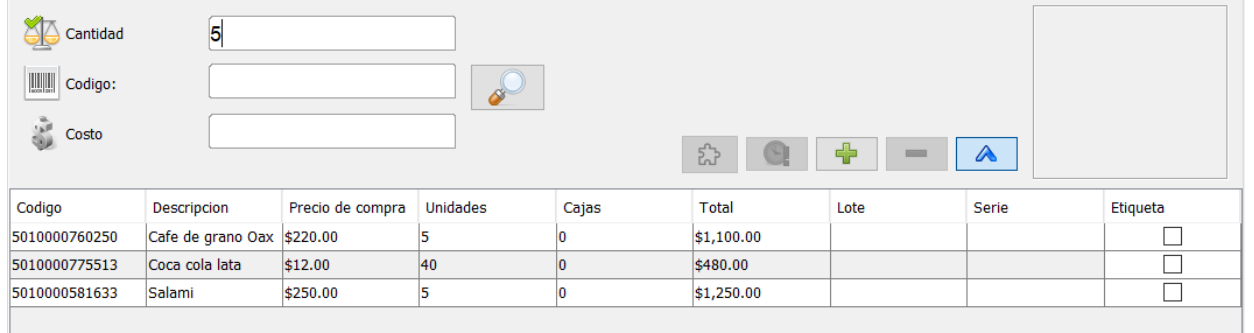

**5.** Para finalizar haga clic en el botón "Registrar movimiento" de la parte inferior, con esto las existencias ya están registradas en el sistema.

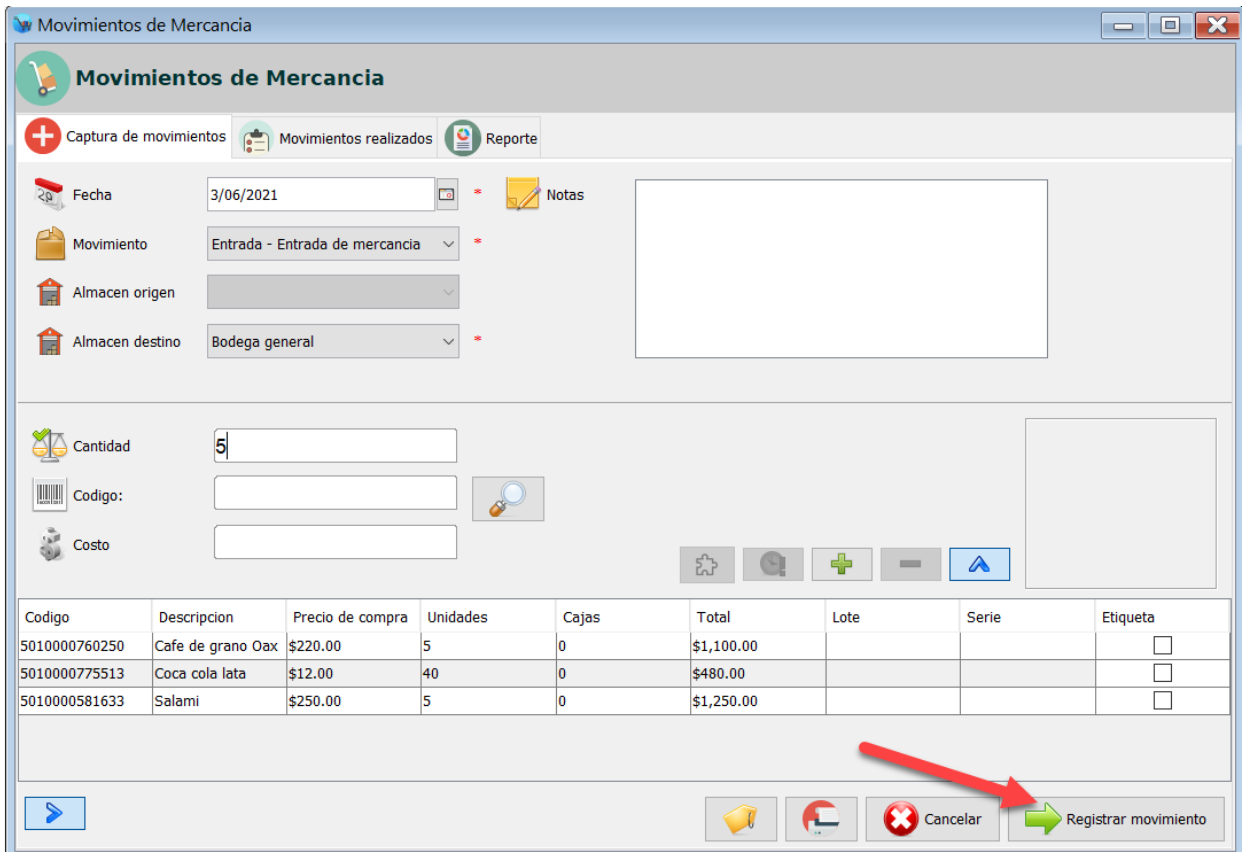

De esta forma deberá de registrar las existencias de los insumos y demás productos que venda.

Tenga en cuenta que los productos que son un kit o una receta no requieren que se les registre existencia, ya que este control se lleva a los componentes o ingredientes que los componen.
# **Iniciar sesión**

Para ingresar al sistema le mostrara una ventana como la siguiente imagen:

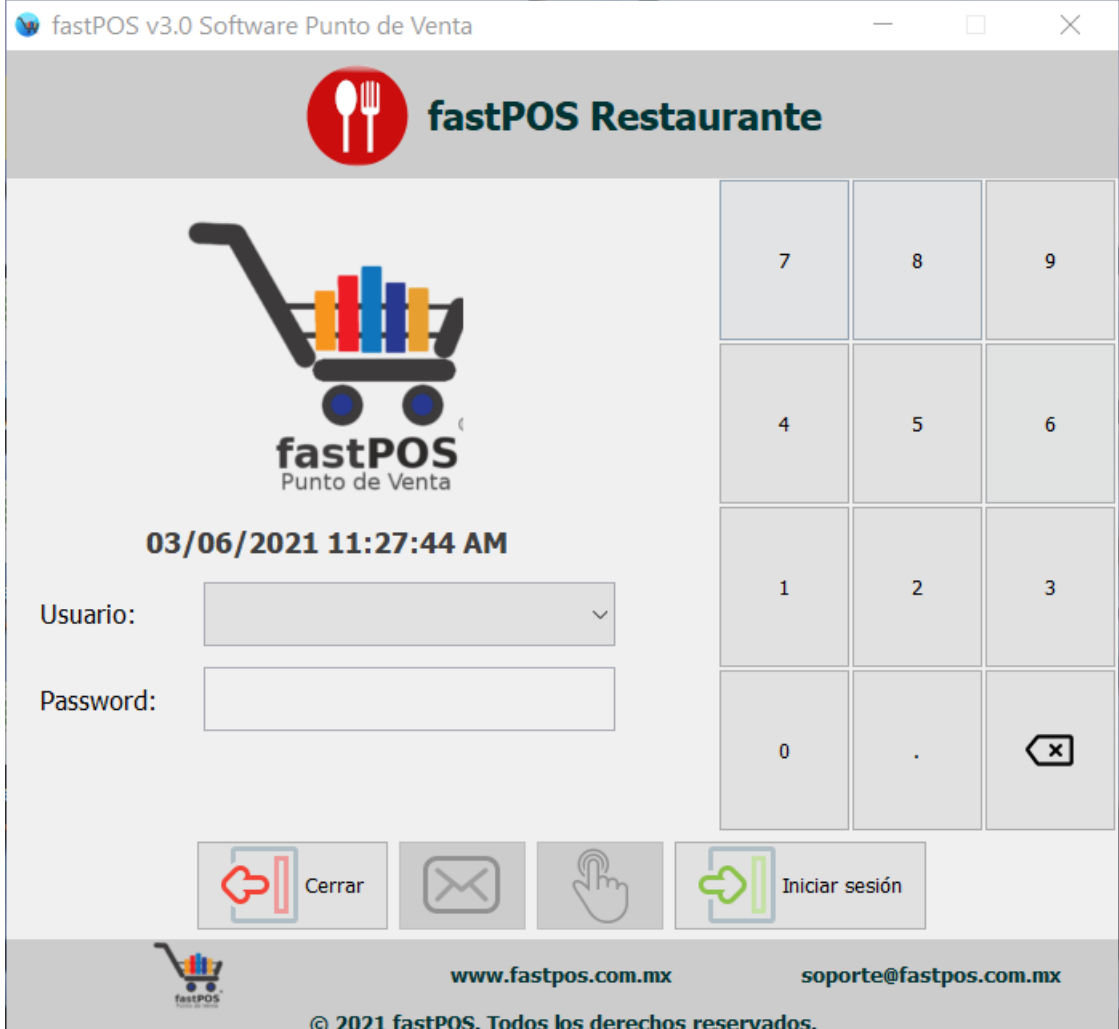

Básicamente hay dos formas de iniciar sesión:

- **A)** Seleccione su nombre de usuario e ingrese el password correspondiente o huella.
- **B)** La otra forma de iniciar sesión es, sin haber seleccionado el usuario simplemente escriba el "Pin de acceso" en el teclado en pantalla del lado derecho y haga clic en el botón "Iniciar sesión".

Para esto debió de haber asignado un pin de acceso al usuario esto desde el modulo de Usuarios en el campo "Pin de acceso". Tenga en cuenta que el "Pin de acceso" es una clave numérica, es decir no puede contener letras.

### **Abrir mesa y agregar productos**

**1.** Una vez que inicio sesión en el sistema, ingrese al modulo de

#### Gestión de mesas:

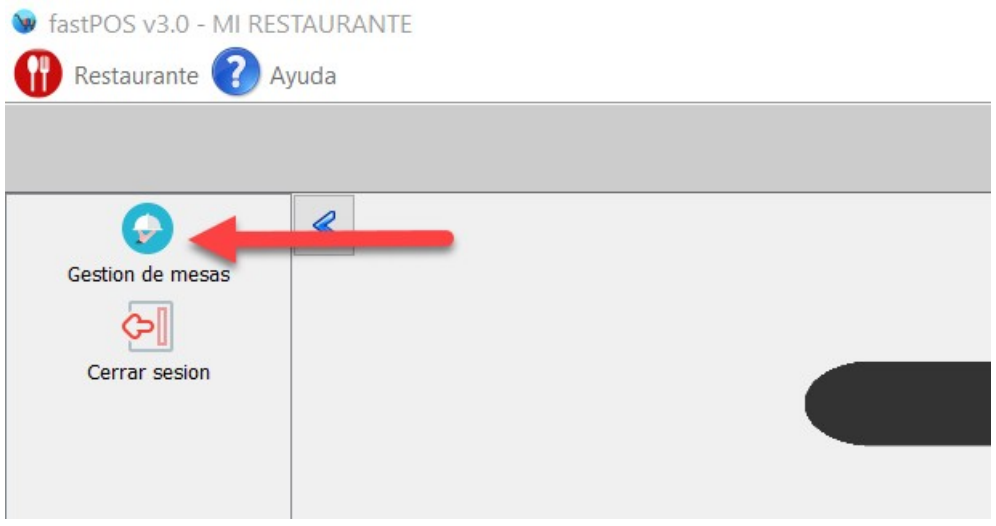

**2.** Podrá observar una ventana como la siguiente.

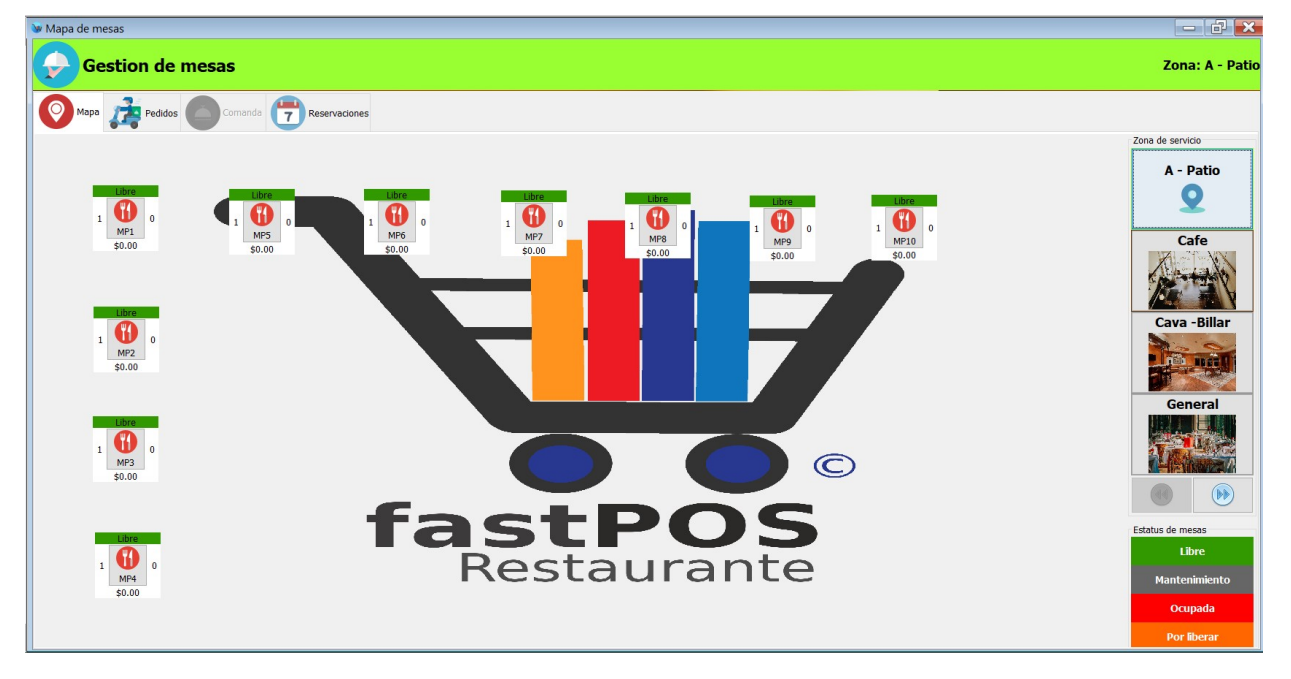

**3.** Para abrir una mesa simplemente haga clic en el boton de la parte central de estas y el sistema le mostrara la ventana para capturar el pedido:

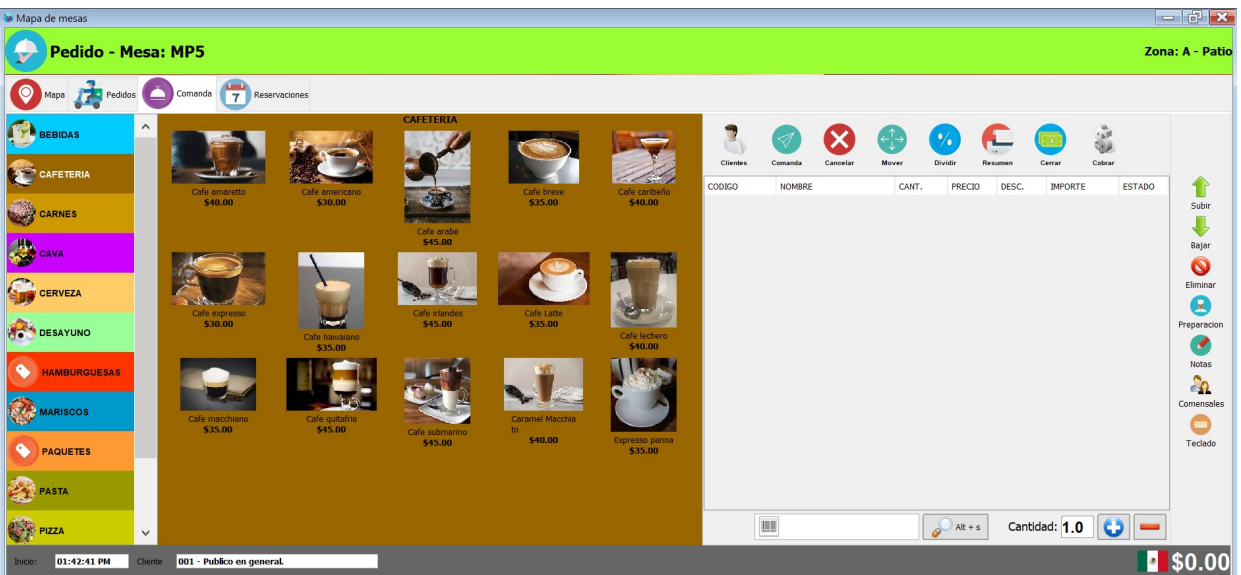

**4.** Haga clic en la categoría correspondiente y seleccione los productos deseados.

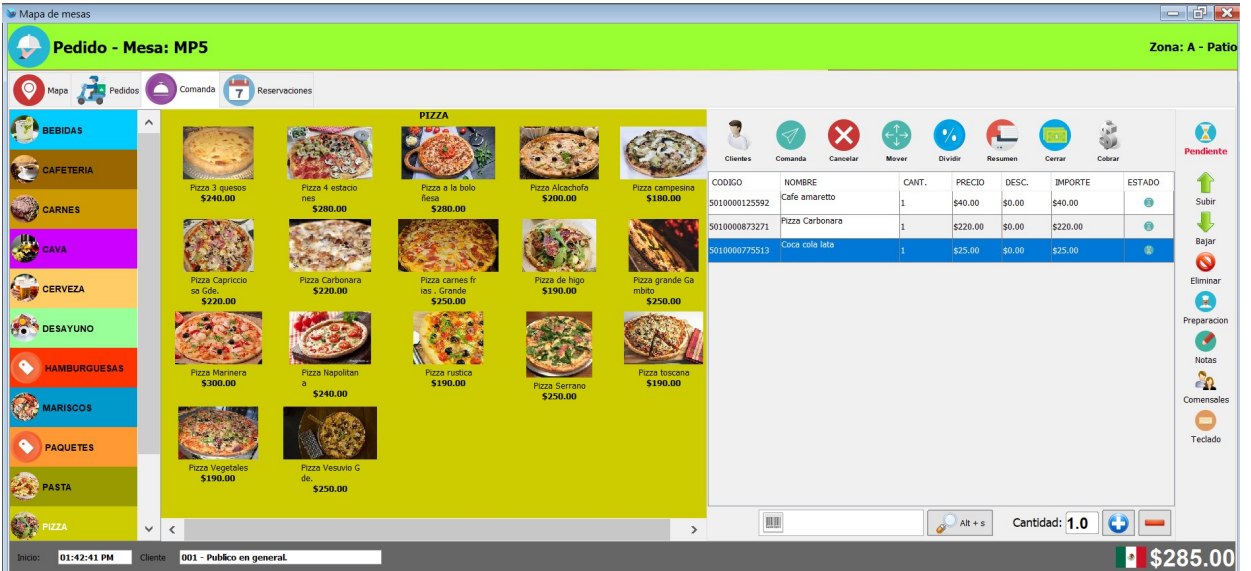

**5.** Para enviar los productos que capturo a preparación haga clic en el botón de la parte superior "Comanda":

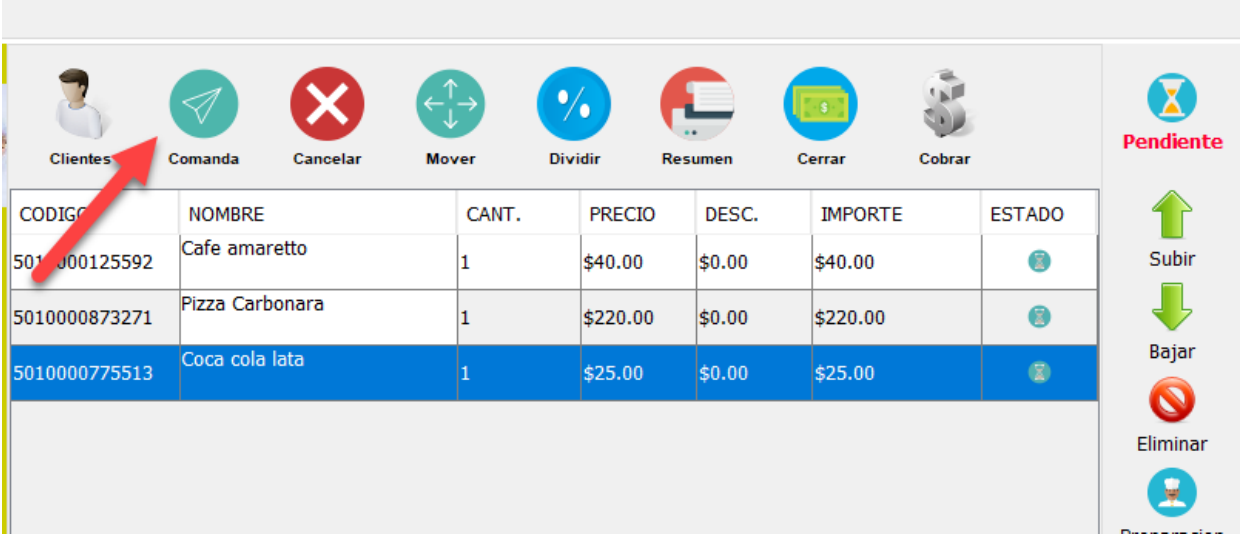

**6.** El sistema le mostrara un mensaje de confirmación como el siguiente:

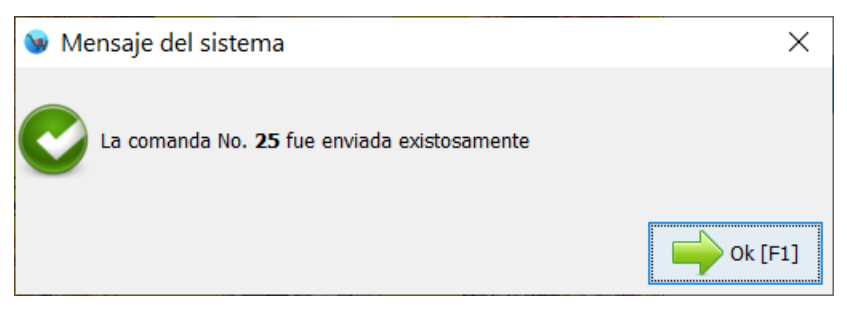

**7.** En este punto el pedido se envió a preparación a las áreas correspondientes. En el monitor de cocina se podrá observar esta comanda como "Pendiente", así como en el monitor para meseros.

## **Editar cuenta**

Cuando el comensal de una mesa solicita otros productos, lo que debe de hacer es ingresar al modulo de Gestión de mesas:

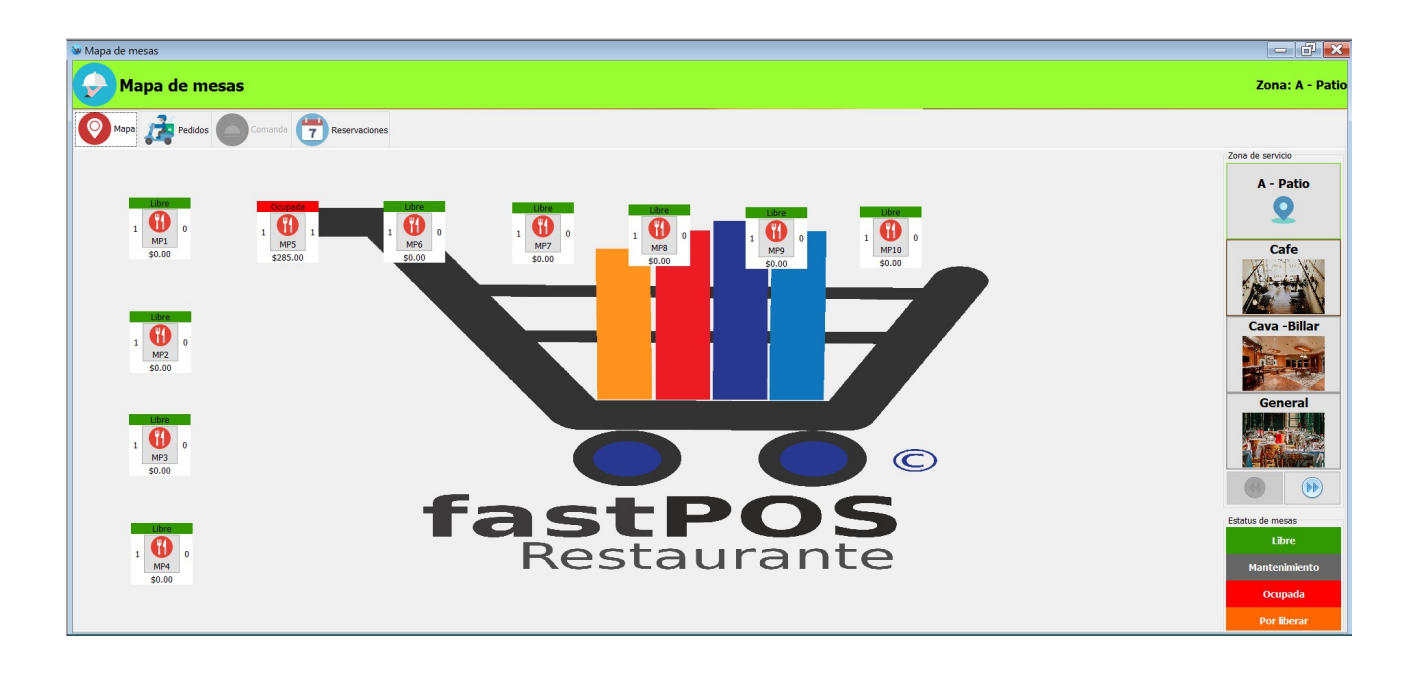

**1.** Primeramente seleccione la zona de servicio correspondiente, haciendo clic en los botones del lado derecho.

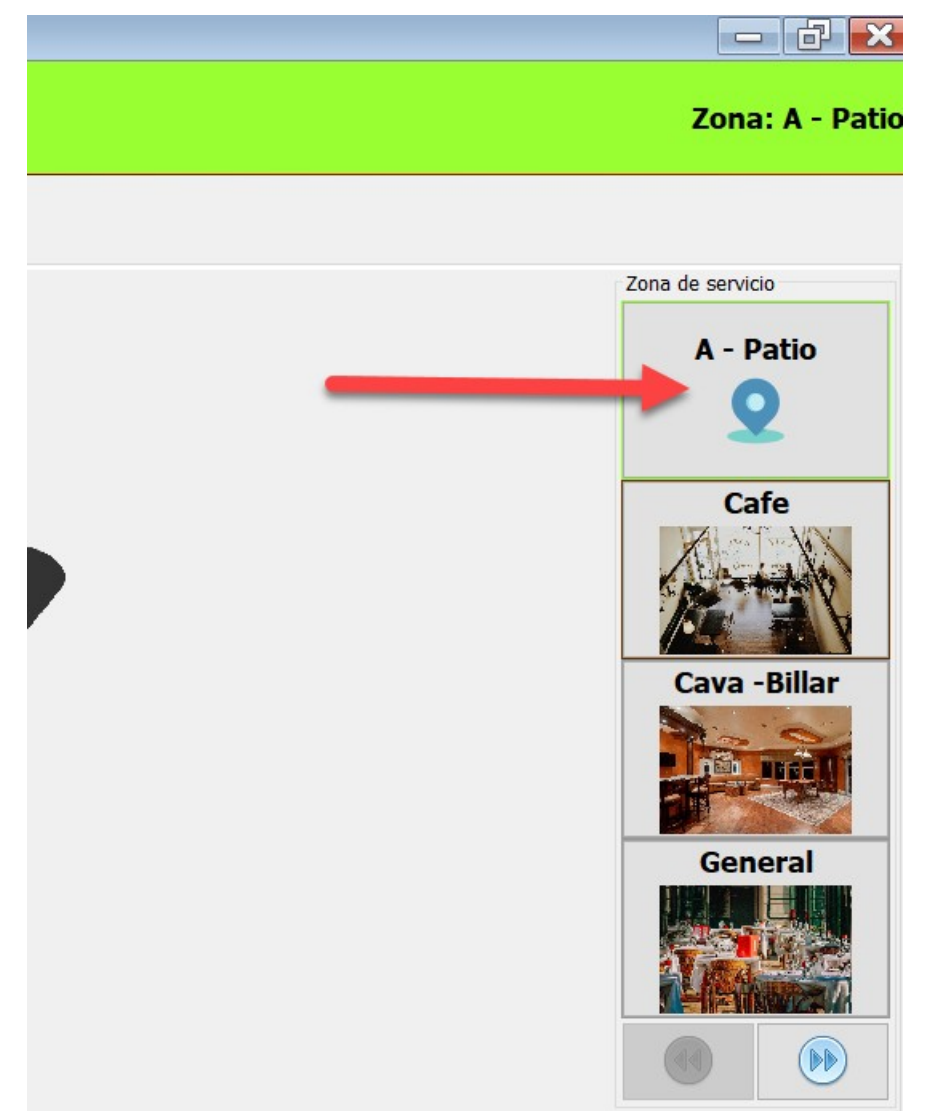

**2.** El sistema le mostrara las mesas de esa zona, haga clic en la mesa deseada. El sistema le mostrara esta mesa como "Ocupada"

en color rojo ya que anteriormente ya había capturado algunos productos:

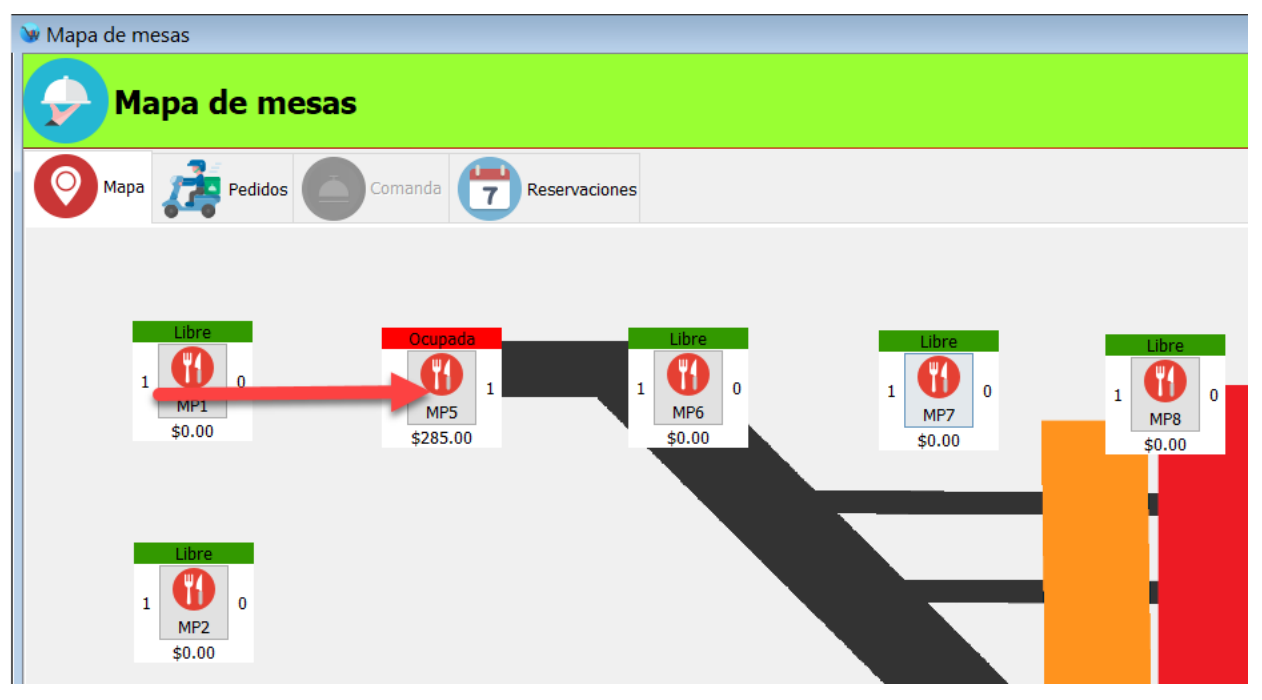

**3.** Capture los nuevos productos solicitados por el cliente:

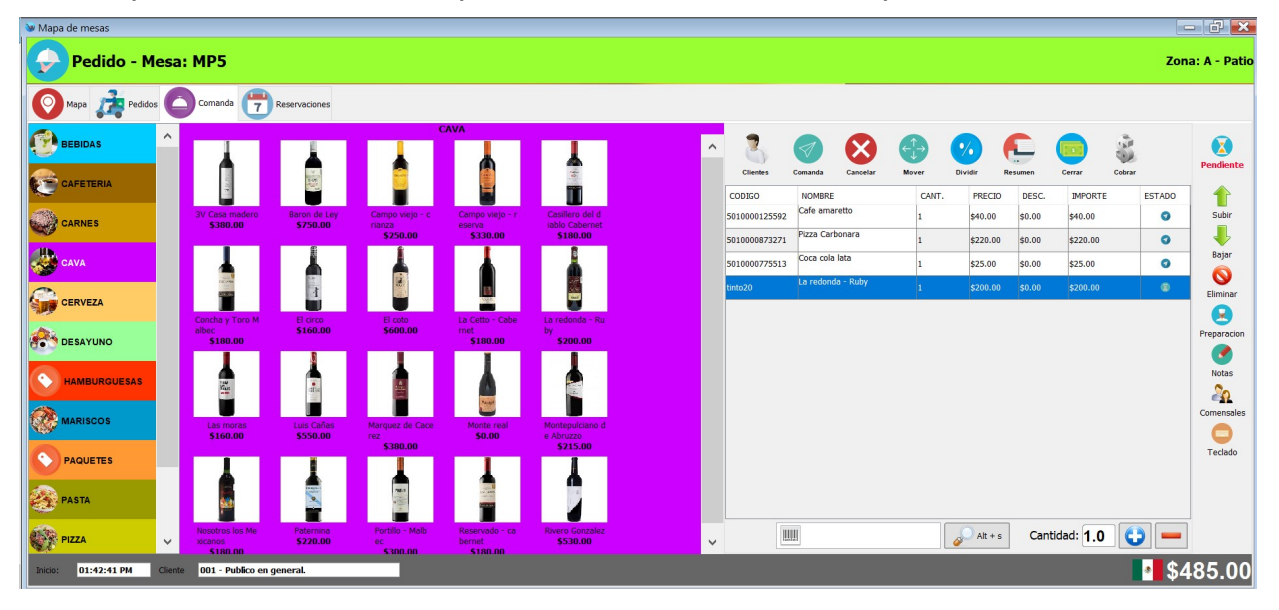

**4.** Haga clic en el botón de la parte superior "Comanda".

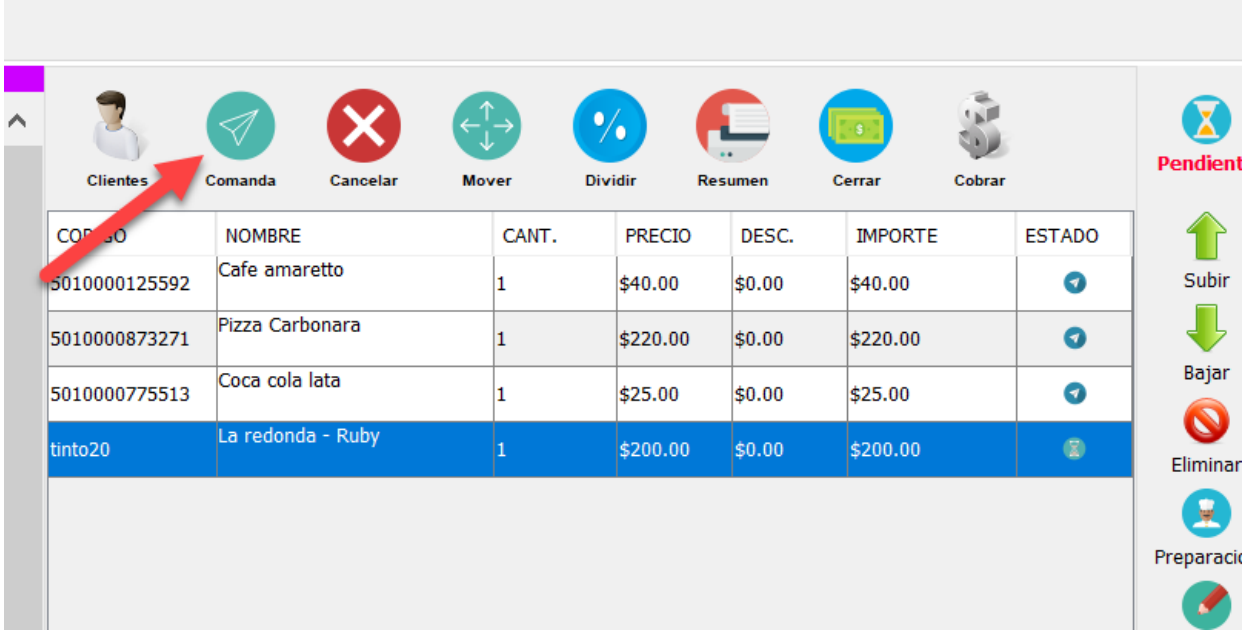

**5.** Repita este mismo procedimiento si necesita agregar nuevos productos aun pedido ya existente.

### **Cerrar cuenta y cobrar**

Para finalizar cuando el cliente le solicita la cuenta para realizar el pago de su consumo, siga estos pasos:

- **1.** Seleccione la zona de servicio correspondiente.
- **2.** Haga clic en la mesa deseada.
- **3.** Haga clic en el botón de la parte superior "Cerrar", esto le permitirá impremir un comprobante con el total de la cuenta, mismo que puede entregar al comensal para que revise su consumo y realice el pago correspondiente. En este punto la mesa tiene el estatus "Por liberar".

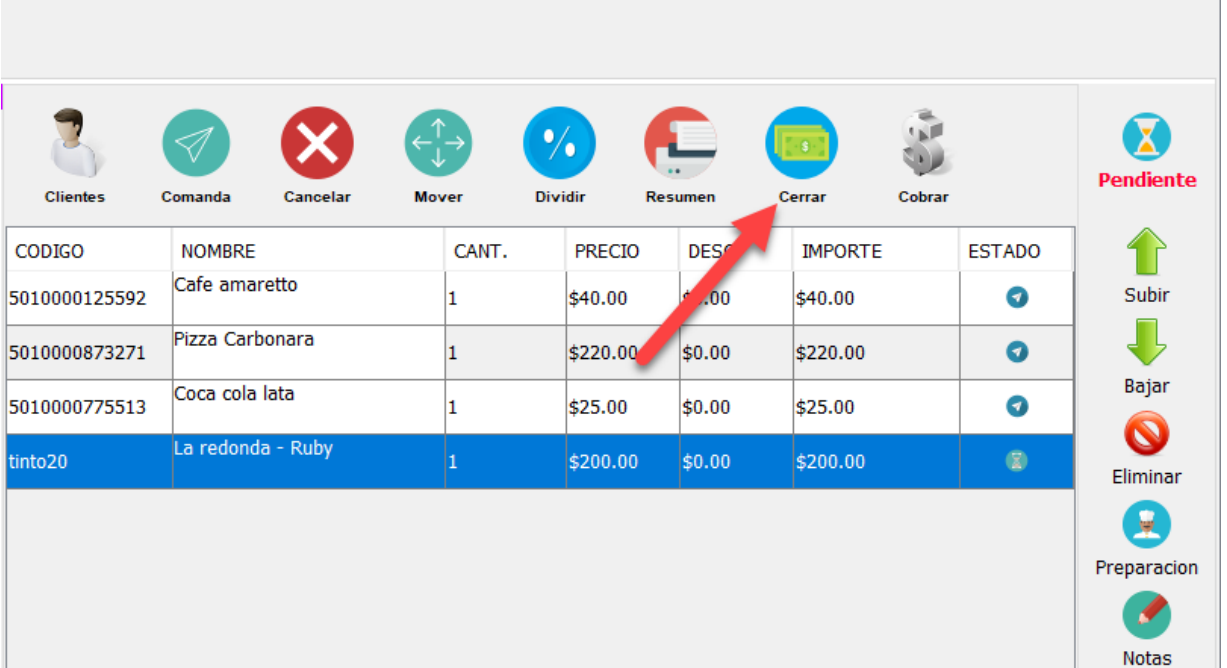

**4.** Una vez que el cliente le entregue el pago, ingrese nuevamente a la mesa y haga clic en el botón "Cobrar", podrá observar la ventana de formas de pago:

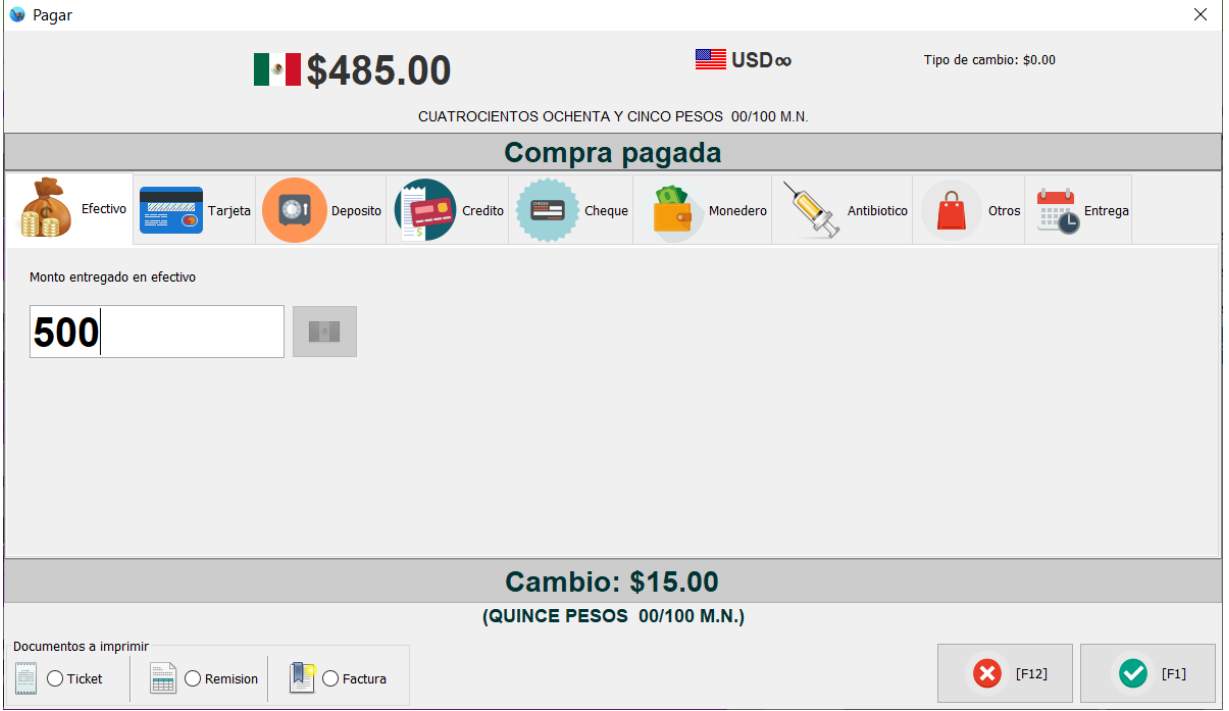

- **5.** Ingrese el pago correspondiente y haga clic en el botón "F1" para finalizar la operación e imprimir el ticket definitivo. En este punto la mesa ya se actualizo al estatus "Libre".
- **6.** En caso de que tenga activada la opción de "Solicitar propina al finalizar venta" el sistema le mostrara un recuadro como el siguiente:

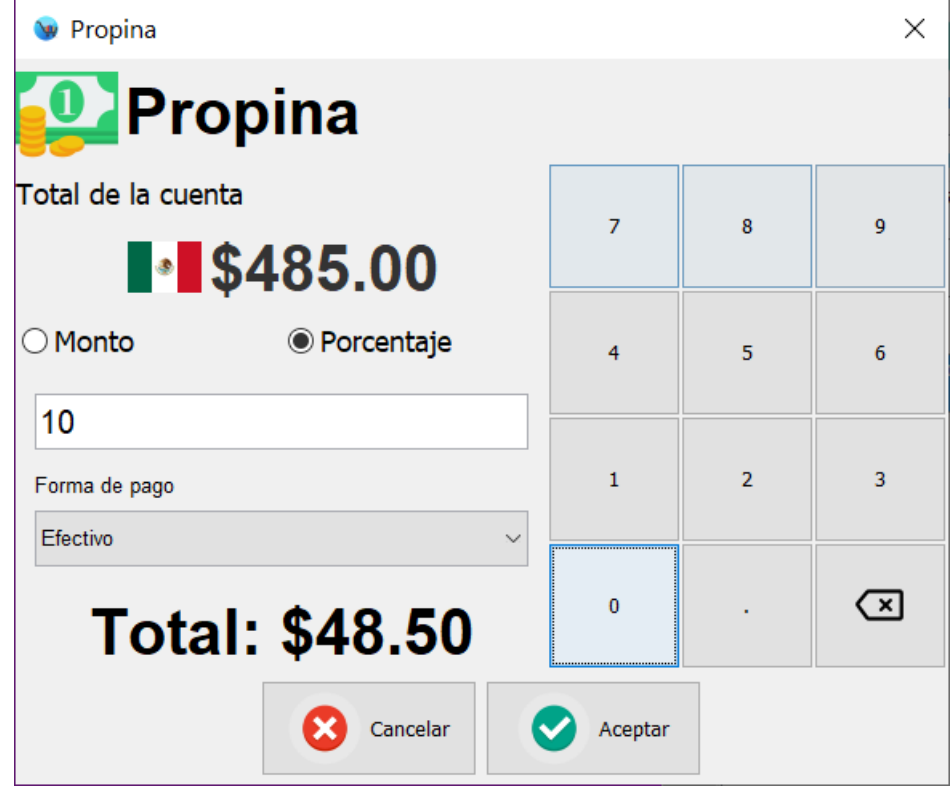

**7.** Desde el cual tiene la posibilidad de ingresar la propina ya sea por monto o porcentaje. Si el cliente entrega propina ingrese el monto correspondiente y haga clic en el botón "Aceptar".

Tenga en cuenta que la propina no se incluye en el cierre de caja. Pero si es posible generar un reporte con el total de propina de cada mesero.

### **Registrar un pedido a domicilio**

Para registrar un pedido siga estos pasos:

**1.** Desde el modulo de Gestión de mesas haga clic en la pestaña de la parte superior "Pedidos":

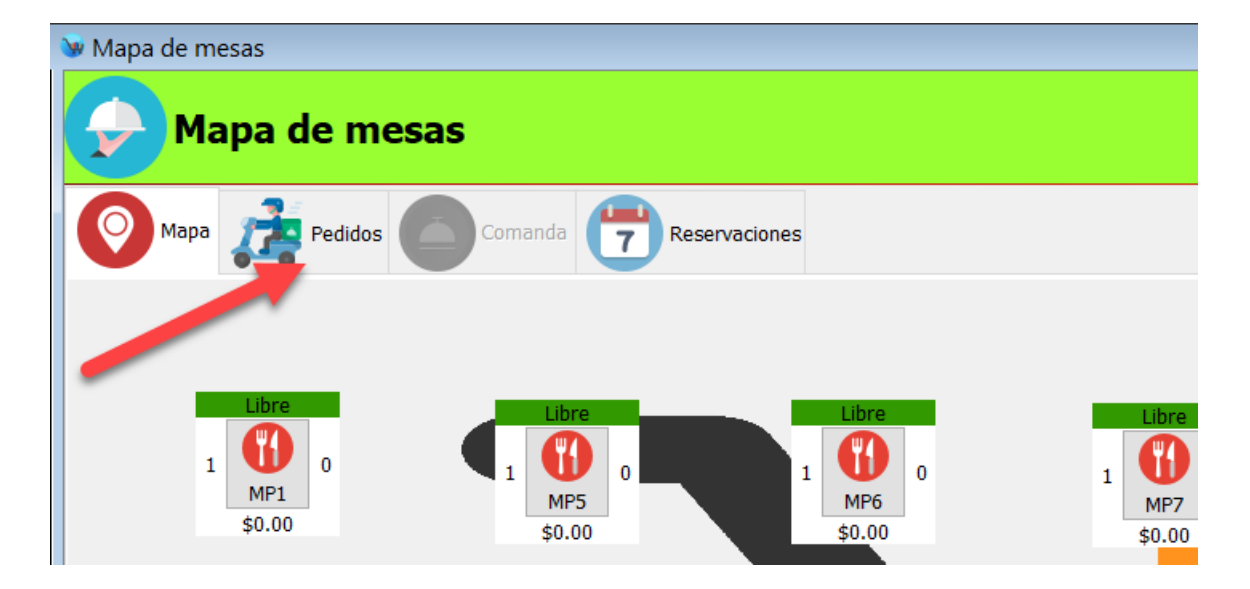

### **2.** Podrá observar un formulario como el siguiente:

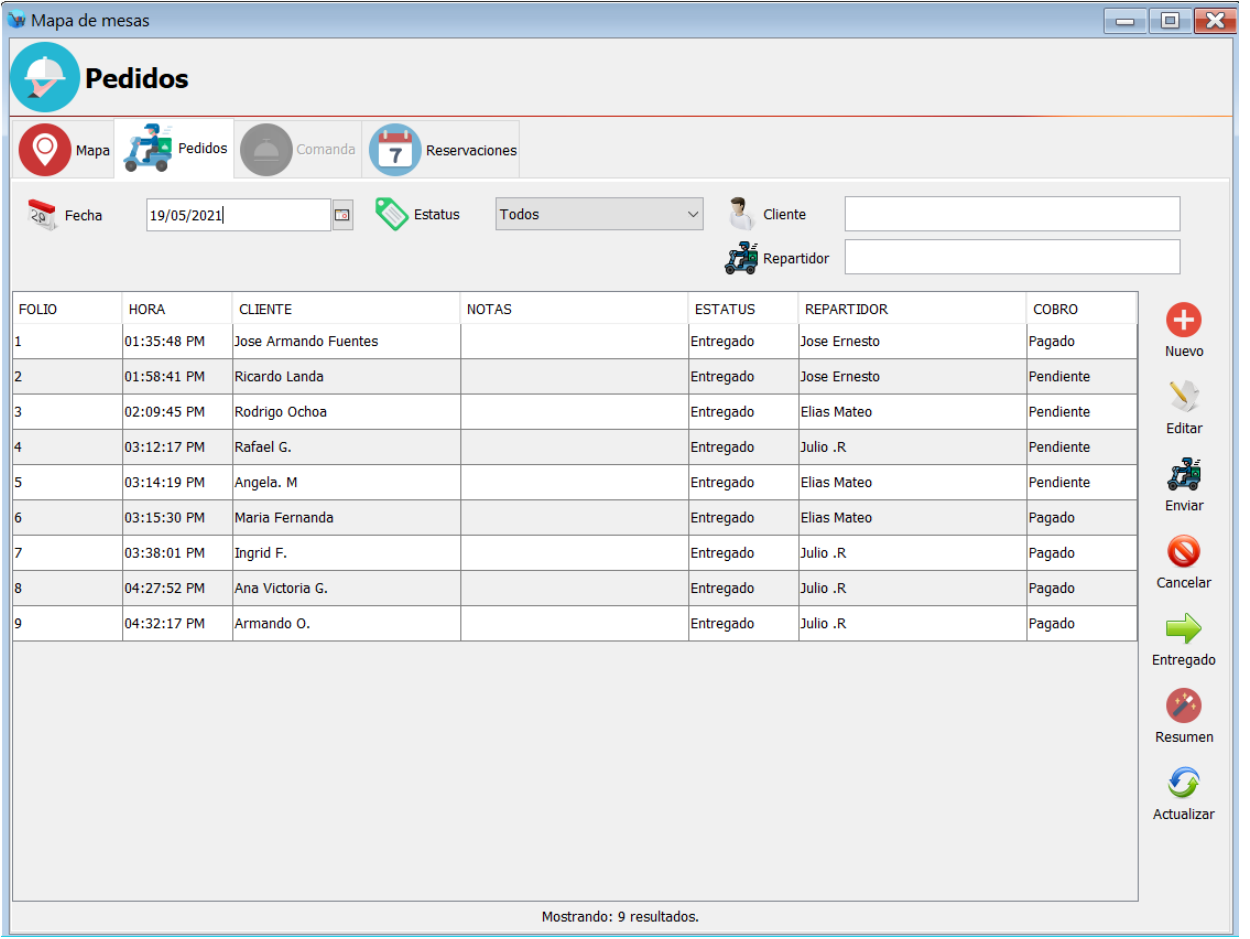

**3.** Haga clic en el botón de la barra de herramientas que esta del lado derecho "Nuevo":

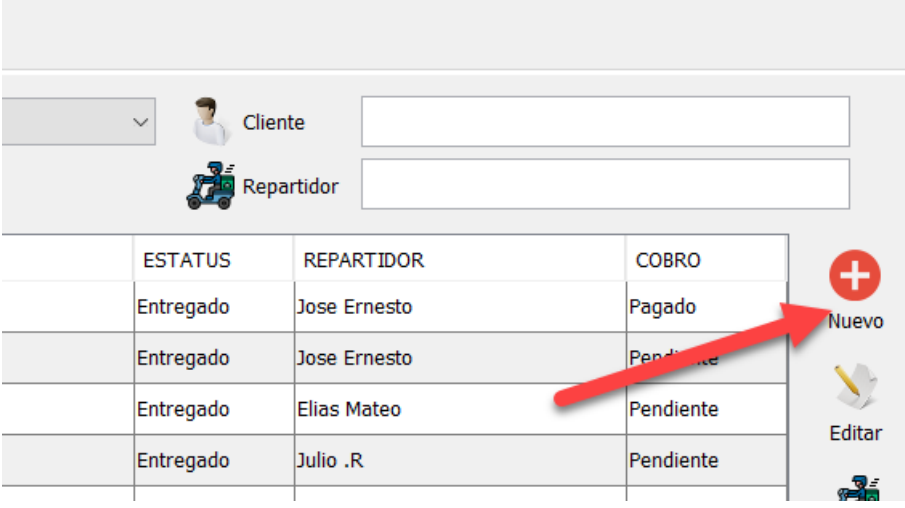

**4.** El sistema le mostrara un recuadro como el siguiente en donde primeramente tiene que seleccionar al cliente y al repartidor del pedido.

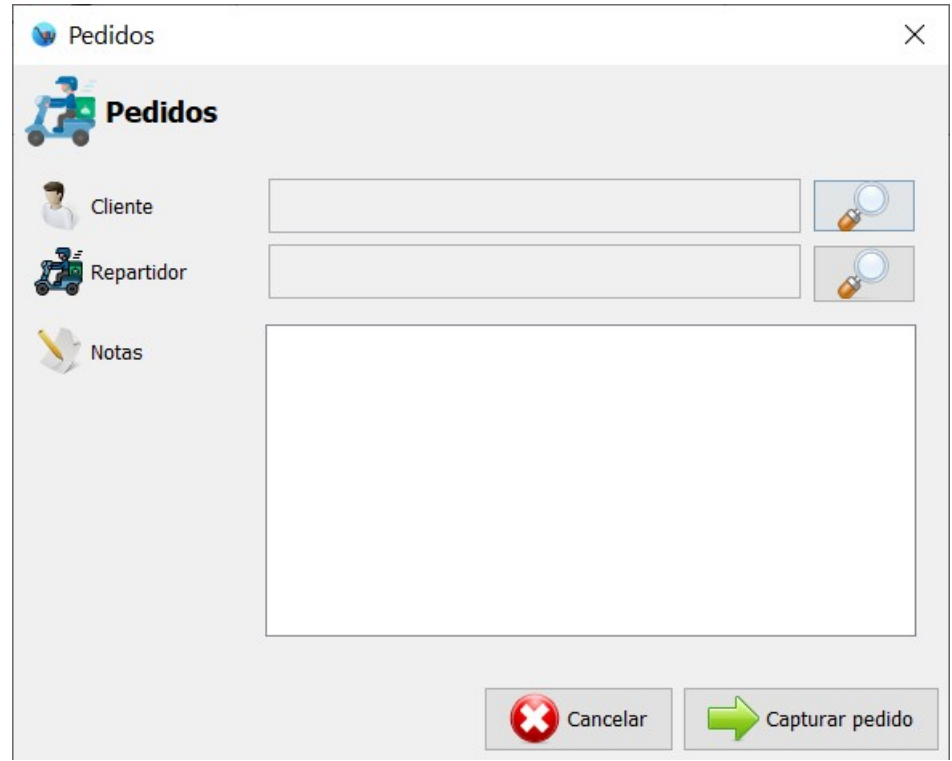

**5.** Haga clic en el botón con la imagen de la lupa que esta del lado derecho del campo cliente, podrá observar un cuadro de dialogo como el siguiente:

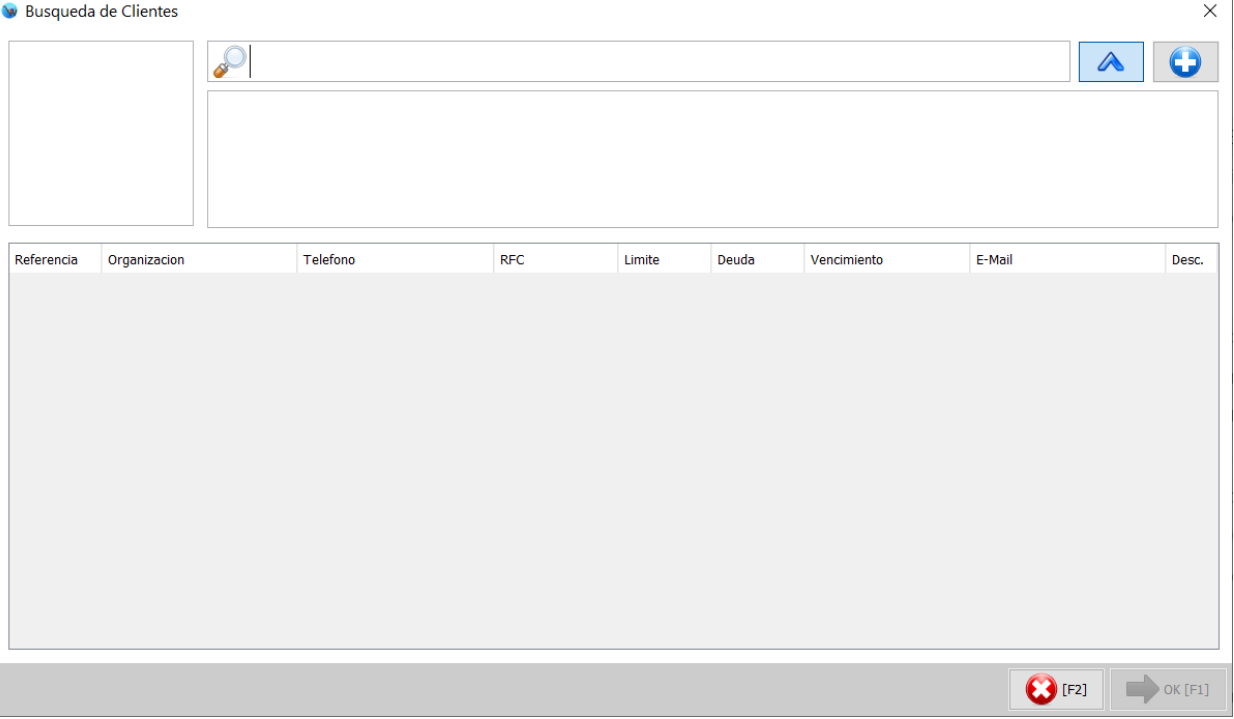

**6.** Aquí lo que debe hacer es buscar el cliente en la base de datos en caso de que se trate de un cliente que ya esta registrado, se puede buscar por referencia o nombre, escriba el texto a buscar y seleccione el registro correspondiente. Para finalizar haga clic en el botón de la parte inferior  $^{\prime\prime}$  Ok $^{\prime\prime}$  :

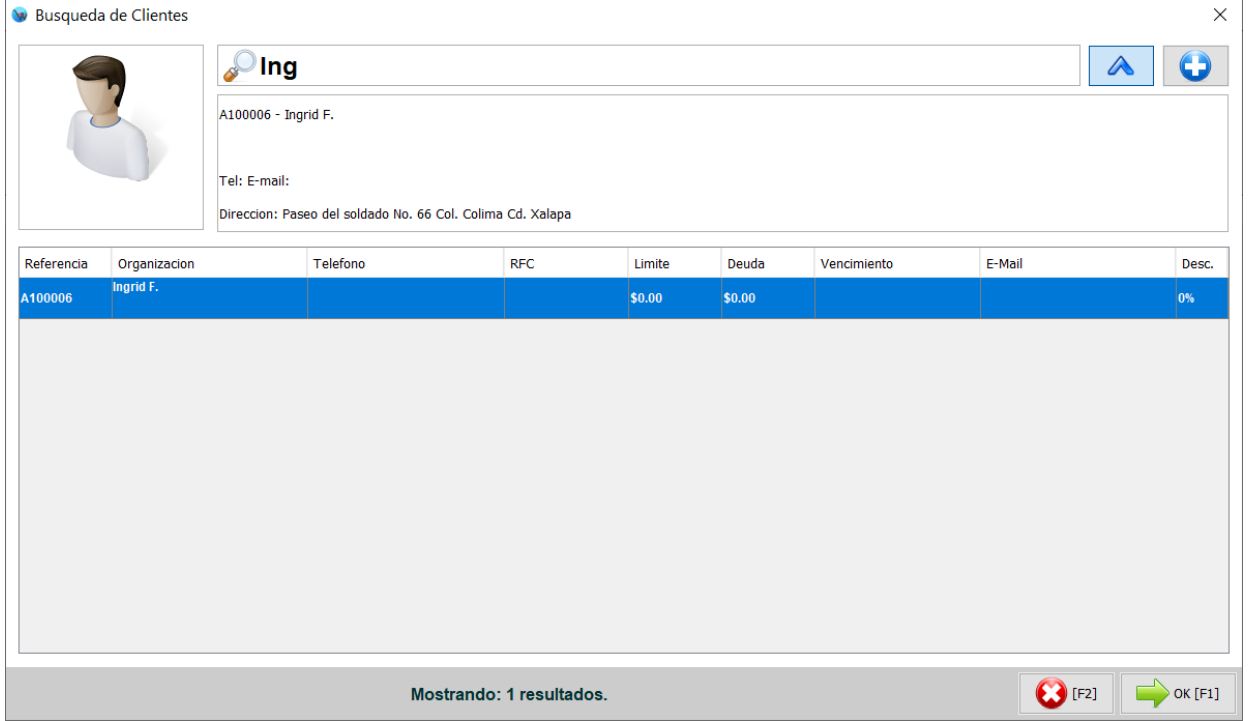

En caso de que se trate de un nuevo cliente haga clic en el botón de la parte superior derecha con el símbolo de "+":

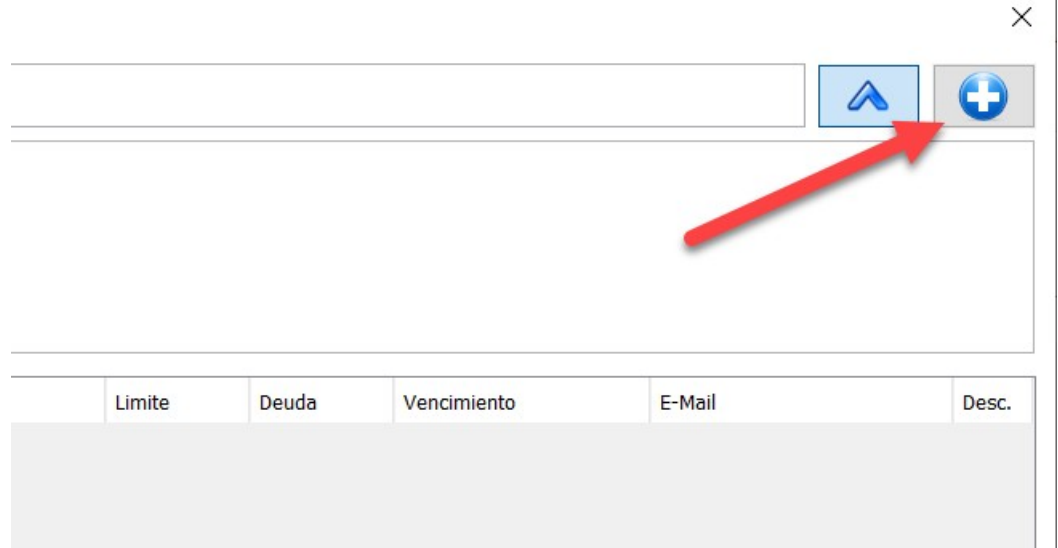

**7.** Podrá observar como el sistema le muestra un formulario para capturar un nuevo cliente.

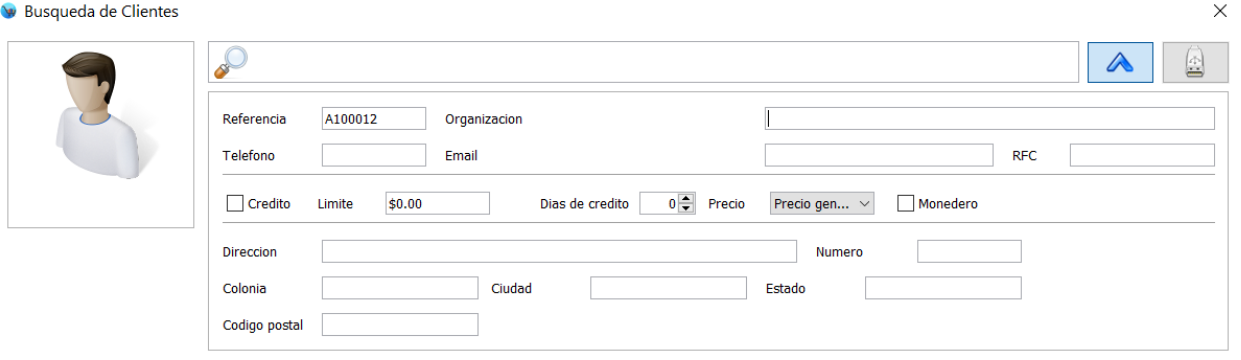

**8.** El campo de referencia se llena automáticamente, solo tiene que capturar el nombre y domicilio del cliente ya que es un pedido a domicilio y esta dirección sera impresa en el ticket de entrega que utilizara el repartidor. Una vez que ingreso los datos haga clic en el botón de la parte superior derecha que tiene la imagen de una memoria USB.

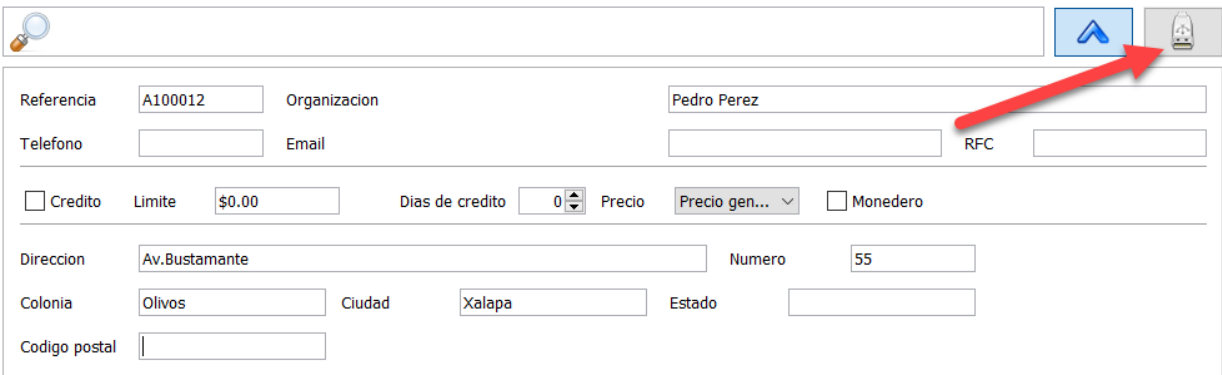

**9.** Podrá observar como el sistema le muestra este cliente ya registrado, para finalizar con la captura del cliente haga clic en el botón de la parte inferior: Ok

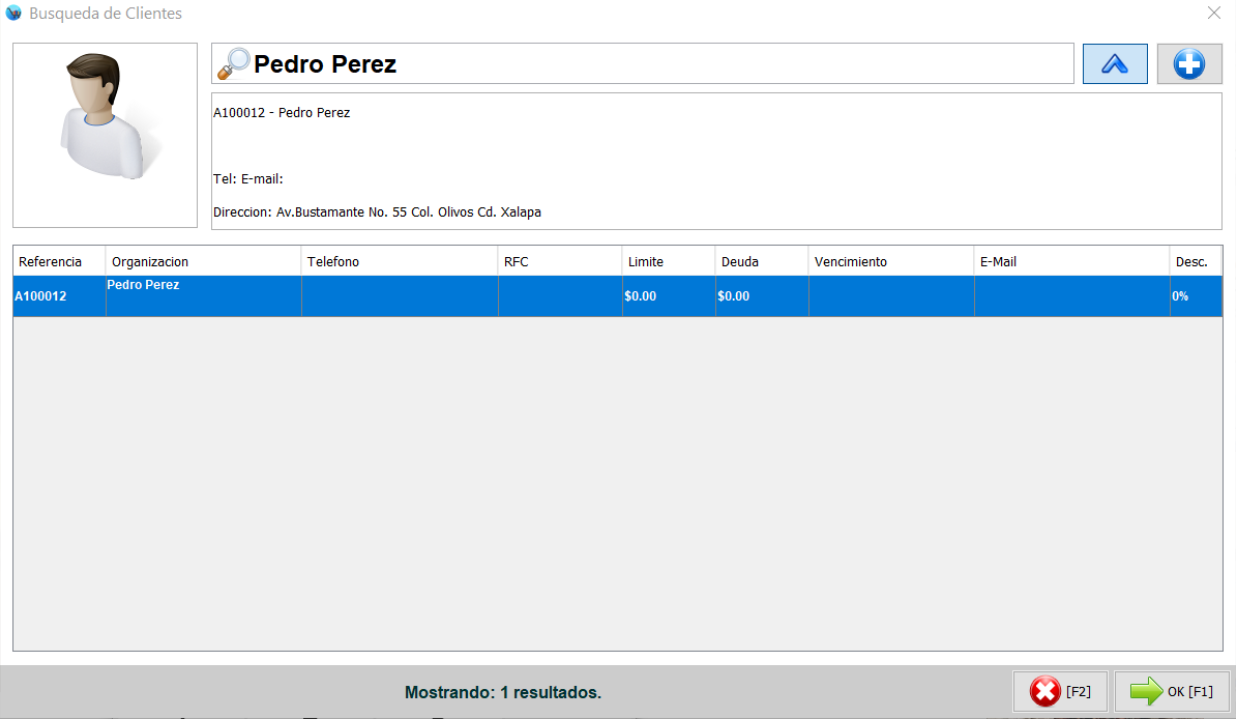

**10.** Ahora haga clic en el botón que tiene la imagen de la lupa del lado derecho del campo "Repartidor":

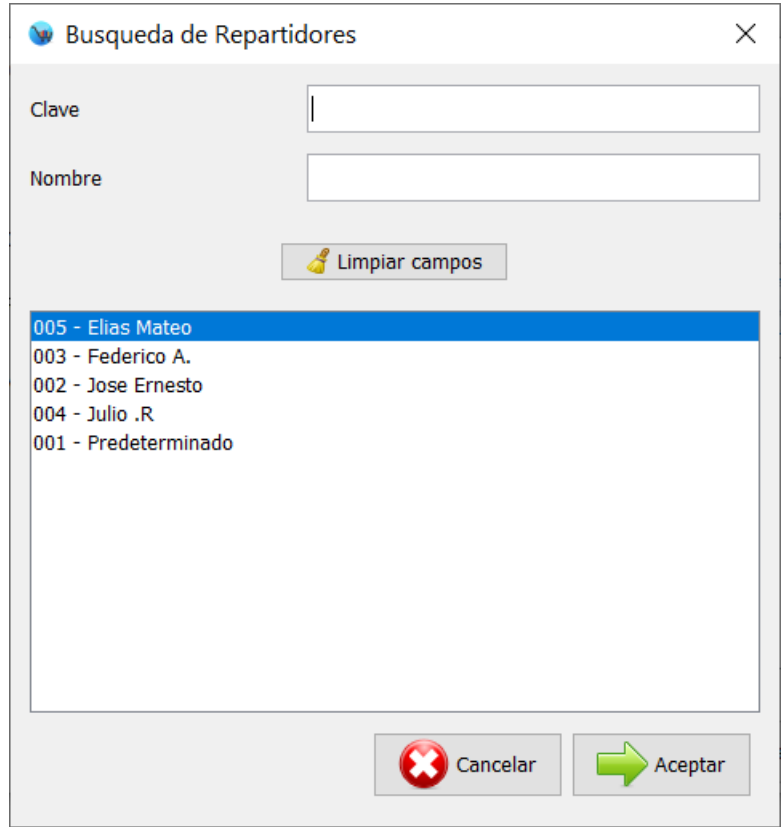

**11.** Puede buscar al repartidor ya se por su clave o nombre. Los repartidores se registran desde el Men restaurante > Repartidores. Una vez que selecciono el repartidor haga clic en el botón de la parte inferior "Aceptar".

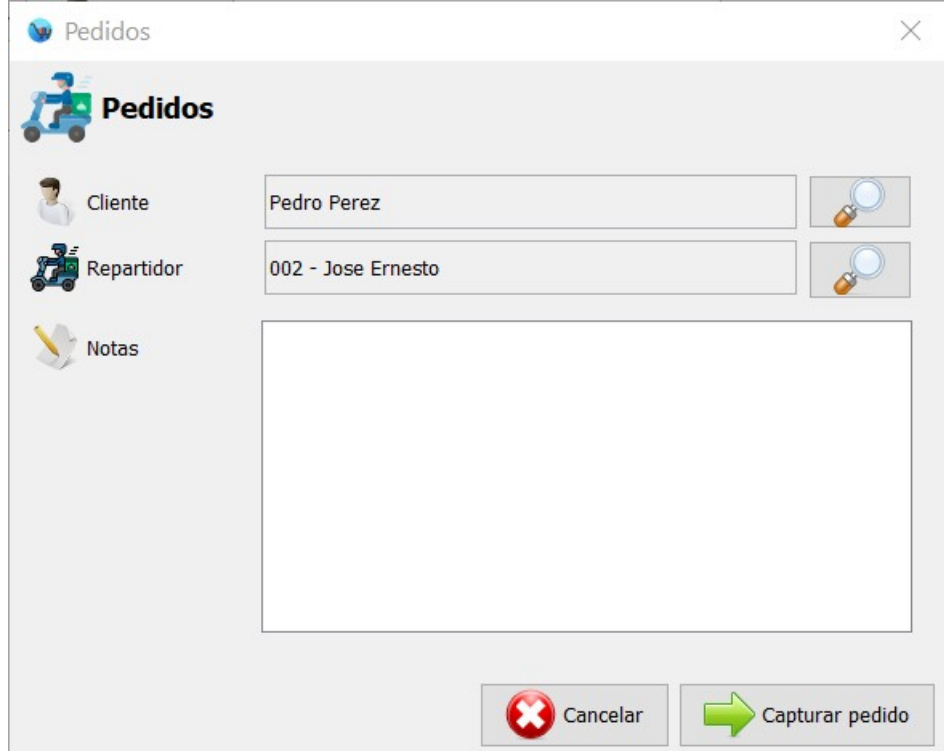

**12.** Si tiene alguna nota adicional del pedido la puede capturar, para finalizar haga clic en el botón "Capturar pedido", el sistema automáticamente le mostrara la sección de "Comanda" desde la cual podrá seleccionar los productos que contiene este pedido:

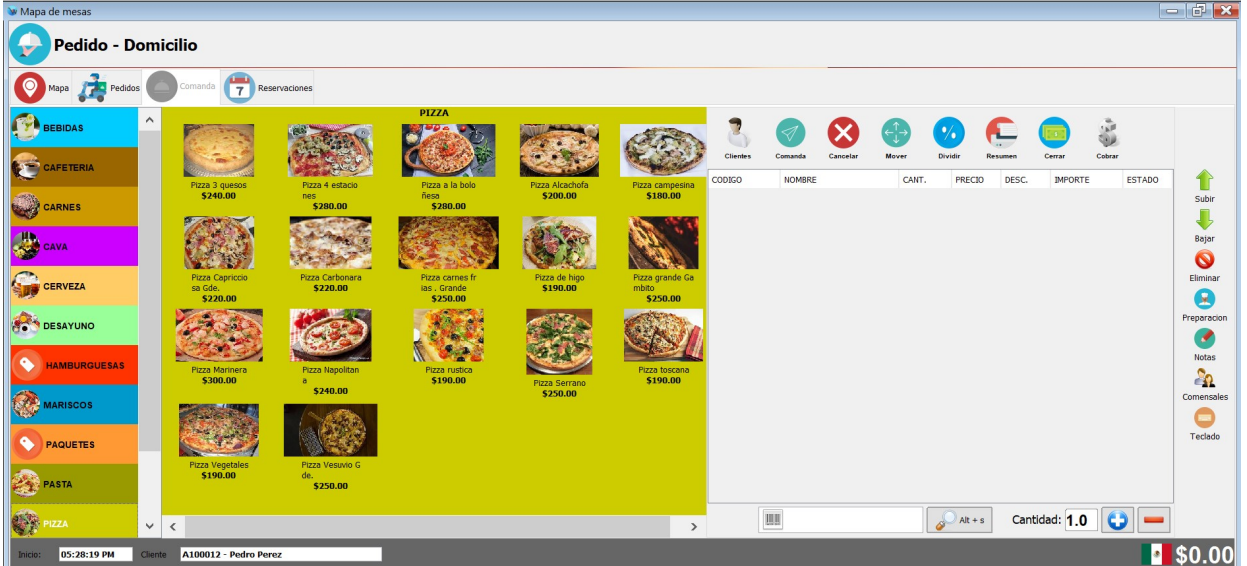

**13.** Agregue los datos del pedido y haga clic en el botón de la parte superior "Comanda":

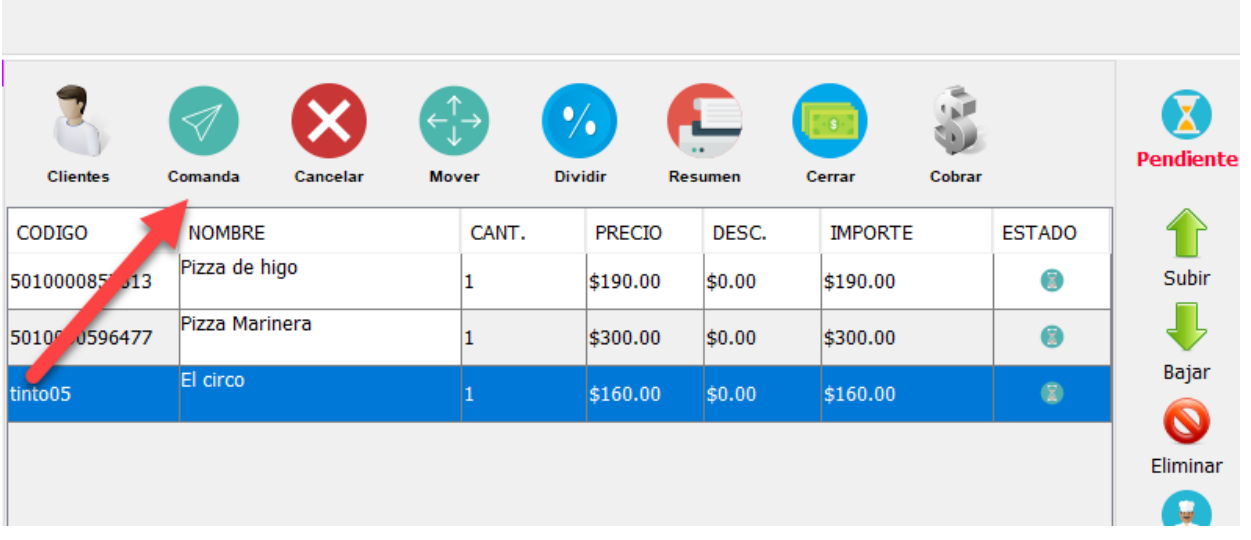

**14.** De esta forma el pedido ya fue capturado y se envió la comanda correspondiente para su preparación.

## **Editar un pedido**

Cuando ya registro un pedido, pero el cliente lo llama para agregar mas productos debe de realizar estos pasos:

**1.** Desde la sección de pedidos debe de identificar el pedido correspondiente, lo puede buscar por el nombre del cliente. Seleccione el pedido y haga clic en el botón del lado derecho "Editar" esto si quiere seleccionar otro cliente o repartidor para este pedido. Para editar directamente los productos que se solicitaron simplemente haga doble clic en el pedido correspondiente desde el listado.

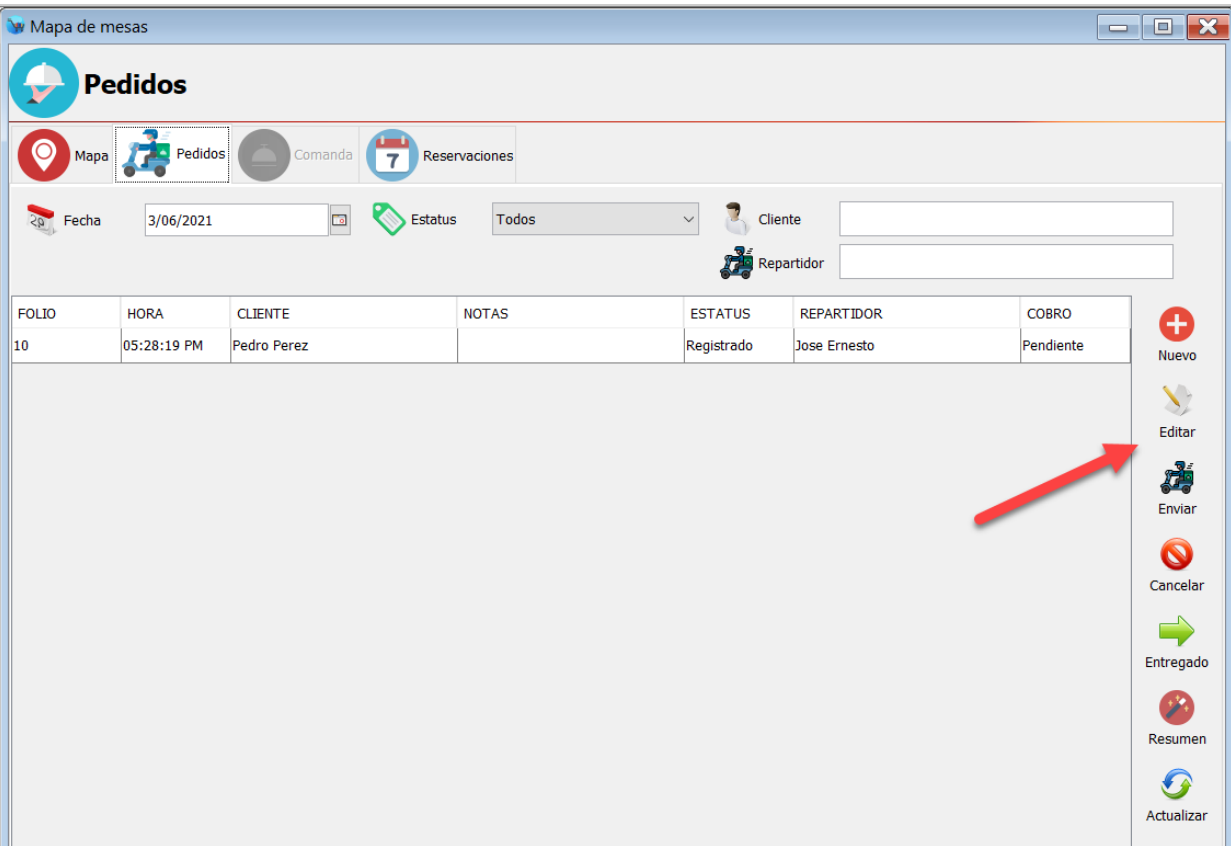

**2.** Podrá observar un recuadro como el siguiente, haga clic en el botón "Capturar pedido":

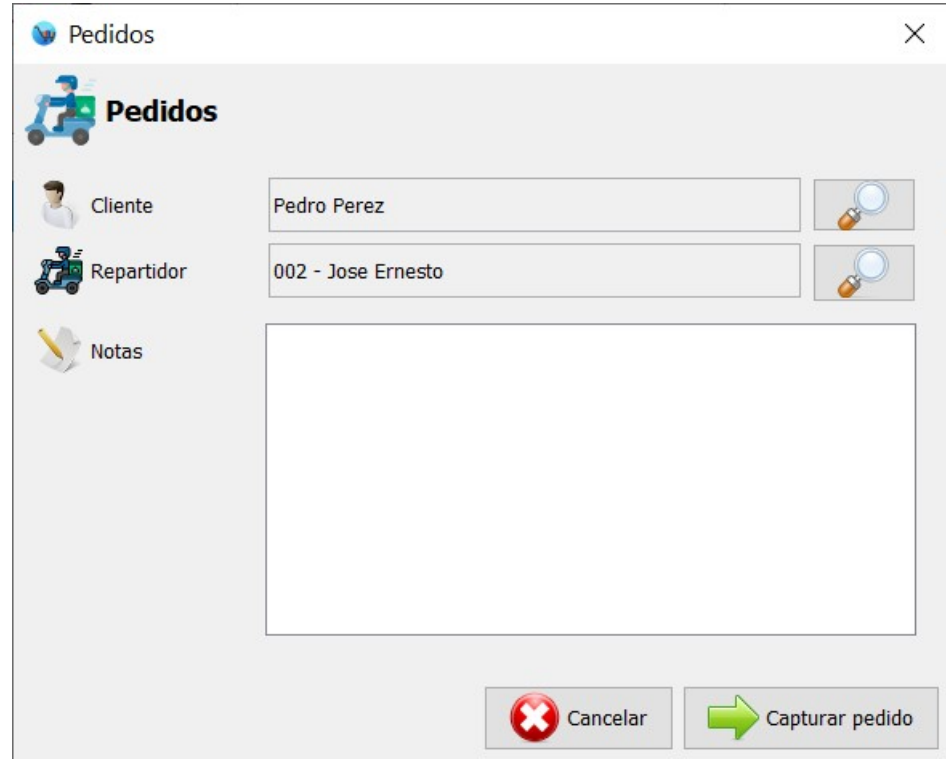

**3.** Podrá observar los productos que ya había capturado.

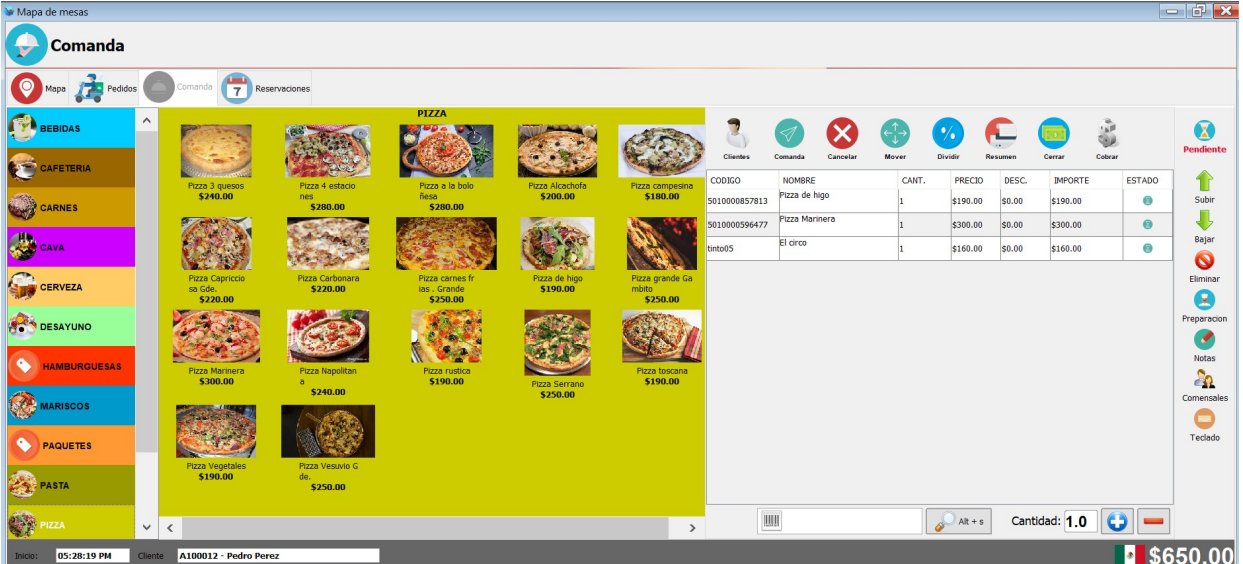

**4.** Agregue los nuevos productos solicitados y haga clic en el botón de la parte superior "Comanda":

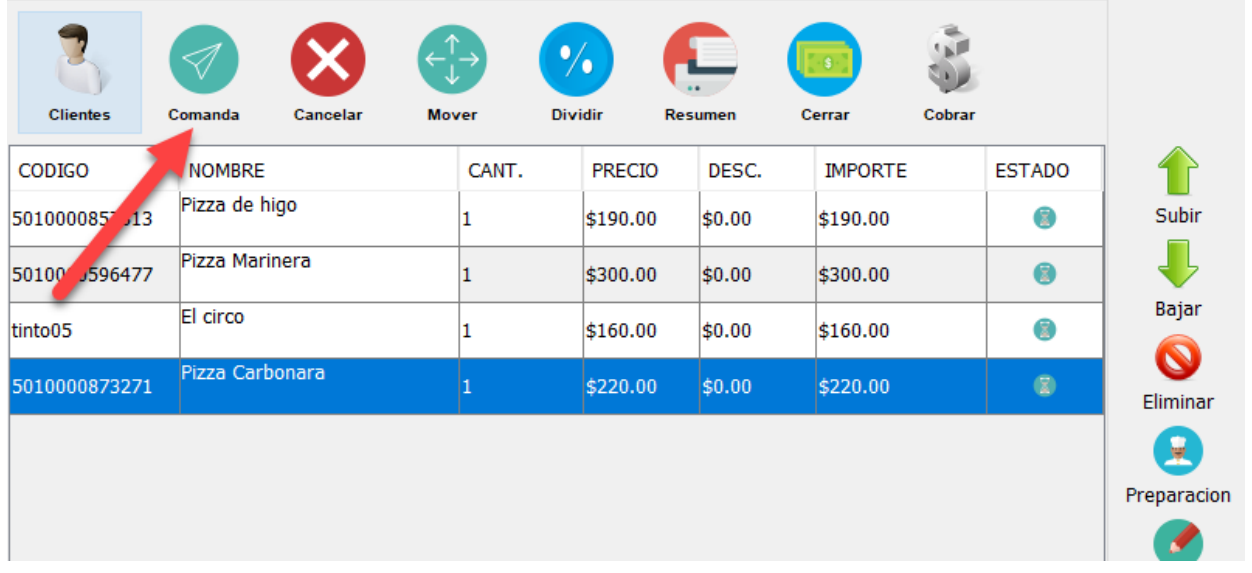

### **Actualizar estatus de un pedido**

Los pedidos a domicilio pueden tener estos estatus:

- **Registrado**: Cuando apenas registro el pedido, capturo los productos y envió la comanda.
- **Preparado:** Cuando la comanda ya fue preparada y el pedido esta listo para ser enviado.
- **Enviado:** Cuando ya se envió el pedido con el repartidor.
- **Entregado**: Cuando el repartidor ya entrego el pedido.
- **Cancelado**: Cuando el cliente cancelo el pedido.

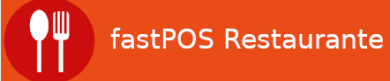

Desde el listado de "Pedidos" de forma predeterminada se muestran todos los pedidos del día, pero puede seleccionar el estatus de los pedidos que quiera que se muestren.

Por ejemplo cuando un pedido ya tiene el estatus de "Preparado" y quiere indicar al sistema que ya fue enviado, solo lo tiene que seleccionar en el listado de pedidos:

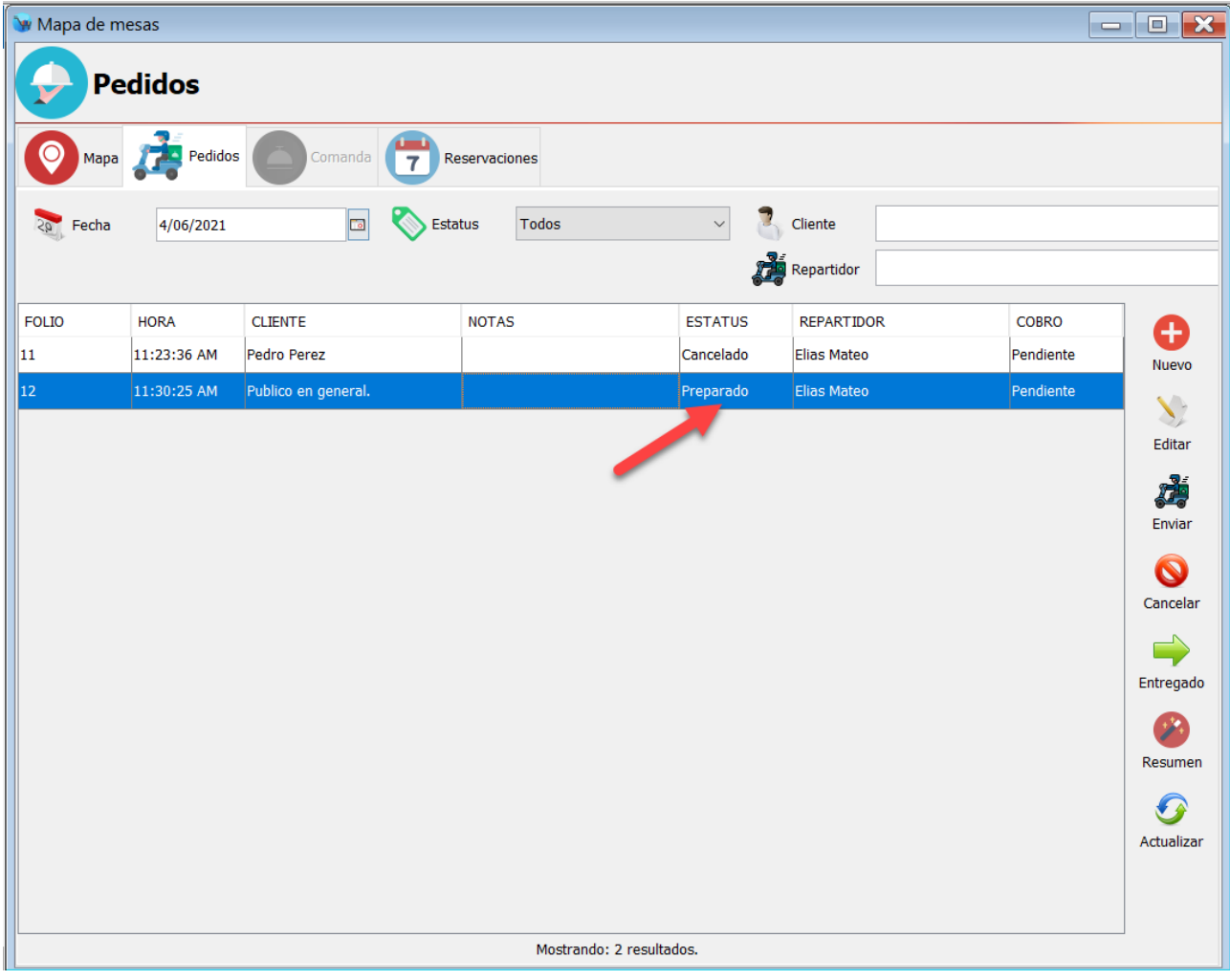

Y hacer clic en el botón de la barra de herramientas del lado derecho "Enviar":

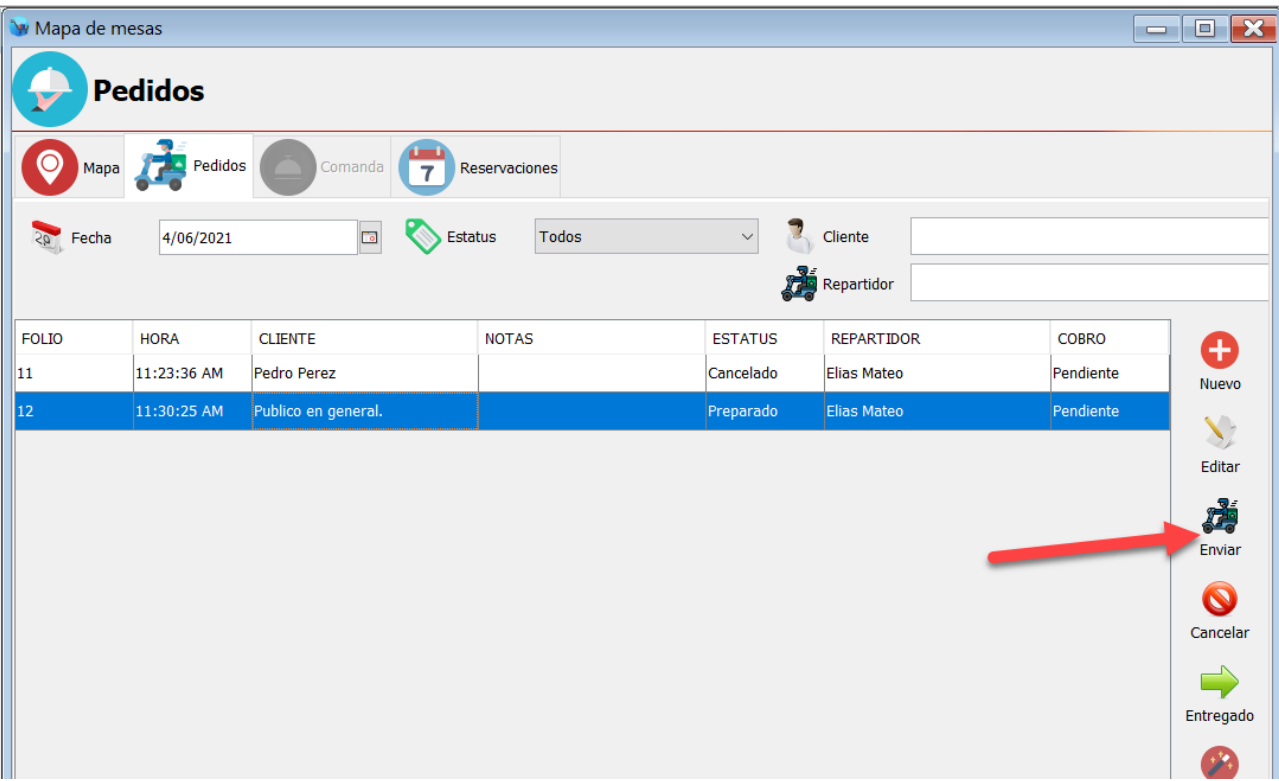

#### El sistema le mostrara un mensaje de confirmación como el siguiente:

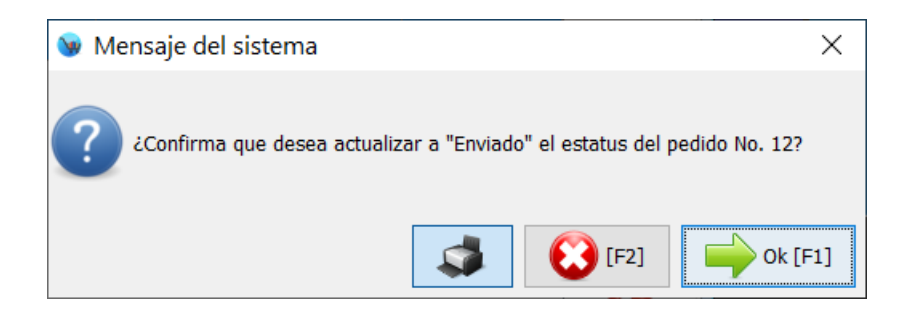

Como puede observar la impresión del ticket esta habilitada.

Cuando cambia el estatus de un pedido a "Enviado" el sistema le permitirá imprimir un ticket con la información de los productos que solicito el cliente, este ticket puede imprimir la dirección del cliente ya que sera utilizado por el repartidor para realizar la entrega del pedido.

Posteriormente cuando el repartidor regrese de haber hecho la entrega del pedido podrá actualizar el estatus a "Entregado", simplemente seleccione el pedido en el listado y haga clic en el botón del lado derecho "Entregado":

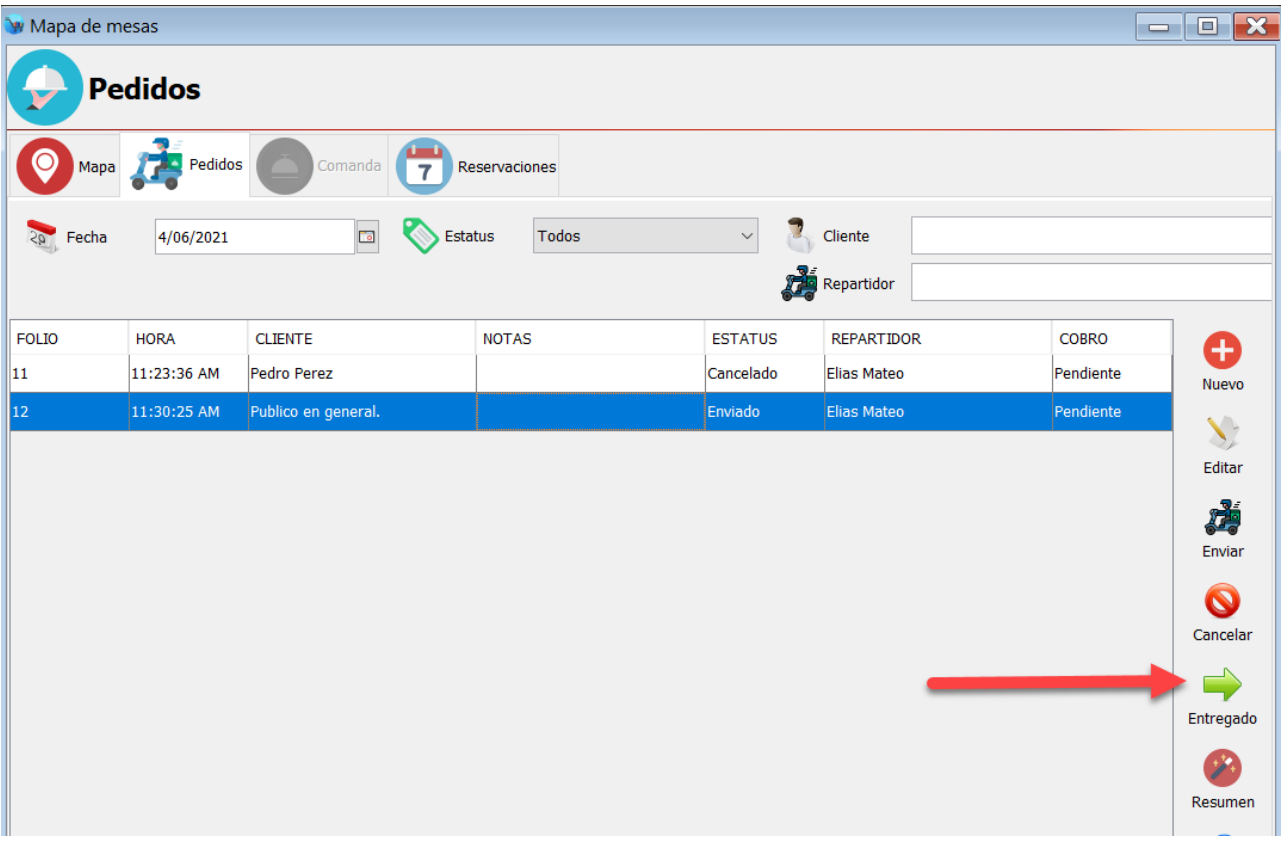

## **Registrar el cobro de un pedido**

Cuando el estatus de un pedido ya fue actualizado a "**Entregado**" ya tendrá posibilidad de realizar el cobro correspondiente, para realizar esta operación siga estos pasos:

**1.** Ingrese al modulo de Ventas de productos.

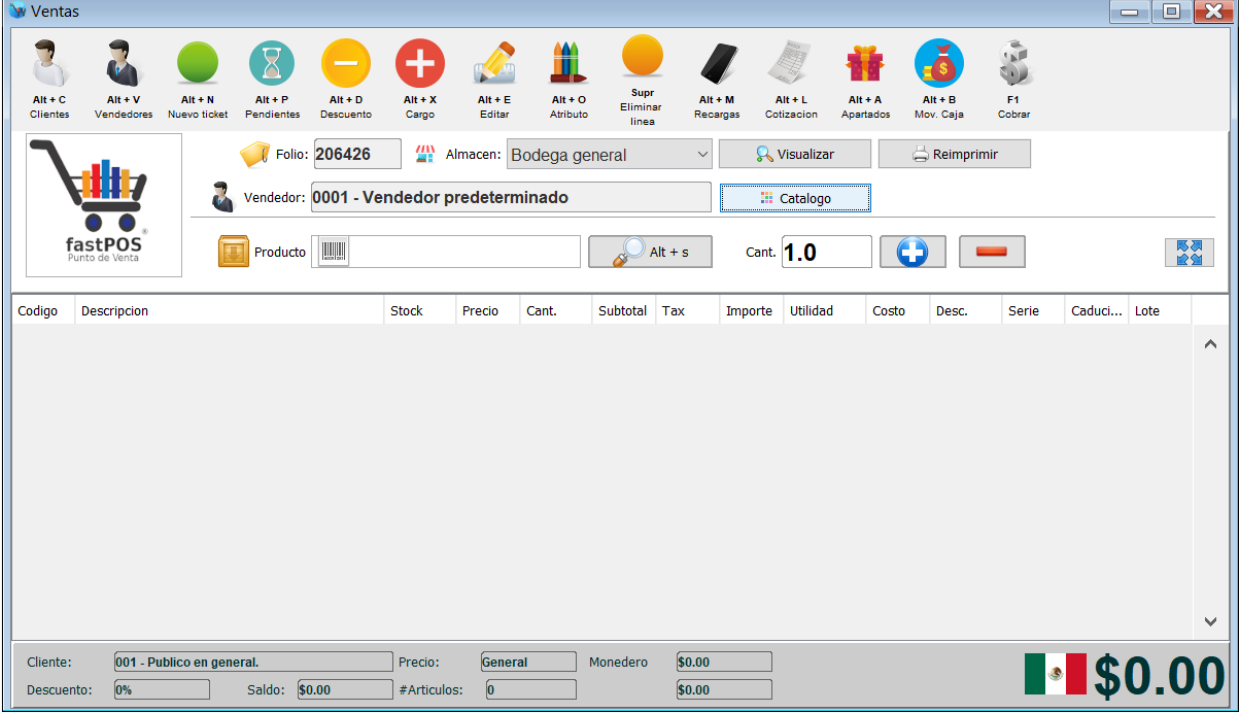

**2.** Haga clic en el botón de la parte superior "Pendientes".

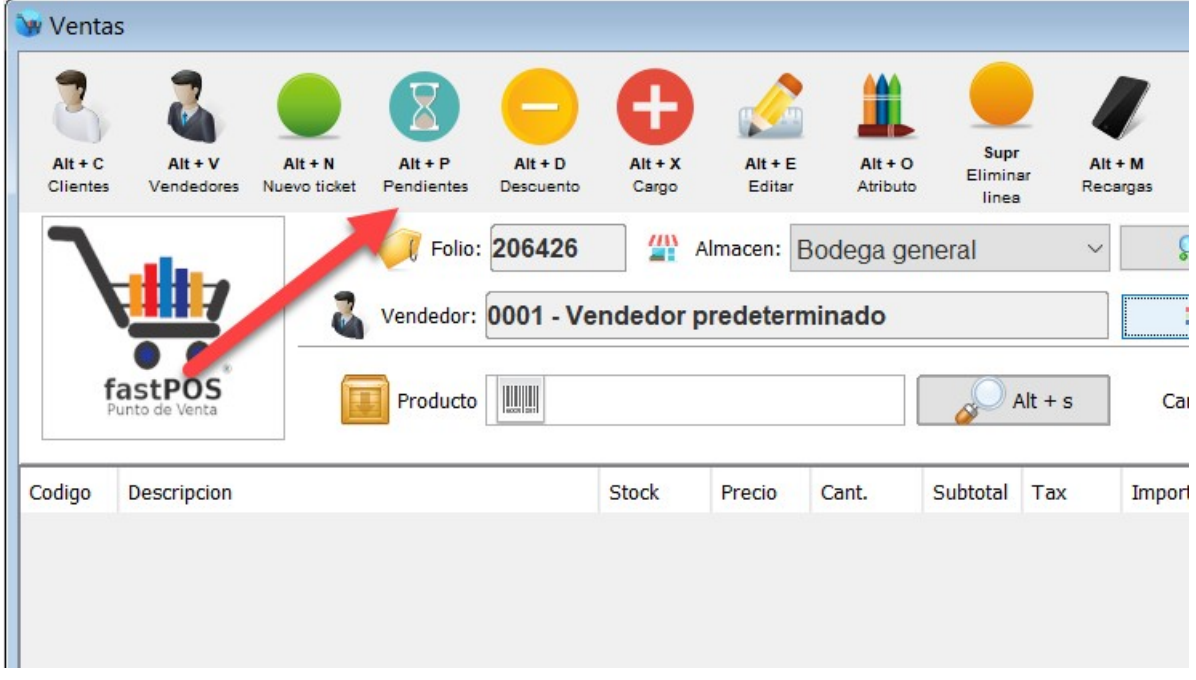

**3.** Localice el pedido en el listado y haga clic en el botón de la parte inferior "Cargar":

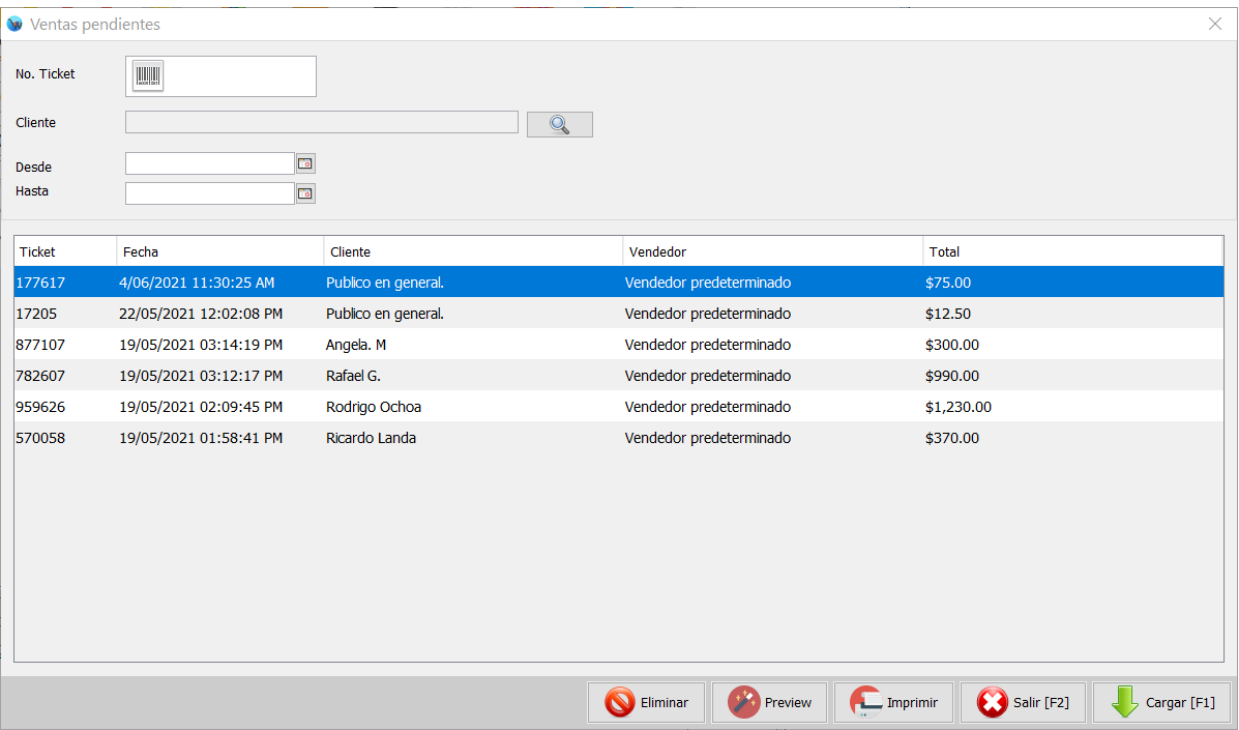

**4.** Podrá observar en pantalla los productos del pedido, así como el total. Para finalizar haga clic en el botón de la parte superior "F1 Cobrar".

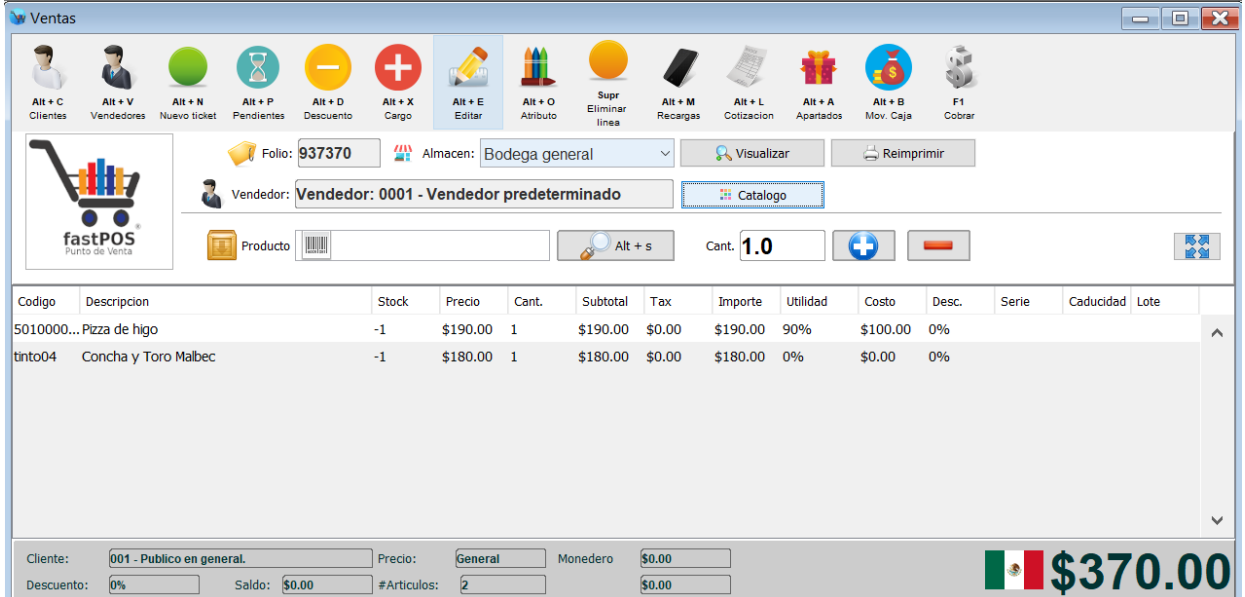

**5.** Ingrese el pago correspondiente y finalice la operación.

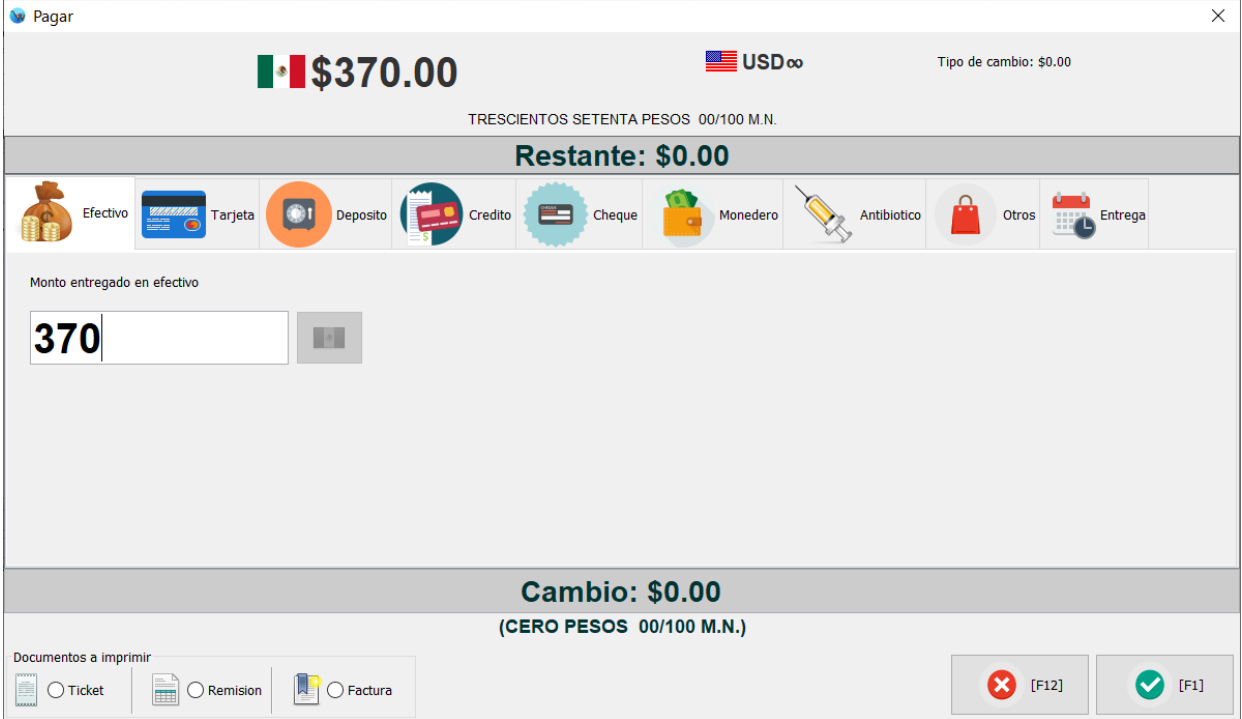

# **Registrar reservación**

**1.** Para registrar una reservación, desde el modulo de "Gestión de mesas" haga clic en la pestaña de la parte superior "Reservaciones":

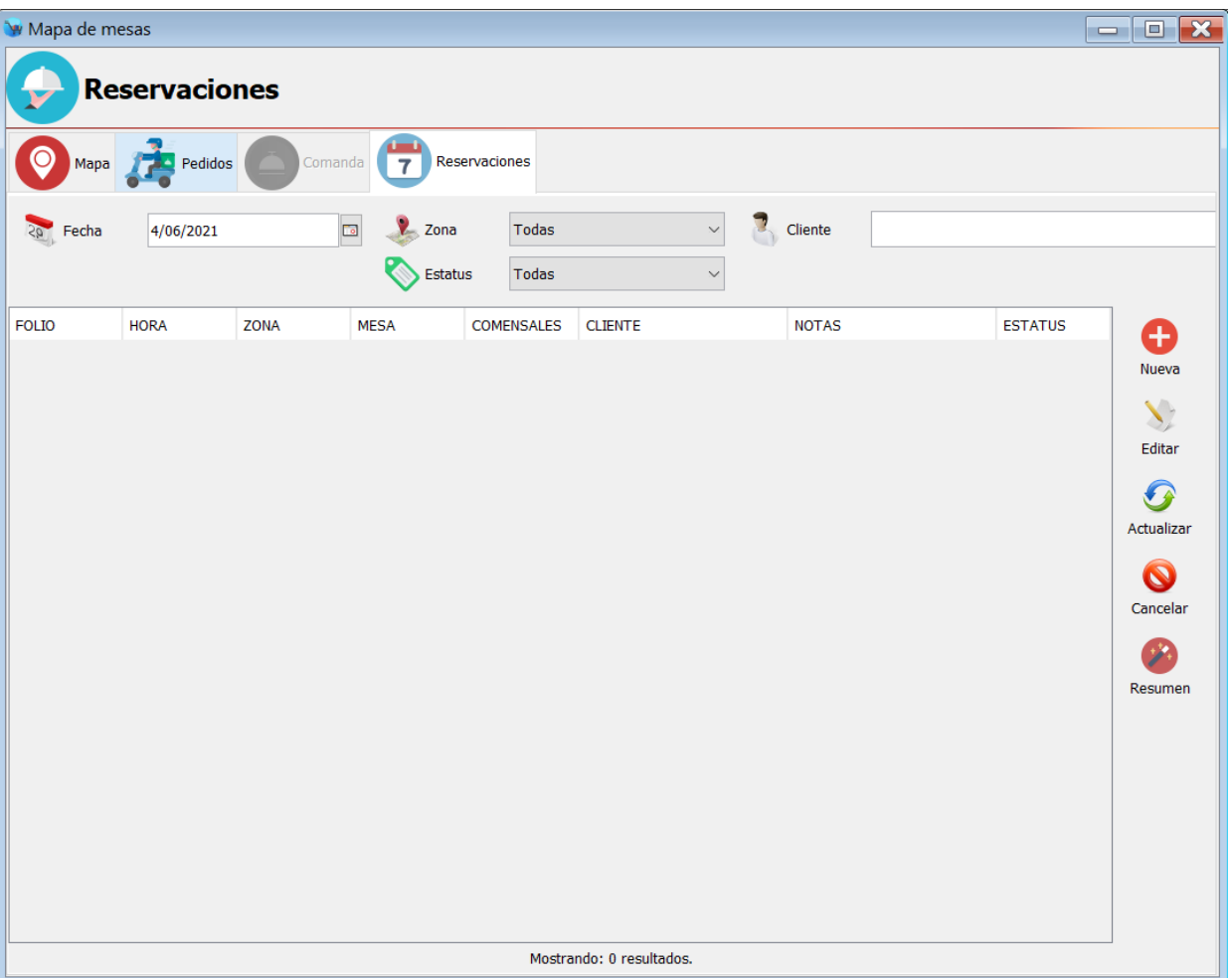

**2.** Haga clic en el botón "Nueva" de la barra de herramientas del lado derecho, podrá observar un cuadro de dialogo como el siguiente:

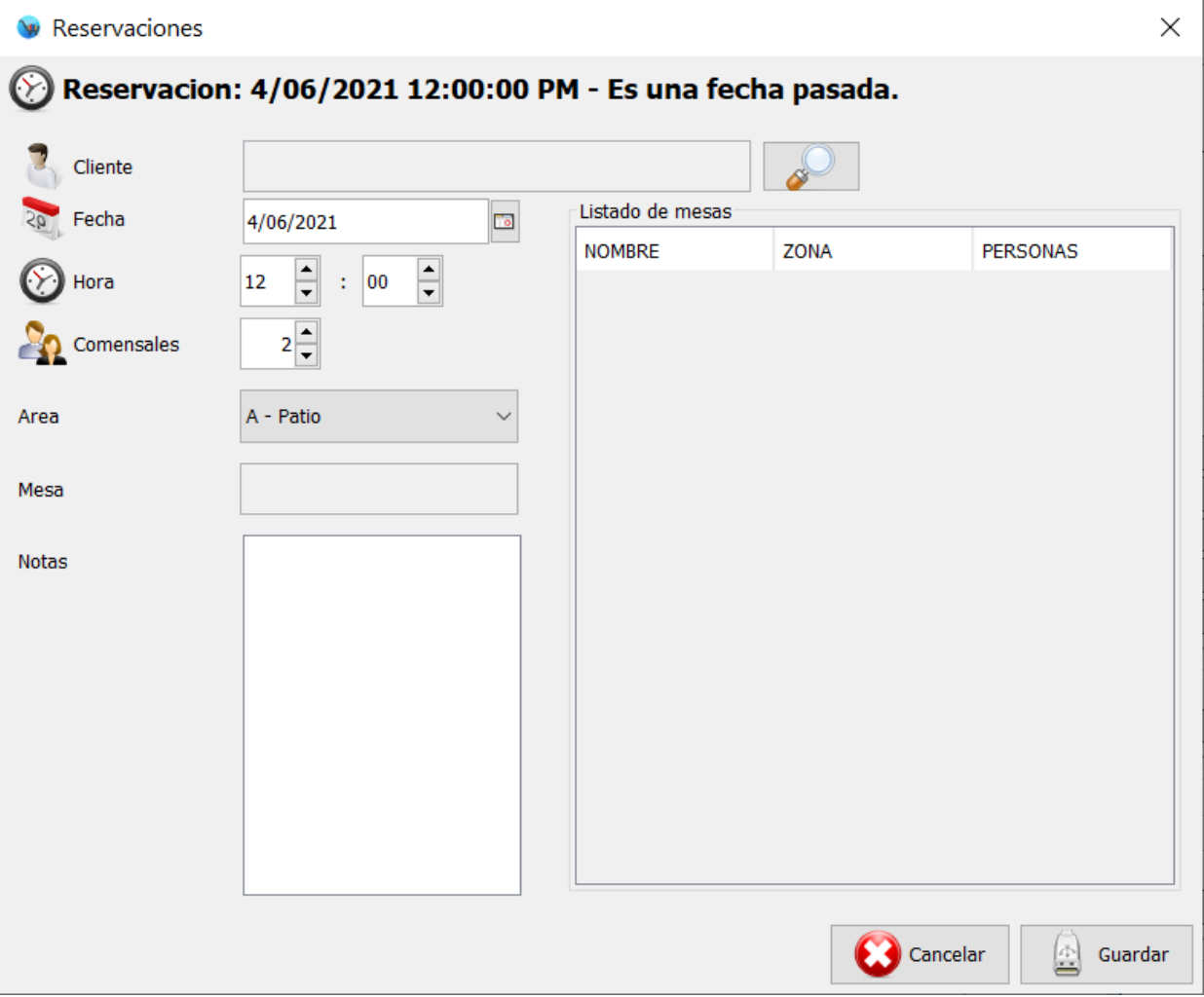

**3.** Primeramente hay que seleccionar el cliente, para esto haga clic en el botón que tiene la imagen de la lupa, que esta del lado derecho del campo cliente:

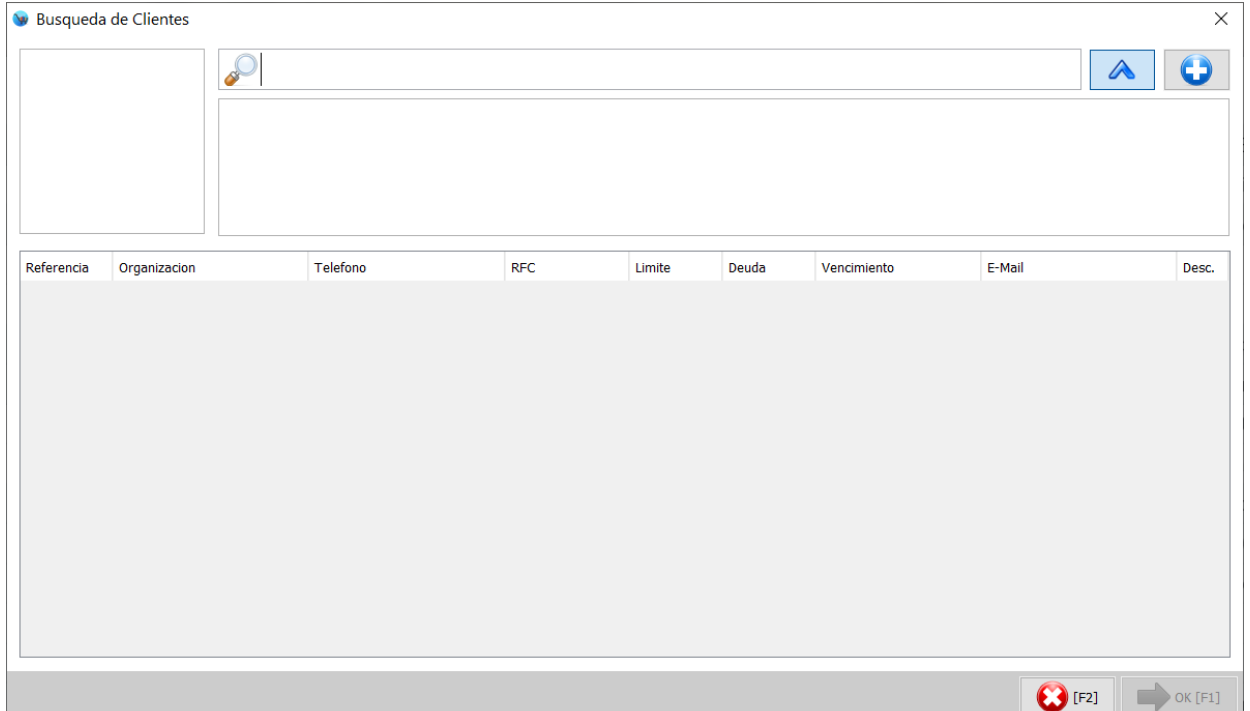

**4.** Si el cliente ya se encuentra registrado lo puede buscar por medio de su referencia o nombre. En caso de que se trate de un nuevo cliente haga clic en el botón con el símbolo de "+" que esta en la esquina superior derecha:

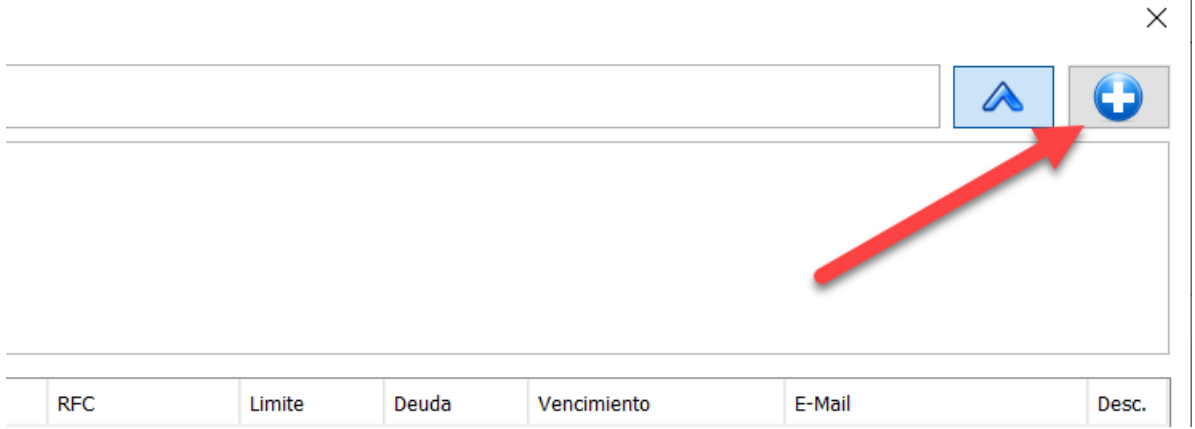

#### **5.** Podrá observar un formulario como el siguiente:

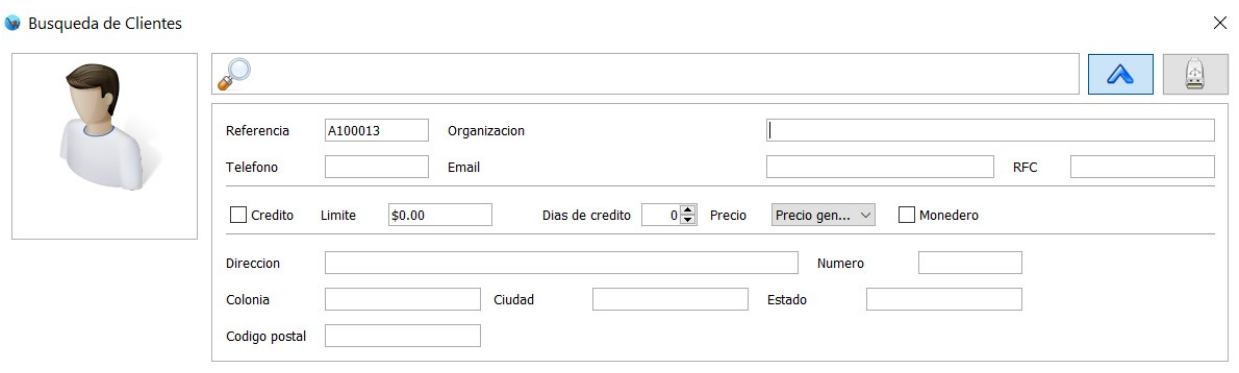

**6.** El campo de referencia se llena automáticamente, solo tiene que capturar el nombre del cliente. Una vez que ingreso los datos haga clic en el botón de la parte superior derecha que tiene la imagen de una memoria USB.

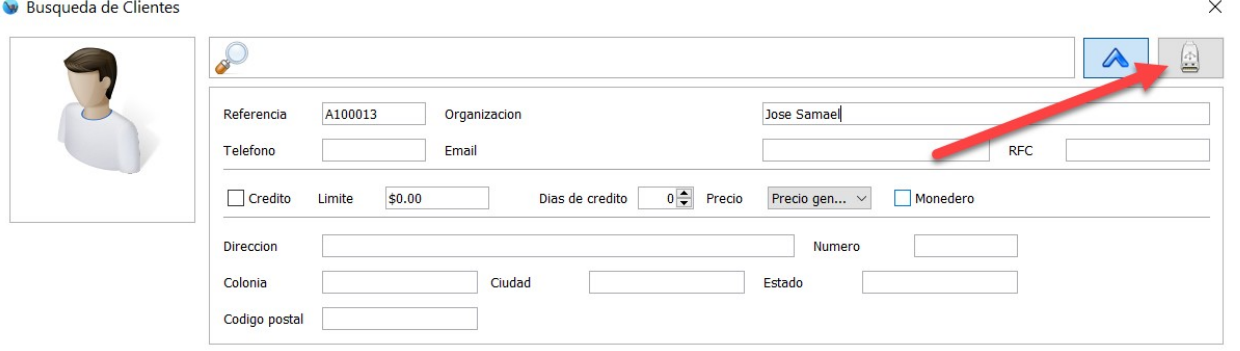

**7.** Podrá observar que el cliente ya fue registrado, para finalizar haga clic en el botón "Ok" de la parte inferior:

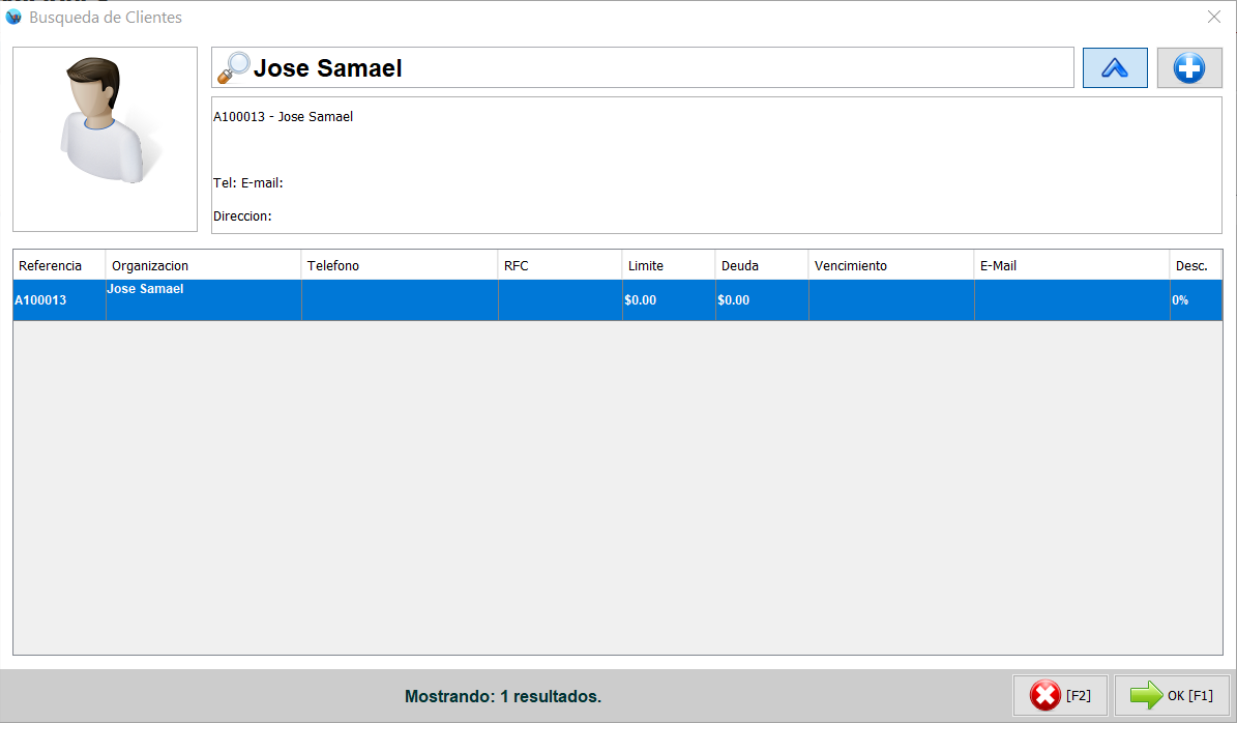

**8.** Ahora debe de selecciona la fecha y hora de la reservación, así como la zona de servicio de la misma.

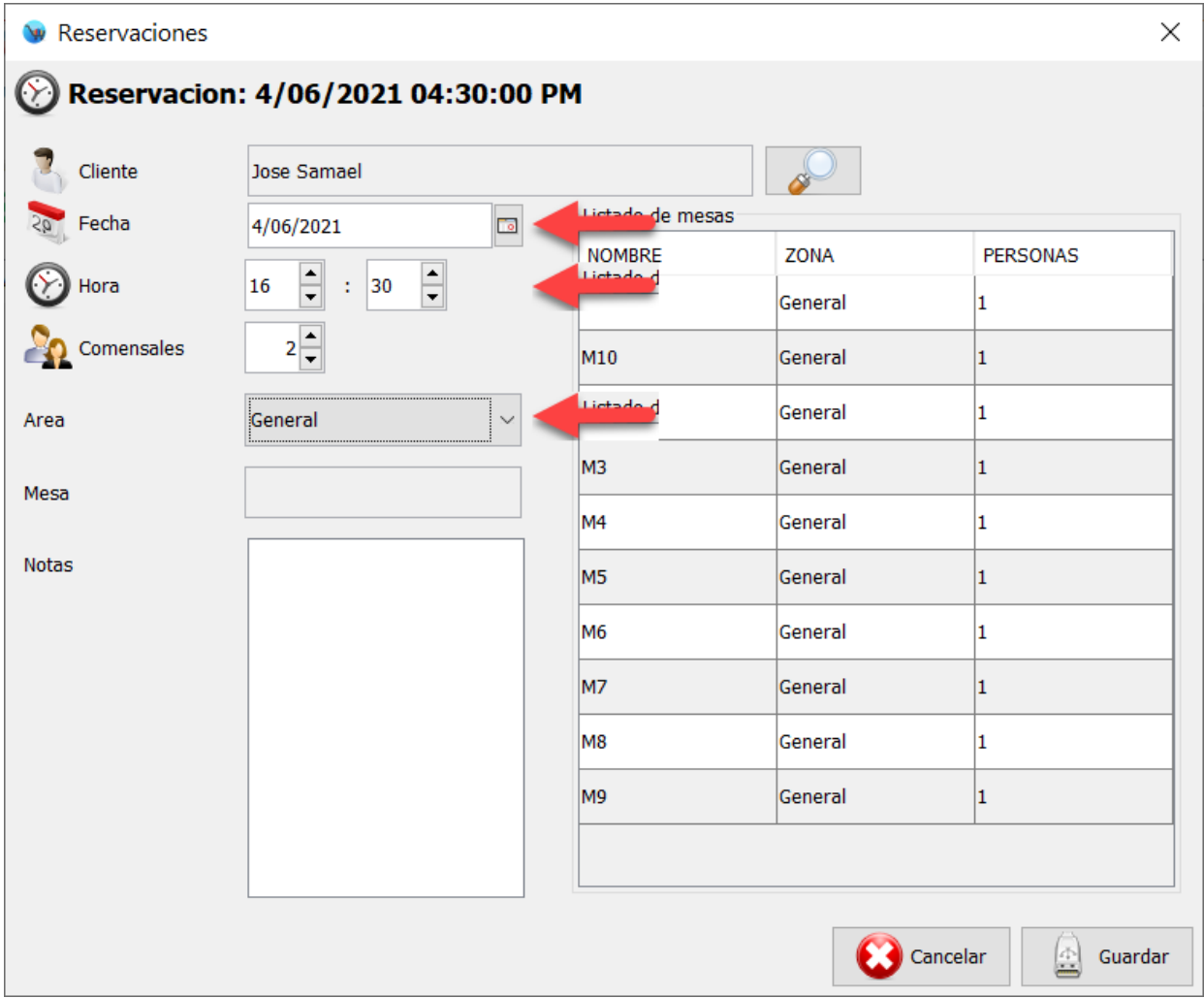

**9.** En el listado del lado derecho el sistema le mostrara las mesas que están disponible para esa fecha y hora. Seleccione la mesa correspondiente, ingrese alguna nota en caso de ser necesario y haga clic en el botón de la parte inferior "Guardar":

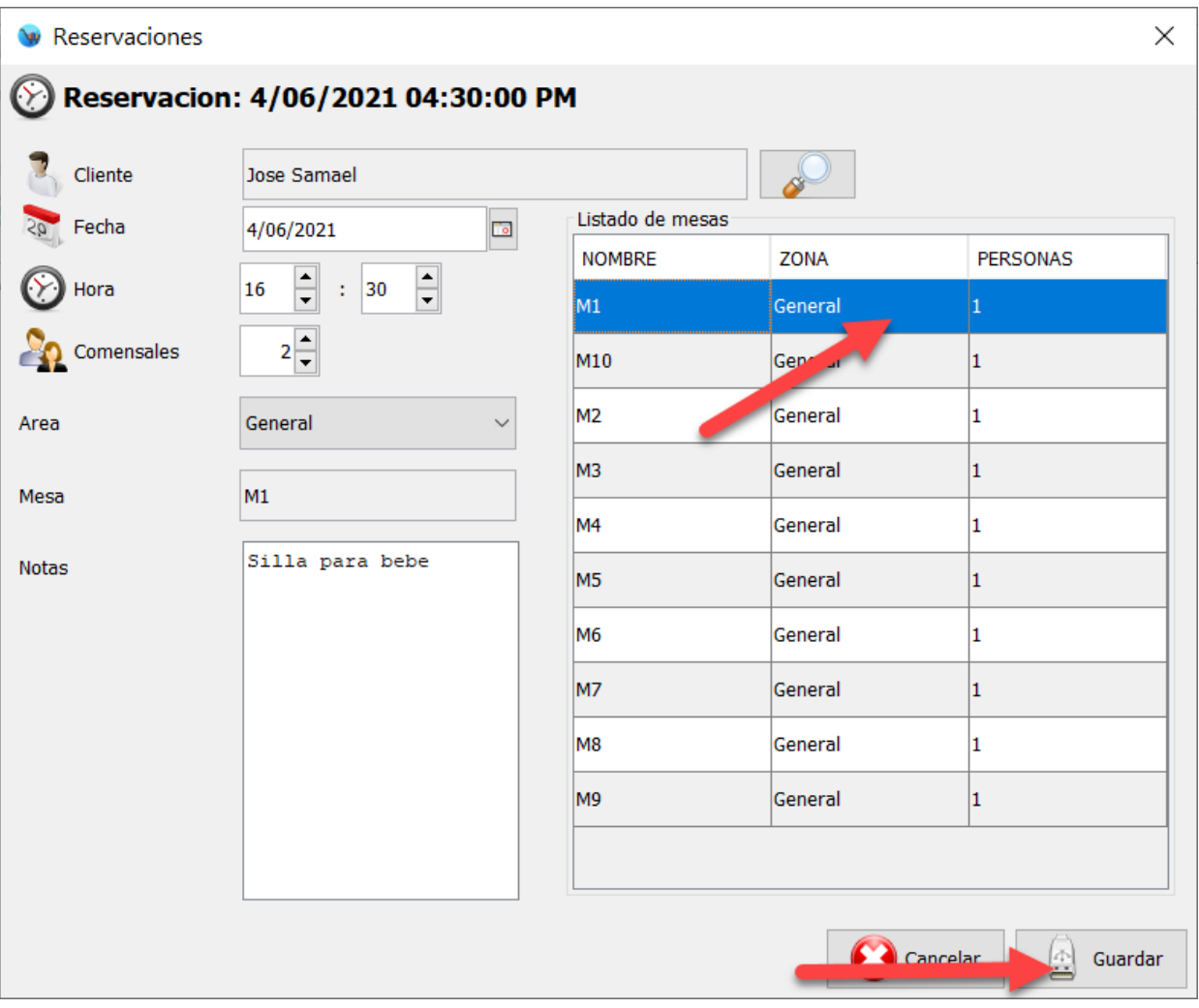

**10.** El sistema le mostrara un mensaje de confirmación como el siguiente:

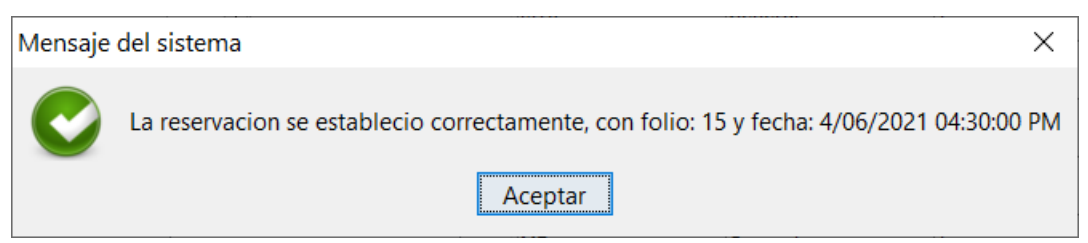

**11.** Posteriormente desde la pestaña de "Mapa", esta mesa se mostrara con el estatus de "Reservada".

## **Cancelar reservación**

**1.** Para realizar la cancelación de una reservación, desde el listado de reservaciones seleccione la reservación correspondiente y haga clic en el botón del lado derecho "Cancelar":

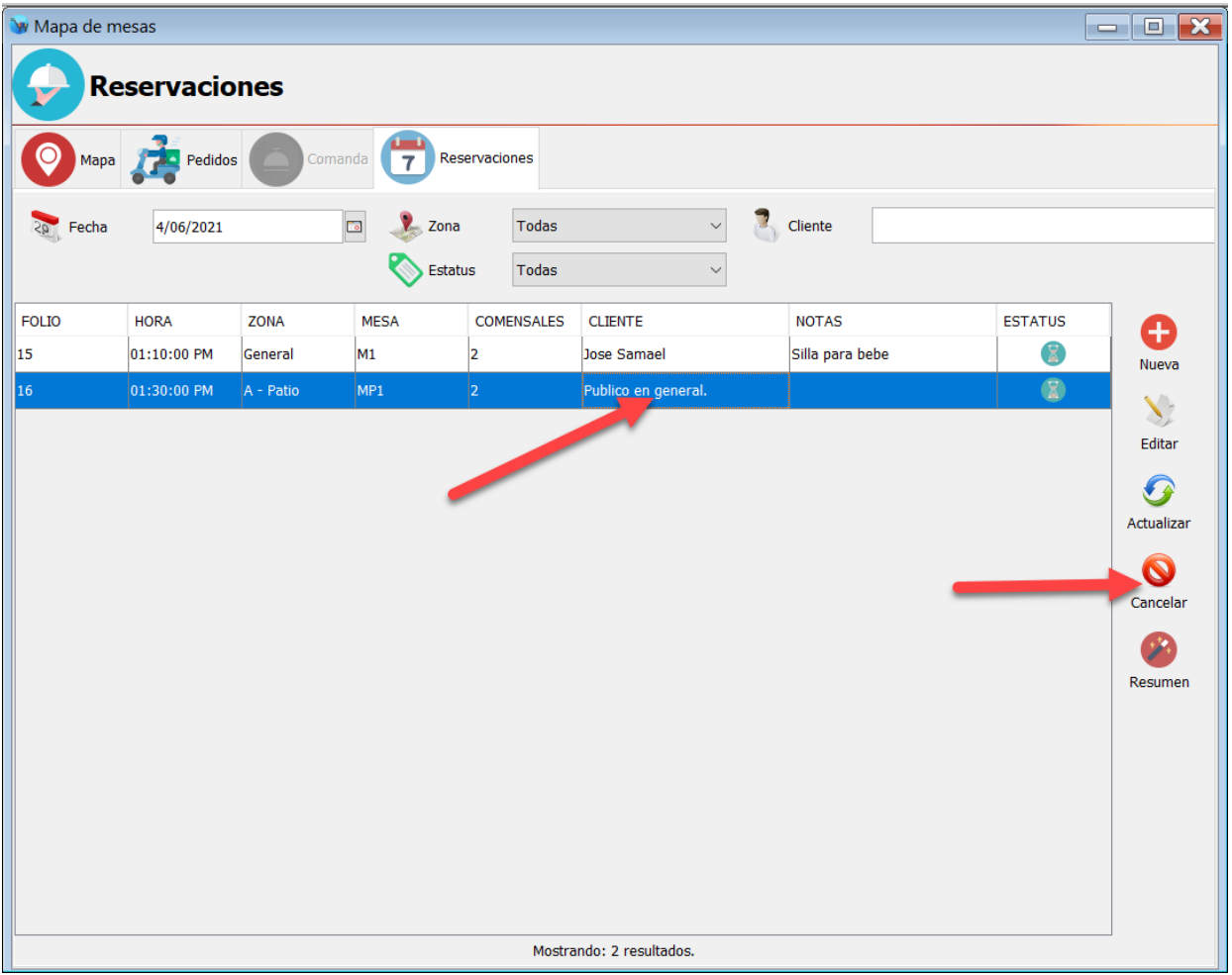

**2.** El sistema le mostrara un mensaje de confirmación como el siguiente, haga clic en el botón "Ok".

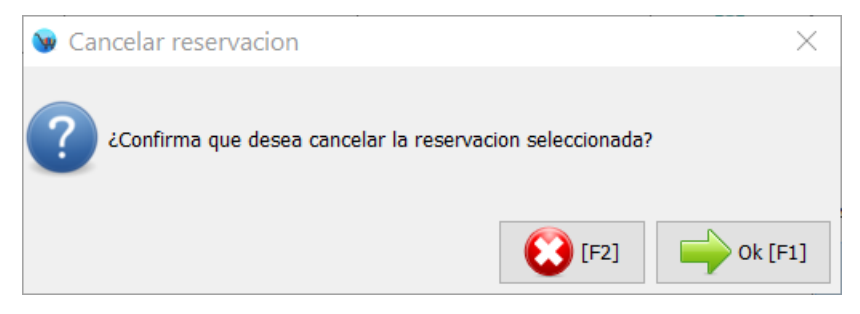

**3.** Esta reservación ya se mostrara como cancelada en el listado de reservaciones:

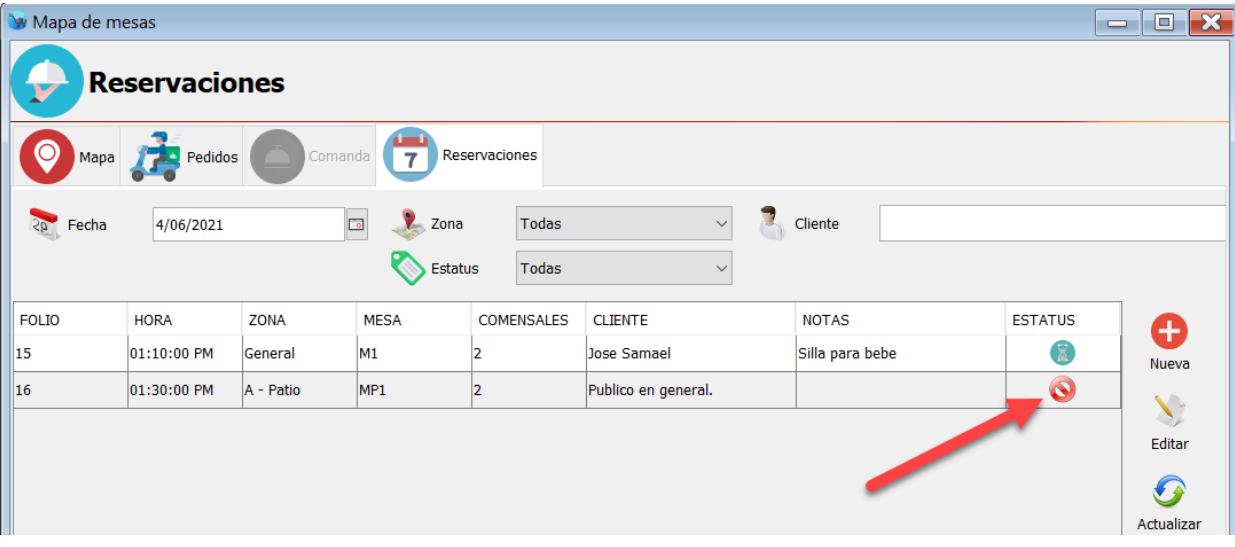

# **Utilizar reservación**

**1.** Para utilizar una reservación, primero identifique el registro correspondiente desde el listado de reservaciones. Puede realizar la búsqueda mediante el nombre del cliente. Este paso es para revisar cual mesa es la que esta reservada.

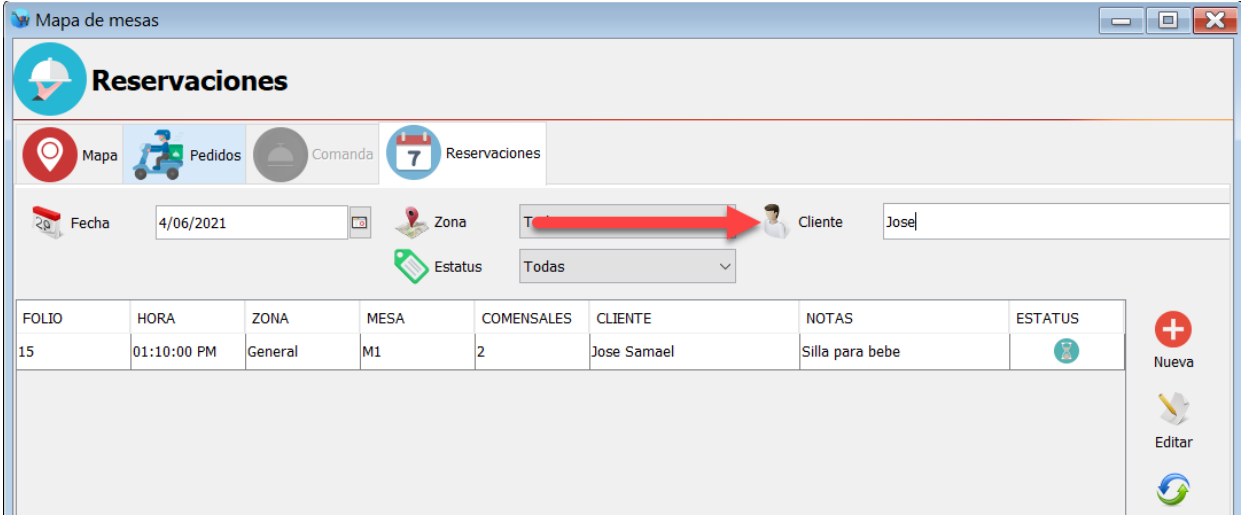

**2.** Una vez que identifico la reservación y el numero de mesa, ingrese en la sección "Mapa", seleccione el área de servicio correspondiente y haga clic en la mesa reservada:

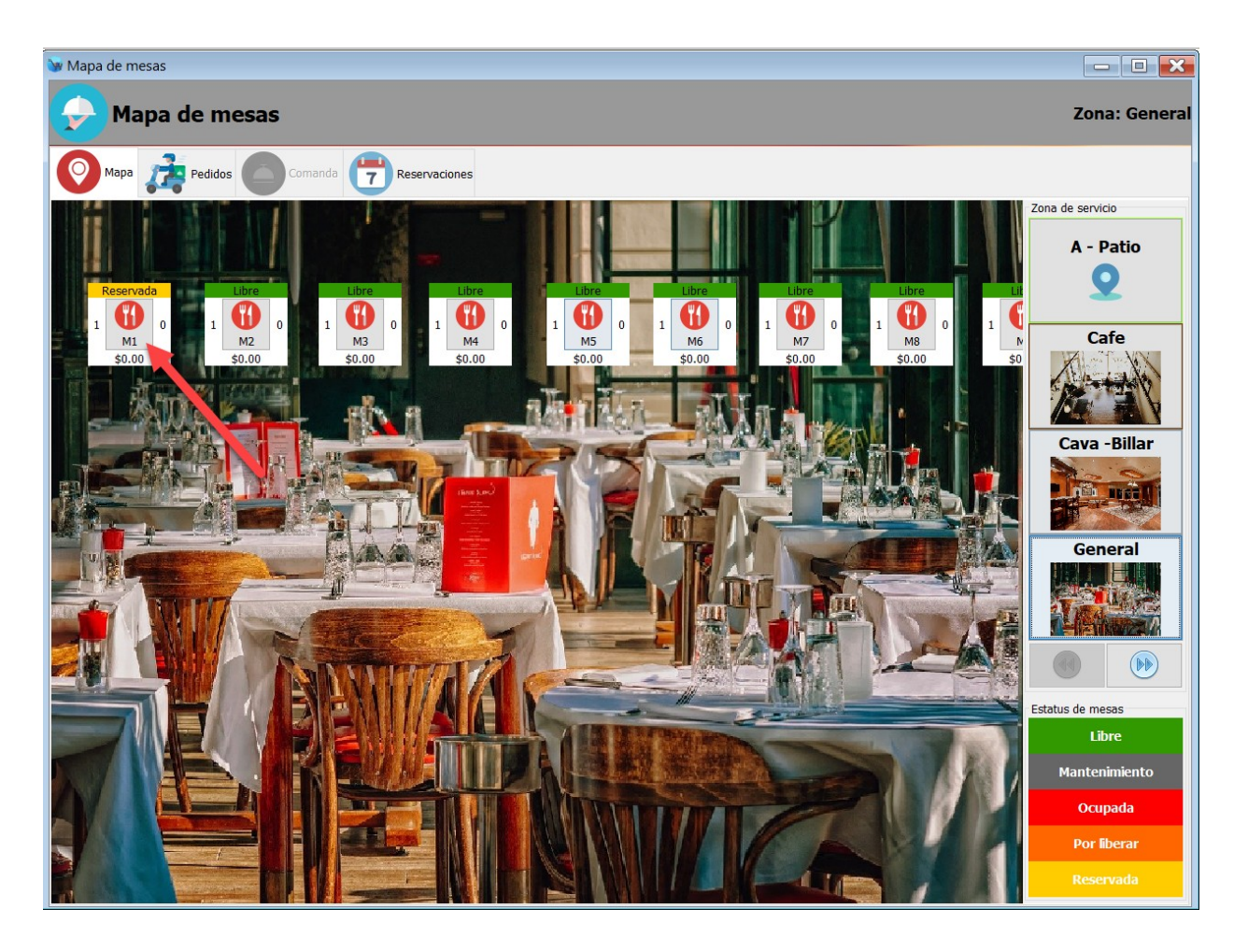

**3.** El sistema le mostrara un mensaje de confirmación como el siguiente, haga clic en el botón "Ok".

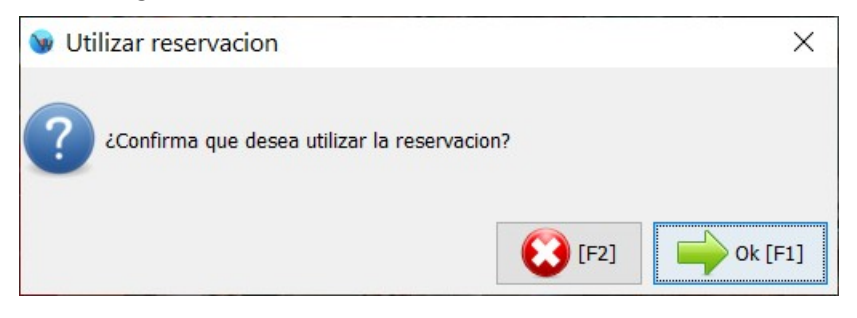

**4.** Posteriormente si revisa el listado de reservaciones, esa reservación le mostrara el estatus de "Sentados".

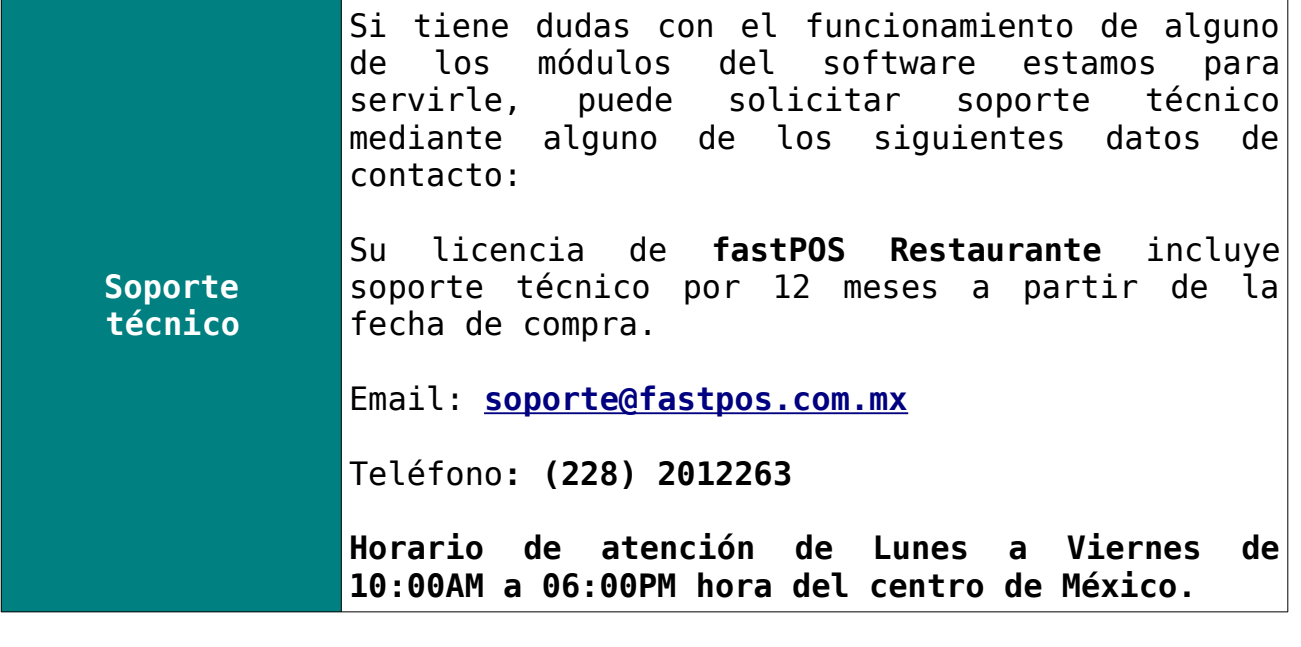

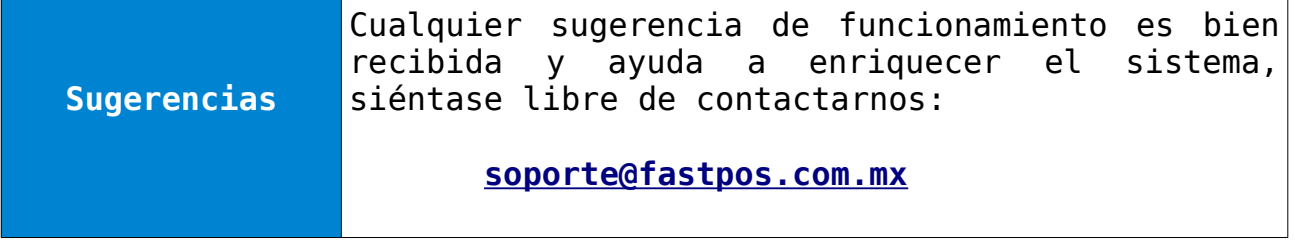